**htSilverlight**SilverlightSilve **Microso ahtSilverlight SilverlightSilverl Microsott** Mic نلدء العمل مع /erlightSilverlight<sup>s</sup> SilverlightSilverlig **Microsoft**<br>i**lverlightSil**ver **HightSi Microsoft** Silverlight 4

**ro** 

**NIV**:

iver

**Microsom** 

ıť

**USOft** 

عبدالرحمن الغبان

مراحعة وتدقيق وجدان المشهري

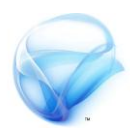

# **عزيزي المبرمج الوسيم / عزيزتي المبرمجة الجميلة : انتوائك من هذا الكتاب ال يعين بالضزورة أن تصبح أفالطون يف**  Silverlight **و لكنك ستحصل على أهم األساسيات و املعزفة اليت حتتاجوا لبدء العمل مع** Silverlight **.**

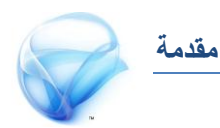

# **أ : قبل بدء العمل مع : Silverlight**

قبل أن تبدأ ي<sup>ق</sup> قراءة الفصل القادم أود أن أضع مجموعة من التعليمات و الأمور التي **جيب إٔ تعسفٗا عٔ** Silverlight **, َٔ ادتٝد ددا إٔ تعسف نٝف١ٝ عٌُ**  Silverlight و دورة حياة هذا النوع من التطبيقات و أدوات التطوير ، إذا كنت فعلا تمتلڪ هذه المعلومات *س*ابقا ، يمكنڪ تجاهلها ، أما إذا كانت هذه أول مرة تقرأ فيها كتاب عن Silverlight فأرجوك لا تهمل هذه المقدمة .

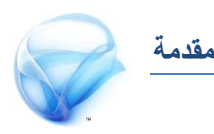

# **تثبيت أدوات التطوير الخاصة بـ Silverlight :**

**ال تأتٞ سصّ ٚ أدٚات تطٜٛس** Silverlight **َباشس٠ َع** 2010 Studio Visual **, بٌ جيب عًٝو تجبٝتٗا بشهٌ َطتكٌ عٔ** 2010 Studio Visual **, ضتتعسف يف ٖرا** الفصل إلى الأدوات التي ستحتاجها لبدء العمل مع Silverlight مع الأخذ بعين **االعتباز أْٞ أفرتض أْو قد قُت بتجبٝت ْطد١ َٔ ب١٦ٝ ايتطٜٛس** studio Visual 2010 **َطبكا , إذا نٓت أسد ايكابعني يف اإلصدازات األخري٠ َٔ** Studio Visual **فأْا أسد األشداص ايرٜٔ ع٢ً اضتعداد يتكبٌٝ ٜدى ادت١ًُٝ يالْتكاٍ إىل** 2010 **بأضسع ٚقت ممهٔ , َٔ د١ٗ أخس٣ ال ميهٓو َتابع١ ٖرٙ ايهتاب إذا نٓت ال متًو ْطد١ َٔ ب١٦ٝ ايتطٜٛس** 2010 studio visual **.** 

#### **: Silverlight 4 Tools for Visual Studio 2010 تثبيت**

**بعد إٔ تتأند َٔ تجبٝتو ألٟ َٔ ْطذ** 2010 studio visual **جيب عًٝو ٙرٖ ,** Silverlight 4 Tools for visual studio 2010 **َٔ ١طدْ تٝتجب اذتاي١ فكط إذا ناْت ايٓطد١ اييت َعو يٝطت** 1SP **, فُٔ املفرتض أْو إذا** قمت بتثبيت النسخة SP1 ستجد Silverlight قد ثبت بالفعل أثناء عملية تثبيت 2010 studio visual **. أٚال قِ بع١ًُٝ ايتشٌُٝ هلرٙ األدٚات َٔ** [4 Silverlight](http://www.microsoft.com/downloads/en/details.aspx?FamilyID=b3deb194-ca86-4fb6-a716-b67c2604a139&displaylang=en) [studio visual for Tools](http://www.microsoft.com/downloads/en/details.aspx?FamilyID=b3deb194-ca86-4fb6-a716-b67c2604a139&displaylang=en) **بعد االْتٗا٤ َٔ ع١ًُٝ ايتشٌُٝ ابدأ بتجبٝتٗا بطسٜك١ عاد١ٜ َع َالسظ١ إٔ تهٕٛ قد أغًكت** studio visual **أٚال .** 

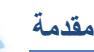

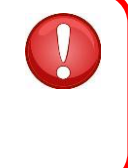

**جتد األدٚات ايطابك١ ع٢ً ايسابط ايتايٞ :** http://www.microsoft.com/download/en/detai ls.aspx?displaylang=en&id=18149

#### **: Silverlight developer Run Time أداة تثبيت**

كل ما يجب أن تعرفه عن هذه الأداة هو أنك لن تستطيع أن تقوم بتشغيل أي **تطبٝل يـ** Silverlight **بدٕٚ ٚدٛد** Time Run developer Silverlight **َجبت٘** على جهازك ، إذا حاولت أن تقوم بتجربة أي تطبيق دون تثبيت هذه الأداة فسيخبر ك studio visual **بشهٌ َباشس عٓد ستاٚيتو يتشػٌٝ ايتطبٝل بإٔ ٖرٙ األدا٠ غري** موجودة . بعد أن تنتهى من تحميل الأداة Silverlight developer run time **أغًل** studio Visual **ٚ قِ بتجبٝت ٖرٙ األدا٠ .** 

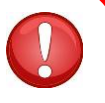

**جتد األدا٠ ايطابك١ ع٢ً ايسابط ايتايٞ :** http://download.microsoft.com/download/C/5 /8/C5877489-8022-42A6-8456- D05C2A6C8DFB/runtime/Silverlight\_Developer. exe

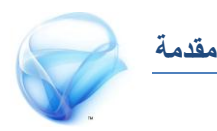

#### **: Microsoft Expression Blend 4**

**ٖرٙ يٝطت أدا٠ البد َٔ تٛافسٖا يهٞ تعٌُ َع** Silverlight **ٚ يهٔ** Blend **بسْاَر** تصميم سيغير كليا من طريقة تصميمك لتطبيقات Silverlight ، سيوفر عليك جهدا ووقتا كبيرا من المكن أن تقضيه ﴾ تعلم الأمور الأكثر تأثير ﴾ طريقة **نتابتو يتطبٝكات** Silverlight **بدال َٔ إضاع١ ايٛقت يف تعًِ** XAML **.** 

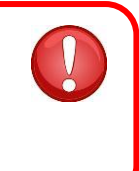

**جتد ايربْاَر ايطابل ع٢ً ايسابط ايتايٞ :** http://www.microsoft.com/expression/product s/blend\_overview.aspx

#### **: Silverlight toolkit تثبيت**

على الرغم من الأدوات الأكثر من رائعة التي تقدمها Silverlight إلا أنك ستنبهر حقا بمجموعة أكبر من الأدوات التي تأتي مع toolkit مثل خريطة Bing و أدوات الرسمِ البياني و العديد من الشهات المختلفة في Silverlight . يمكنك تحميل toolkit **َٔ [ٖٓا](http://silverlight.codeplex.com/) .** 

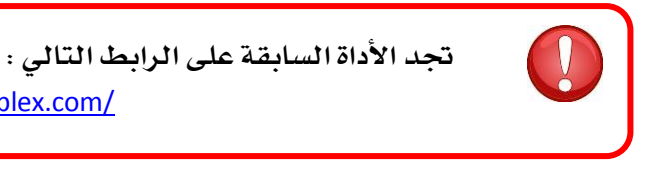

http://silverlight.codeplex.com/

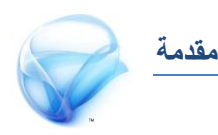

#### **: Deep Zoom Composer تثبيت**

أخيرا أداة Deep Zoom Composer و هي من أكثر الأدوات و أروعها استخداما **يف عامل** Silverlight **, سٝح تطتددّ ٖرٙ األخري٠ يف عسض زتُٛع١ َٔ ايصٛز** على شكل تكبير و تصغير ، ستتضح الفكرة لاحقا ، عند الحديث عن هذه الأداة . **ميهٓو حتٌُٝ أدا٠** Composer Zoom Deep **َٔ [ٖٓا](http://www.microsoft.com/download/en/details.aspx?displaylang=en&id=24819) .** 

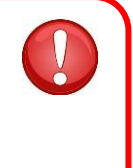

**جتد ايربْاَر ايطابل ع٢ً ايسابط ايتايٞ :** http://www.microsoft.com/download/en/details.aspx?displ aylang=en&id=24819

## **القرص المرفق مع الكتاب:**

**حيتٟٛ ايكسص املسفل َع ٖرا ايهتاب ع٢ً زتًدات متجٌ فصٍٛ ايهتاب )زقِ اجملًد** يحمل رقِم الفصل )، يحوي كل مجلد على ملف الشفرات الصدرية للمثال الذي تم **تطبٝك٘ يف ايفص.ٌ**

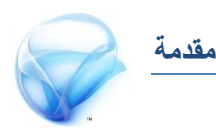

### **دورة حياة تطبيقات Silverlight**

لا يمكن أبدا تجاهل دورة حياة أي نوع من التطبيقات التي تقوم بتطويرها فمن المهم **ددا إٔ تفِٗ نٝف تداز األَٛز خًف ايهٛايٝظ , ٚذيو يف ساٍ ٚادٗتو املتاعب تطتطٝع إٔ تتصسف حبه١ُ ٚ ذنا٤ , يف ٖرٙ ايفكس٠ ضأحتدخ عٔ دٚز٠ سٝا٠ ايتطبٝكات ارتاص١ بـ** Silverlight **, ميهٓو جتاٌٖ ٖرا ايفصٌ إذا نٓت ع٢ً َعسف١ ضابك١ بٗرٙ املعًَٛات سٝح ميهٔ اعتبازٖا َعًَٛات عا١َ ٚ يهٔ ١َُٗ ددا يهٌ َبتدئ يف عامل تطبٝكات** Silverlight**.**

حسنا لندخل في صلب الموضوع ، في هذه النقطة سنحاول شرح دورة حياة تطبيقات Silverlight **, ٖٓاى ْكط١ جيب إٔ تعسفٗا عٓد اذتدٜح عٔ تطبٝكات** Silverlight **فٞٗ تطبٝكات شب١ٗٝ ددا بتطبٝكات ضطح املهتب ٚ يف ْفظ ايٛقت بعٝدٙ نًٝا عٔ** تطبيقات سطح المكتب ، أعلم جيدا أنك ستنعتني بالمجنون بعد الجملة السابقة ، و **يهٔ ٖرا ٖٛ ايٛاقع , ٚ ٖٓا ٜأتٞ دٚز اذتدٜح عٔ دٚز٠ سٝا٠ تطبٝكات** Silverlight

تبدأ تطبيقات Silverlight حياتها منذ اللحظة التي تضع فيها تطبيقك على **صفش١** net.asp **, ميهٔ تٛضٝح تفاصٌٝ ذيو بايشهٌ ايتايٞ :** 

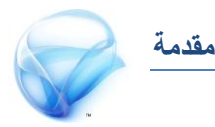

- **.1 ٜكّٛ املطتددّ بطًب صفش١ حتتٟٛ ع٢ً تطبٝل** Silverlight **.**
- **.2 ٜتِ ايتأند َٔ إٔ املطتددّ قد قاّ بتجبٝت ْطد١ َٔ** run Silverlight time **َتٛافك١ أٚ أع٢ً َٔ ايٓطد١ اييت قاّ املطٛز بتطٜٛس تطبٝك٘ بٗا .**
- **.3 ٜتِ حتٌُٝ تطبٝل** Silverlight **إىل دٗاش املطتددّ , تطبٝل** Silverlight **ٜٓتٞٗ باَتداد** xap. **ٖٚرا املًف ٜتِ إْشا٘٥ يف َطاز َعني تتعٗد َاٜهسٚضٛفت بإٔ ٜهٕٛ ٖرا املطاز زتٍٛٗ سٝح ٜتِ سفظ تطبٝل** xap**. داخٌ ٖرا اجملًد .**
- **.4 السظ ٖٓا إٔ َا ٜتِ حتًُ٘ٝ ٖٛ فكط املهْٛات ايسٝ٥ط١ٝ يًتطبٝل َجٌ الصور و خلافه ولا يتم تحميل مثلا خدمات الويب .**
- **.5 بعد حتٌُٝ ايتطبٝل إىل دٗاش ايعٌُٝ تتٛىل ٖٓا** CLR **ع١ًُٝ جتُٝع** التطبيق و تنفيذه ، عند الانتهاء من التحميل تطلق الأخيرة حدث startup **ٚ ايرٟ بدٚزٙ ٜبدأ بعسض ايتطبٝل ع٢ً املطتددّ .**

**حتدخ ٖرٙ ايع١ًُٝ َس٠ ٚاسد٠ فكط يف املس٠ األٚىل اييت ٜتِ فٗٝا فتح صفش١** Silverlight**, يف املس٠ ايكاد١َ فكط ٜتِ َعادت١ األسداخ املدتًف١ أٚ إٕ صح ايتعبري َعادت١ أسداخ ايتطبٝكات .** 

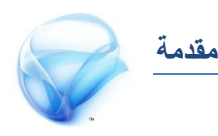

#### **: ASP.net و Silverlight تطبيقات**

حسنا هذه نقطة شائكة نوعا مـا ، يجب أن تعلم أمـرا مهمـا جـدا جـدا عند الحديث عن **تطبٝكات** Silverlight **فٞٗ ختتًف درزٜا عٔ تطبٝكات** net.asp **, إذا أَعٓت** النظر في تطبيقات asp.net فهي تطبيقات يتم تنفيذها على جهاز الخادم أي من جِهة الـ Server بينما تطبيقات Silverlight يتم تنفيذها على جِهاز العميل كما رأينا في دورة حياة التطبيق في الأعلى .

**يف تطبٝكات** net.asp **ٜتِ تٛيٝد شفسات** CSS **ٚ** HTML **ٚ** JS **, بُٓٝا يف تطبٝكات** Silverlight **ال ٜتِ تٛيٝد أٟ ش٤ٞ ض٣ٛ صفش١ ٚاسد٠ حتتٟٛ ع٢ً شفس٠** JS **ٚ اييت تهٕٛ َطؤٚي١ عٔ اضتطاف١ تطبٝل** Silverlight **.** 

أخيرا لنتحدث قليلا عن ما يحدث عند التحميل بشكل أكثر تفصيلا ، هناك سبعة أحداث تطلق بشكل مستمر عند تحميل أي تطبيق Silverlight و هي بالشكل **ايتاي:ٞ**

- **.1 نٌ ش٤ٞ ٜبدأ َٔ ًَف** xaml.app **, سٝح أْ٘ يف داخٌ ٖرا املًف ٜتِ حتدٜد أٟ صفش١ َٔ صفشات** Silverlight **ضتعٌُ أٚال .**
- **.2 يدٜٓا اذتدخ** startup\_application **ٚ ف٘ٝ تطتطٝع إٔ تكّٛ مبذُٛع١ تعًُٝات قبٌ عسض ايتطبٝل ع٢ً املطتددّ .**

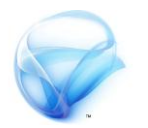

**مقدمة**

- **.3 يف اذتدخ ايطابل ٜتِ ايتٛد٘ ألٍٚ** rootVisual **سٝح نٌ صفش١** Silverlight **جيب إٔ حتتٟٛ ع٢ً** rootVisaul **.** 
	- **.4 ٜتِ إطالم اذتدخ** sizeChange **.**
	- **.5 ٜتِ إطالم اذتدخ** LayoutUpdated **.** 
		- **.6 ٜتِ إطالم اذتدخ** GetFocus **.**
	- ٠٧ إذا أغلق المستخدم الصفحة يتم إطلاق الحدث application\_Exit .

## **مرحبا بالعالم من Silverlight**

قبل أن ننتقل إلى الأجزاء الجديدة ية Silverlight دعنا نأخذ جولة سريعة على **ب١٦ٝ ايتطٜٛس ارتاص١ بـ** Silverlight **, ضأعترب ٖٓا أْو قُت بتجبٝت ْطد١ َٔ** أدوات التطوير المختلفة كما تحدثنا سابقا ، لذلك لنبدأ بالعمل .

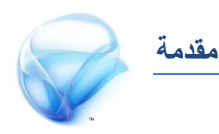

## **ابدأ مشروع جديد باستخدام Silverlight :**

**افتح** studio Visual **ٚ اخرت َٔ** project > new > file **, أضفٌ ارتٝازات ضرت٣ عٓصس ددٜد باضِ** Silverlight **سدد ٖرا ايعٓصس ٚ َٔ ثِ اخرت ارتٝاز األٍٚ** Application Silverlight **, قِ بتػٝري اضِ املشسٚع إىل** HelloWorld **.** 

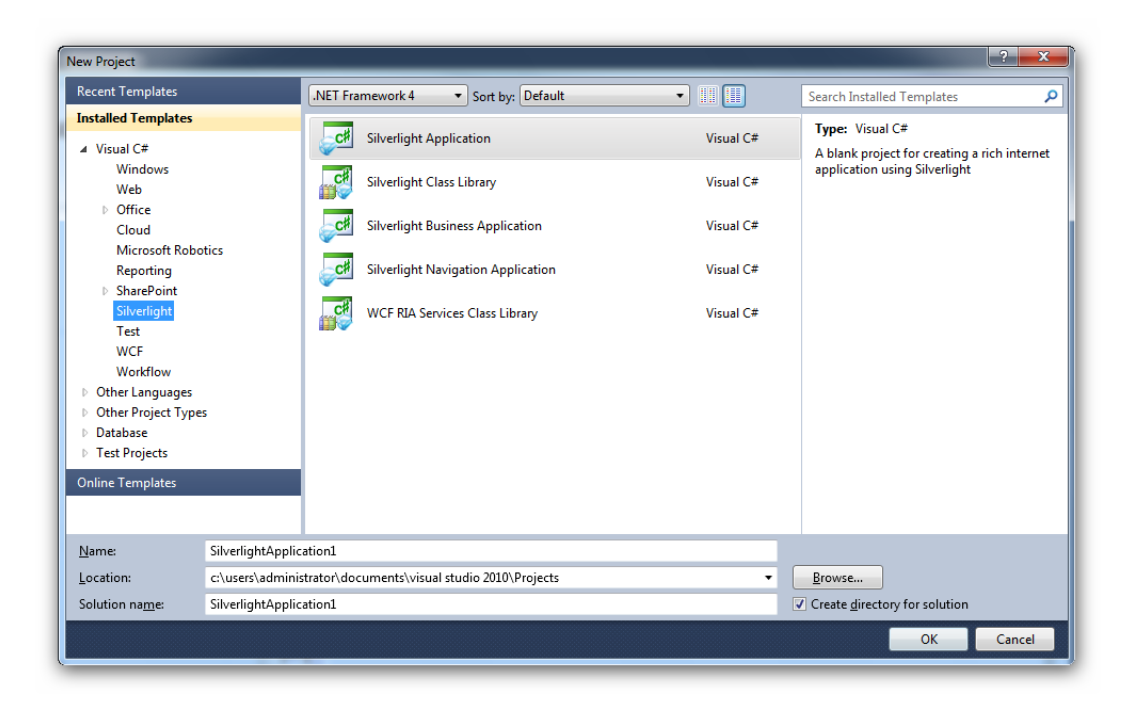

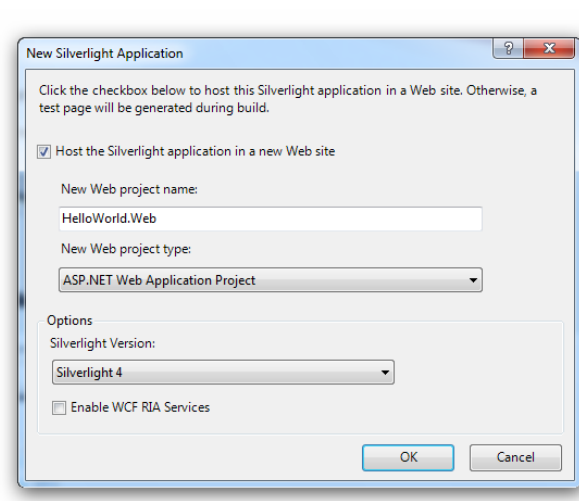

**مقدمة**

**بعد إٔ ختتاز َشسٚع** Silverlight **ضتدسز يو ْافر٠ أخس٣ تطًب َٓو بعض املعًَٛات )اْظس** <mark>الصورة ) ، كما تحدثنا ي</mark>ف دورةِ حياة التطبيق *س*تحتاج إلى مضيف **يتطبٝل** Silverlight **ٚ ٖٛ َشسٚع** جديد من نوع تطبيق ويب يحتوي **ع٢ً صفشتني األٚىل** net.asp**,** 

**ايجا١ْٝ** HTML **, أٜطا متٓشو ٖرٙ ايٓافر٠ خٝاز حتدٜد أٟ ْطد١ َٔ** Silverlight  **ٜطتٗدفٗا َشسٚعو , بشهٌ تًكاٞ٥ ضتهٕٛ ايٓطد١ األخري٠ .** 

أخيرا لديك الخيار Enable WCF RIA Services و هو خيار يتيح لك تشغيل **تطبٝكات** Silverlight **َٔ خازز املتصفح , ضٓتطسم هلرا األَس السكا )يف ايٛاقع بشكل ممل لاحقا** ۞ ) .

**اترك كل شيء كما هو حاليا و انقر على OK .** 

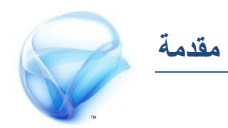

**QSGSXBAS**. .<br>نظة تصبير اللبرذج شده الانس silver ادوات لیق المنظرف لا.<br>Silverlight **XMAL** 

كما ترى في النافذة على اليسار لديك **مخط١ أدصا٤ تكسٜبا عٓدَا ْتشدخ عٔ** تقسيم شاشة العمل ، لدينا منطقة XAML **ٚ َٔ خالهلا ٜتِ تصُِٝ** التطبيق عن طريق كتابة الأكواد ،

**بُٓٝا يدٜٓا َٓطك١ ايتصُِٝ ٚ ٜتِ َٔ**

خلالها تصميم النموذج من خلال السحب و الإلقاء للأدوات المختلفة ، لدينا على الجهة اليسري من النموذج الأدوات الأساسية لتطبيقات Silverlight بينما على **ميني ايشاش١ يدٜٓا َشسٚعني األٍٚ تطبٝل** Silverlight **ٚ ايجاْٞ تطبٝل** Web **أٚ** المستضيف و سنتحدث عن هذا التطبيق لاحقا و لكن دعنا نبدأ في تطبيق Silverlight **أٚال .** 

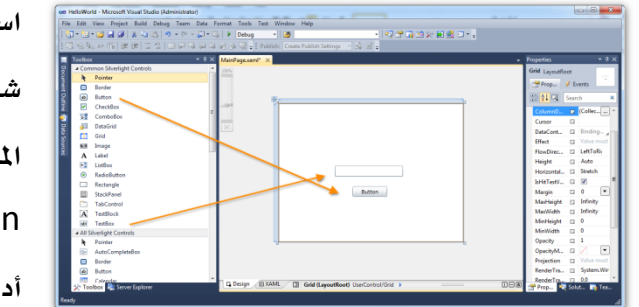

اسحب أداة Textbox من **شسٜط األدٚات ٚأيكٗٝا يف املٓتصف ٚ نريو أدا٠** Button **ٚ أيكٗٝا أٜطا أضفٌ** أداة Textbox ، (انظر الصورة

**ع٢ً ايُٝني( , إذا نٓت ال تس٣ ْافر٠ ارتصا٥ص ميهٓو إظٗازٖا َٔ خالٍ** < view **.** window preppies

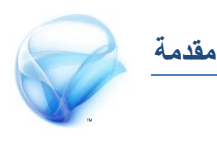

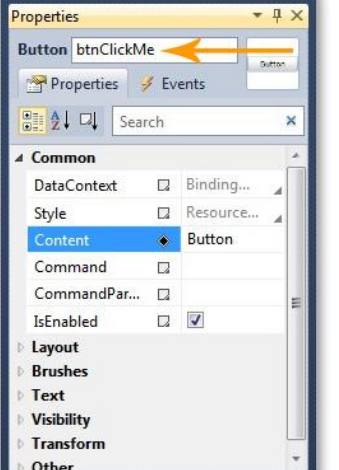

حدد أداة Textbox و قم بتغيير الخاصية name في أعلى **ايشسٜط إىل** txtname **ٚقِ بٓفظ األَس َع األدا٠** Button **ٚقِ بتػٝري ارتاص١ٝ** name **إىل** btnClickMe**( اْظس الصورة على البسار) .** 

لننظر إل*ى شف*رة XAML التي تم توليدها حتى هذه اللحظة و لنشرحها ب*شيء م*ن التفصيل :

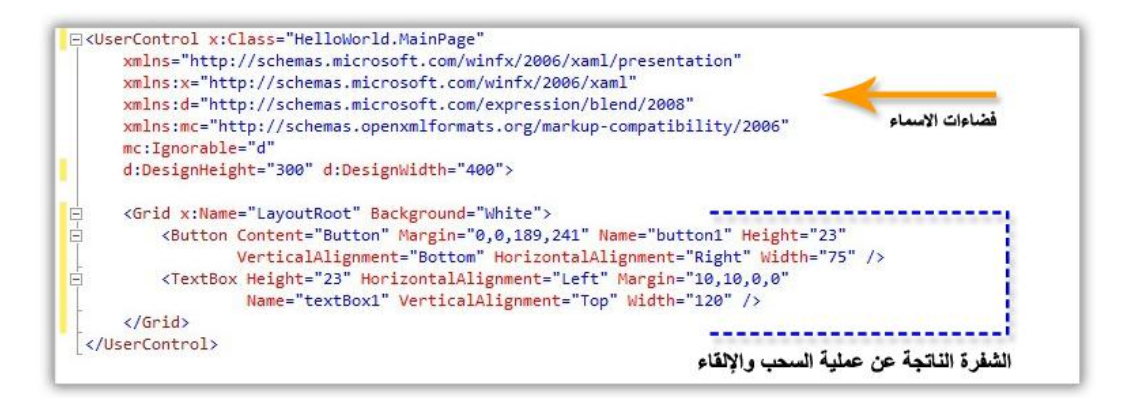

**ايفطا٤ات أدا٠ َٔ أدٚات** Silverlight **تهٕٛ َٛدٛد٠ داخٌ فطا٤ أمسا٤ ٜتِ تعسٜف٘** أعلى ملف الشاشة ، نفس الأمر الذي يحدث عندما تود استخدام I/O مثلا فعليك

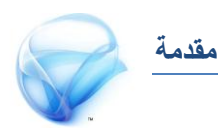

استدعاء فضاء الأسماء System.lO أعلى الشفرة في سي شارب ، أما الجزء الثاني من الشفرة فهي الشفرة التي تم توليدها عند عملية السحب و الإلقاء ، يجب أن **تالسظ ٖٓا إٔ** LayoutRoot **ش٤ٞ أضاضٞ يف نٌ مناذز** Silverlight **ٚ نٌ األدٚات تهٕٛ داخٌ** LayoutRoot **, السظ ٖٓا إٔ ٖرٙ األخري٠ يٝطت ض٣ٛ** Grid **ضٓتشدخ عٗٓا السكا ٚ نُا تعسفٓا ضابكا فإٕ ٖرا ادتص٤ ٖٛ ادتص٤ األٍٚ ايرٟ ٜتِ بٓاٙ٤ عٓد حتٌُٝ ايتطبٝل ) زادع ْكط١ دٚز٠ سٝا٠ تطبٝكات** Silverlight **) .** 

عد إلى نافذة التصميم و انقر نقرا مزدوجا على Button المسمى btnClickMe ، **ْتٝذ١ يريو ضتفتح ْافر٠ ايشفس٠ ٚ قد قاّ** studio Visual **بشهٌ آيٞ بتٛيٝد اذتدخ** Click **ٚ ٖٓا ميهٓو نتاب١ شفس٠ ضٞ شازب , انتب َجال :** 

<sup>1:</sup> txtName.Text = " Hellow World ";

عد إ**لى صفحة XAML، لاحظ الحدث الذي تم توليده للعنصر butClickMe ، نُا يف ايشفس٠ :** 

<Button Content="Button" Height="23" **1:** HorizontalAlignment="Left" **2:** Margin="160,179,0,0" Name="btnClickMe" **3:** VerticalAlignment="Top" Width="75" **4:** Click="btnClickMe\_Click" /> **5:**

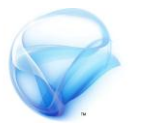

**ٖٓاى ايعدٜد َٔ األسداخ اييت ميهٓو ايتعاٌَ َعٗا َٔ خالٍ** Silverlight **, َٔ ْافر٠ ارتصا٥ص سدد ايتبٜٛب** Events **ٚ ضرت٣ َا ٜطس ْظسى بهٌ تأنٝد ) اْظس** الصورةِ على اليمين) أحداث لم تكن تحلم **بٗا ضٛا٤ يف تطبٝكات** net.asp **أٚ تطبٝل .**WPF

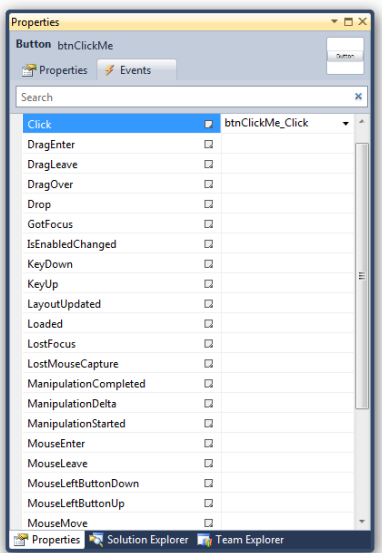

حسنا لنقم بتشغيل التطبيق ، الآن أنقر على زر F5 أو على Start Debugging من شريط Debug للبدء بتنفيذ التطبيق ، سوف تفتح شاشة المتصفح و بها تطبيق Silverlight **ايرٟ قُت بتطٜٛسٙ قبٌ ذتظات , إذا ْكست ع٢ً ايـ** Button **ضتدسز يو زضاي١** world Hello **داخٌ** TextBox **.** 

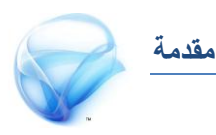

أغلق المتصفح وعد مجددا إلى بيئة التطوير و حدد التطبيق Silverlight من نافذة Explore Solution **ثِ اْكس بصز ايفأز٠ األمئ ٚ اخرت األَس** Properties **, بشهٌ** تلقائي سوف بحدد Visual studio التبويب Silverlight انزل إلى الأسفل قليلا **ٚقِ بتشدٜد األَس** browser of out application running Enable**( اْظس**

الصورة عل*ي* اليمي*ن*) **تأند َٔ حتدٜدى هلرا** الخيار ثم أع*د* تشغيل التطبيق محددا بالضغط **ع٢ً** 5F **ٌٖ, أصبت برٍٖٛ !! ْعِ ٖرا صشٝح عصٜصٟ**

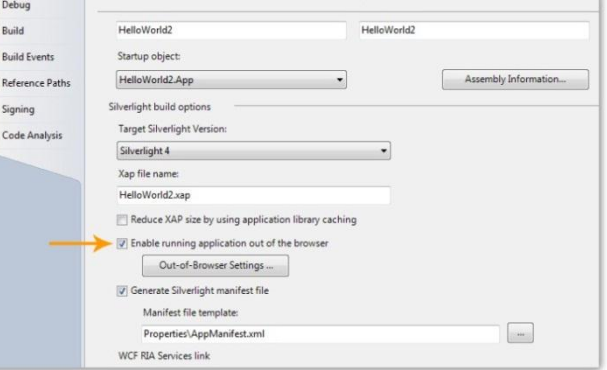

لقد أصبح تطبيقڪ يعمل بشكل كامل كتطبيق سطح مكتب و ليس تطبيق ويب **!! ٚ ٖرا األَس ٜعٛد ايفطٌ ف٘ٝ إىل دٚز٠ سٝا٠ تطبٝكات** Silverlight **نُا حتدثٓا ضابكا , ٖٓاى فصٌ ناٌَ ٜتشدخ عٔ ٖرا األَس فال تطتعذٌ أزدٛى , فكط آَشين ايكًٌٝ َٔ صربى ٚ ٚٚقتو .** 

إلى هنا أكون انتهيت من المقدمة ، تطرقت خلالها إلى أدوات التطوير و بيئة العمل و تقسيم العمل و رأينا كيف تؤثر عملية السحب و الإلقاء على شفرة XAML و تعرفنا على دورة حياة تطبيقات Silverlight و رأينا ـ2ْ الجزء الأخير كيف أن دورة الحياة **تؤثس بشهٌ َباشس ع٢ً طسٜك١ عٌُ تطبٝكات** Silverlight **.** 

# **الجزء األول**

# **البداية مع Silverlight**

**يف هذا اجلزء ستتعرف على اساسيات التصميم يف برنامج** Blend Microsoft **والتعامل مع** animation **ثم سنتعرف على أدوات** Silverlight **القياسية وأهم خصائصوا وأحداثوا .**

**بعد االنتواء من هذا الفصل جيب أن يضاف إىل معرفتك التالي**:

- Microsoft Blend **على التعرف**
- **التعرف على خصائص وأحداث األدوات القياسية يف تطبيقات** Silverlight

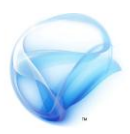

**الفصل األول :** 

# **تصميم تطبيقات Silverlight**

حسنا لست فخورا بما سأفعله ية الصفحات القادمة ، ولكن جرت العادة عند الحديث عن تطوير تطبيقات Silverlight أن يبدأ الكاتب مباشرة مـع أدوات التحكم الموجودة **يف** Silverlight **, َجال** Textbox **ٚ** Button **ٚ غريٖا , يهٔ َع األضف ايػدٜد ضأخايف ايػسٜع١ ٖرٙ املس٠ ٚ ئ أبدأ باذتدٜح عٔ األدٚات , ٚ يهين ضأحتدخ عٔ** التصميم فكل *شيء* في Silverlight عبارة عن تصميم .

**بعد االْتٗا٤ َٔ ٖرا ايفصٌ جيب إٔ ٜضاف إىل َعسفتو ايتايٞ :** 

- **اضتدداّ ايربْاَر ايعظِٝ** Blend Microsoft **.** 
	- **ايتعاٌَ َع** animation **.**
	- تعديل Style الأدوات الموجودة من قبل .

أرجو أن تكون قد قمت بتثبيت النسخة الرابعة من Blend كما تطرقنا في المقدمة .

**الجزء األول : الفصل األول**

## **التعرف على Blend Microsoft :**

**يف بدا١ٜ ظٛٗز** Silverlight **, نإ ٚادبا عًٝو إٔ تتعًِ** XAML **ست٢ تعسف نٝف ٜتِ إْػا٤ ايتطبٝكات , بٌ مل تهٔ تطتطٝع إٔ تفعٌ أٟ غ٤ٞ إذا نٓت ال تعسف** XAML **, ٚ ٖٓا قاَت** Microsoft **يعًُٗا َطبكا طبعا بإٔ ٖرٙ ايًػ١** الحديدة ستكون عائقا أمام المطورين للانتقال إلى WPF أو Silverlight ، بتطوير Blend Microsoft **, سٝح ميهٓو إٔ تكٍٛ بإٔ** Blend Microsoft **ٖٛ املهإ املٓاضب يتصُِٝ تطبٝكات** Silverlight **ٚ أٜضا** WPF **.** 

**سطٓا يٓبدأ بايعٌُ , افتح** Blend **ٚ َٔ ْافر٠** Welcome **سدد ارتٝاز** new

 project **ثِ اخرت** Silverlight Project قم بتغيير اسم المشروع إلى IntoBlend **سدد ايًػ١ ضٞ غازب ٚ اخرت سدد .** Silverlight Application 4 Silverlight **نٓطد١ املػسٚع ثِ اْكس** عل*ي* OK (انظر الصورة على اليمين) .

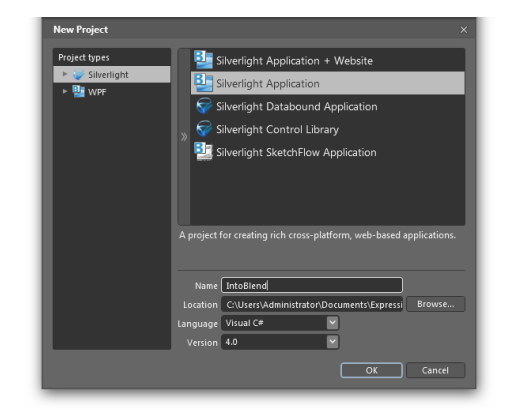

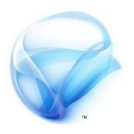

**يف اذتكٝك١ ال ٜٛدد غ٤ٞ ددٜد خيتًف يف ٚاد١ٗ** Blend **عٔ** Studio visual **, ض٣ٛ ْافرتني تكسٜبا أٚ ثالث١ , يريو ئ أتطسم يطسٜك١ اضتدداّ** blend **فاألَس** أشبه باستخدام برنامج الرسام ، أما عن النافذتين المختلفتين فهما بالشكل التالي **أٚال )**OATL**)**TimeLine and Object **ٚ ٖٓا ميهٓو زؤ١ٜ نٌ األدٚات اييت تكّٛ** برسمها على النموذج داخل قائمة منظمة بشكل جيد بحيث يسهل التعامل معها أثناء عملية التصميم . أيضا من نفس هذه النافذة يمكنك إنشاء ما يعرف بـ Storyboard **ٖٛٚ حتسٜو األدٚات خالٍ فرت٠ ش١َٝٓ َع١ٓٝ , نُا ضٓس٣ يف ٖرا الفصل لاحقا** .

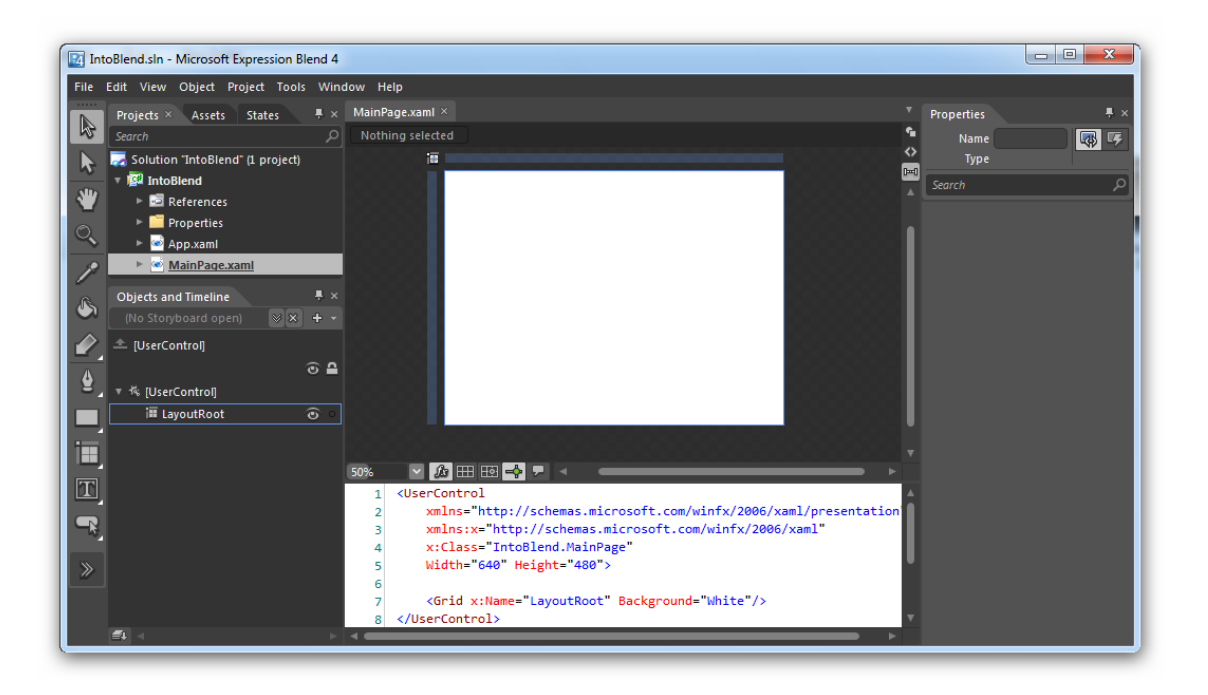

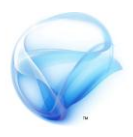

النافذة الثانية هي نافذة status و هي تقوم بعمل نفس الأمر الذي تقوم بعمله Storyboard **ٚ أٜضا ضٓتطسم هلرٙ ايٓافر٠ ْٗا١ٜ ٖرا ايفصٌ . أَا َا بك٢ َٔ** أشرطة فأعتقد أنه من السهل جدا أن تستنتج بنفسك ماذا تفعل ، الأمر فقط **اختالف بطٝط يف األمسا٤ عُا ٖٛ عً٘ٝ يف** studio visual**.**

**النافذة timeline and object و التعامل مع األلوان في Blend و تأثير ثالثي األبعاد :**

**يف سكٝك١ األَس نٌ ايتأثريات ثالث١ٝ األبعاد تكسٜبا َا ٖٞ إال خدع بصس١ٜ يف** طريقة التلوين و رسم الكائنات ، سنحتاج ـ ِ2ْ هذا المثال إلى ثلاثة أدوات من النوع

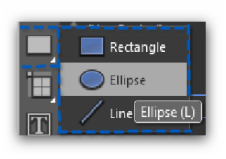

 Ellipse **, ضتذد ٖرٙ األدا٠ يف ادت١ٗ ايٝطس٣ األدا٠ ايسابع١** من الأسفل (انظر الصورة على اليمين) ، إذا كنت لا تراها انقر بزر الفأرة الأيمن على الأداة و ستجدها ـ2ْ القائمة

**سددٖا ثِ اْتكٌ إىل ايُٛٓذز األبٝض ايرٟ يف َٓطك١ ايتصُِٝ ٚ ازضِ** Ellipse  $\mathbf{z}$ ق واحدة في أي مكان بشكل عشوائي . بعد أن تنتهي من الرسم انتقل إلى نافذة **الخصائص (إذا كانت نافذة الخصائص غير موجودة بمكنك عرضها من**  preppies > windows **) , يف ْافر٠ ارتصا٥ص سدد اجملُٛع١** Layout **ثِ قِ بتػٝري ايعسض ٚايطٍٛ إىل 032 , أٜضا أعد تط١ُٝ** Ellipse **إىل** BeasdEllipse **, َٔ ْافر٠** TimeLine and object **سدد** BeasdEllipse **ٚ اْكس بصز ايفأز٠ األمئ ٚ اخرت** Copy **ثِ زتددا اخرت** Paste **ضتضاف أدا٠ ددٜد٠ يًُٛٓذز ايرٟ**

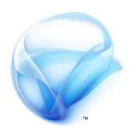

**أَاَو حتٌُ االضِ** Copy \_BeasdEllipse **قِ بتػٝري اضِ األدا٠ إىل** Ellipse2Level **, ٖرٙ املس٠ َٔ ْافر٠ ايتصُِٝ نسز ْفظ ايع١ًُٝ سدد** Ellipse2Level**بايفأز٠ باضتدداّ** C + Ctrl **ٚ أيصكٗا َٔ ددٜد ٚ غّٝس اضِ األدا٠ ادتدٜد٠ إىل** Ellipse3Level **.** 

> **تأند بأْو قُت بتشدٜد األدا٠** Ellipse3Level **ٚ قِ بتػٝري سذِ األدا٠ َٔ اجملُٛع١** Layout **إىل 032 طٛال ٚ** عرضا ، قم بتحديد الأداة الثانية Level2Ellipse ثم قم **بتغيير الحجم إلى ٢٠٠ طولا و عرضا ، اترك الأداة**

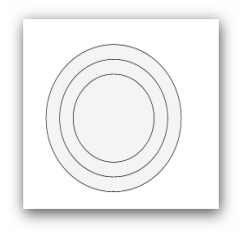

 BeasdEllipse **يف غأْٗا . عد زتددا إىل ْافر٠ )**OATL **)**and Object TimeLine **ٚ سدد مجٝع األدٚات ايجالث١ ) ال تكِ بتشدٜد** LayoutRoot**)**

**ثِ اْكس بصز ايفأز٠ األمئ ٚ سدد ارتٝاز** align **ٚ َٔ ثِ** center horizontal **يهٞ تهٕٛ مجٝع األدٚات َتطابك١ فٛم بعضٗا باملٓتصف , اضتُس بتشدٜد مجٝع األدٚات** انقر بزر الفأرةِ الأيمن و حدد الخيار Group into ثِم اختر Grid ما قَمِنا بعمله الآن هو تجميع هذه الأدوات كلها داخل Grid واحد ، و هذا الأمر سيسهل عليك كثيرا التحكم بجميع هذه الأدوات خصوصا عند الحديث عن تحريكها من مكان إلى أخر ، من المقرض الآن أن تكون هذه الأدوات جميعها فوق بعض و متناسقة بطول **ٚاسد .** 

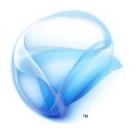

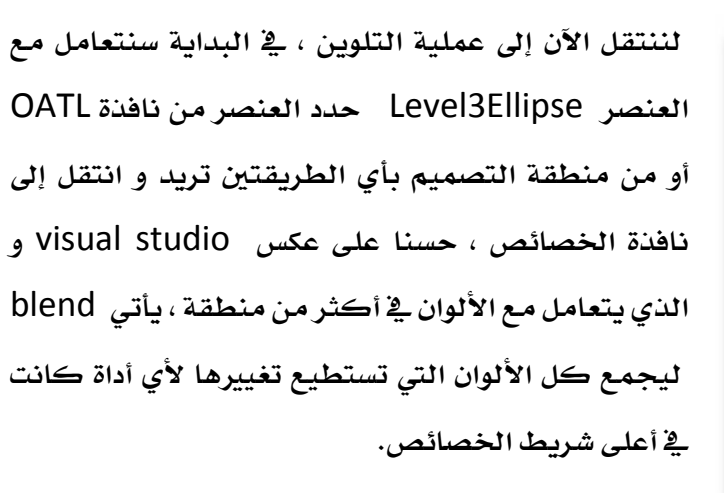

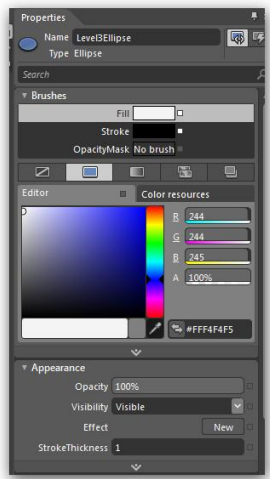

ينقسم شريط الألوان إلى ثلاثة أقسام أولا المُطقة المراد التعامل معها و تسمى Brushes مثل الخلفية و الحدود و لون الخط .. الخ ، أما المنطقة الثانية و هي طريقة التلوين و لها أربعة أشكال إما أن تكون شفافة ( no Brushes ) أو مصمتة **بًٕٛ ٚاسد )** Color Brushes Solid **) أٚ َتدزد١ األيٛإ )** Color Gradient **)** أو **الحصول على الألوان من مصدر ية الشروع ، كما سنرى لاحقا .** 

**ٖٓا سدد ارتٝاز** Color Brushes Solid **ثِ اخرت ايًٕٛ األضٛد , سدد اآلٕ** Ellipse2Level **ٚ اخرت ٖرٙ** Color gradient **أٚ األيٛإ املتدزد١ , عٓد حتدٜدى** لهذا النوع من التلوين سترى ﴾ الأسفل قليلا شريط التعبئة و يجب أن يحتوي على مسارين على الأقل ، أيضا يمكنك أن تحدد أكثر من تدرج بالنقر على هذا الشريط **, أضف يٕٛ ثايح بايٓكس يف أٟ َهإ ٚ سدد ايًٕٛ ايسصاصٞ أٚ انتب ٖرا ايسقِ يف خا١ْ ايًٕٛ** 3C3C3FFC# **, َٔ األضفٌ ع٢ً ايُٝني سذِ ايتعب١٦ سددٙ %32 ,** 

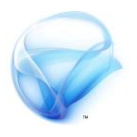

**يٓٓتكٌ اآلٕ إىل األدا٠ األٚىل** BeasdEllipse **قِ بتػٝري عسض األدا٠ إىل 022 ٚ زتددا غري األيٛإ إىل** Color gradient **, ٖرٙ املس٠ اْصٍ قًٝال إىل اجملُٛع١** Appearance **ٚ ٖٞ زتُٛع١ تتعاٌَ َع ايتأثريات , َٔ ارتٝاز** Effect **اضػط** على new و حدد الخيار DropShadowEffect ، الآن سوف يصبح لديك خيارات جديدة للتعامل مع هذا Effect الجديد ،

> **إذا كنت لا ترى هذه الخيارات بمكنك إظهارها من** خلال نقر الاسم الذي بجانب كلمة effect ، قم **بتػٝري ارتاص١ٝ** BluRadius **إىل 022 ٚ, نريو** الخاصية Opacity إلى ١٠٠٪ ، و اجعل الخاصية ShadowDepth 0 **, يٝصبح يدٜو يف ْٗا١ٜ املطاف غهٌ ٚعا٤ اذتذس األضٛد ايهسِٜ نُا ٖٛ ع٢ً دداز** الكعبة المشرفة(الصورة على اليمين ).

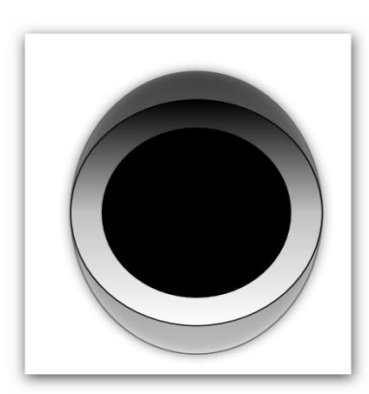

**بكٞ يدٜٓا اآلٕ زضِ اذتذس األضٛد , ئ ْكّٛ فعال بسضِ اذتذس األضٛد ٚ يهٔ َا** سنقوم بعمله هو انعكاس أشعة الشمس على الحجر الأسود ، الهدف من هذا الأمر هو **ايتعسف ع٢ً** animation **يف** Silverlight **ٚ ايتشهِ بـ** Storyboard **ٚ ايتعاٌَ َع** status **إذا يٓبدأ .** 

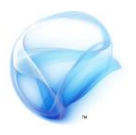

لعمل هذا النوع من الظل سنقوم أولا برسم أداة جديدة من النوع Ellipse ، ارسم الأداة بعيدا عن الرسمة السابقة و حدد العرض بـ ١٤٣ والارتفاع بـ ١٢١ ، من نافذة **األيٛإ سدد ْظاّ ايتًٜٔٛ** Color gradient **, ادعٌ بدا١ٜ ايًٕٛ َٔ ادت١ٗ ايُٝين** باللون الأسود و \_i النهاية بالجهة اليسري أبيض ، ثم قم بتغيير نظام توزيع الألوان

**إىل** gradient Radial **ٚ ذيو َٔ خالٍ حتدٜد أضفٌ غسٜط ايتعب١٦ بادت١ٗ اي٢ُٓٝ ) اْظس ايصٛز٠ ع٢ً ايُٝني**

). يمكنك أيضا استخدام أداة gradient tools من شريط الأدوات ( الشريط الذي

اخترت منه Ellipse ) لجعل الدائرة تبدو بالشكل الذي على اليسار ٍ و ذلك بتحريكها من الأعلى و الأسفل و المنتصف ، **يٝظ األَس غا١ٜ يف ايتعكٝد عٝح حيتاز إىل غسح .**

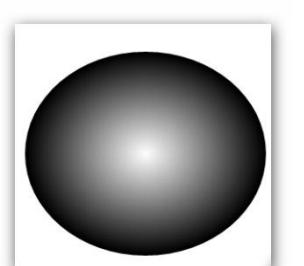

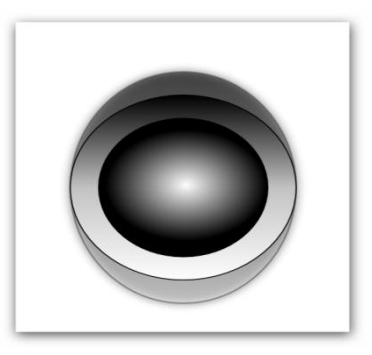

 $\Box$   $\Box$   $\Box$ 

الخطوة التالية هي الانتقال إلى عملية تحريك هذه **الصورة داخل وعاء الحجر بحيث تبدو كأن أشعة الشُمِس تنعكس على الحجرِ من الداخل . يُّ البداية** اختر السهم الأسود من أعلى شريط الأدوات حتى **تتدًص َٔ ٖرٙ األدا٠** tools gradient **ثِ اضشب ايدا٥س٠ إىل َٓتصف املٓطك١ ايطٛدا٤ يف ايٛعا٤ ,** 

**ليصبح الأمر كما ية الشكل على اليمين .** 

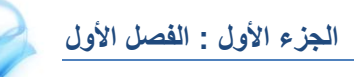

من النافذة OATL ستجد زر زائد في الأعلى انقر عليه ، ستظهر أمامك نافذة إنشاء Storyboard **ادعٌ االضِ نُا ٖٛ ال َػه١ً , بعد إٔ تٓكس ع٢ً َٛافل ضرت٣ شز** أحمر في الأعلى و هنا يعني بأن أي حركة ستقوم بها سوف تسجل داخل Storyboard **, السظ أٜضا ايػسٜط ايصَين ع٢ً ايُٝني ٚ فٛق٘ غ٤ٞ غب٘ ايٓذ١ُ َٔ خالهلا تطتطٝع إٔ تضٝف فٛاصٌ ش١َٝٓ بني نٌ سسن١ ٚسسن١ . أٜضا يدٜو غسٜط ايتشهِ ملػاٖد٠ َاذا فعًت ,)اْظس ايصٛز٠ يف االضفٌ (:** 

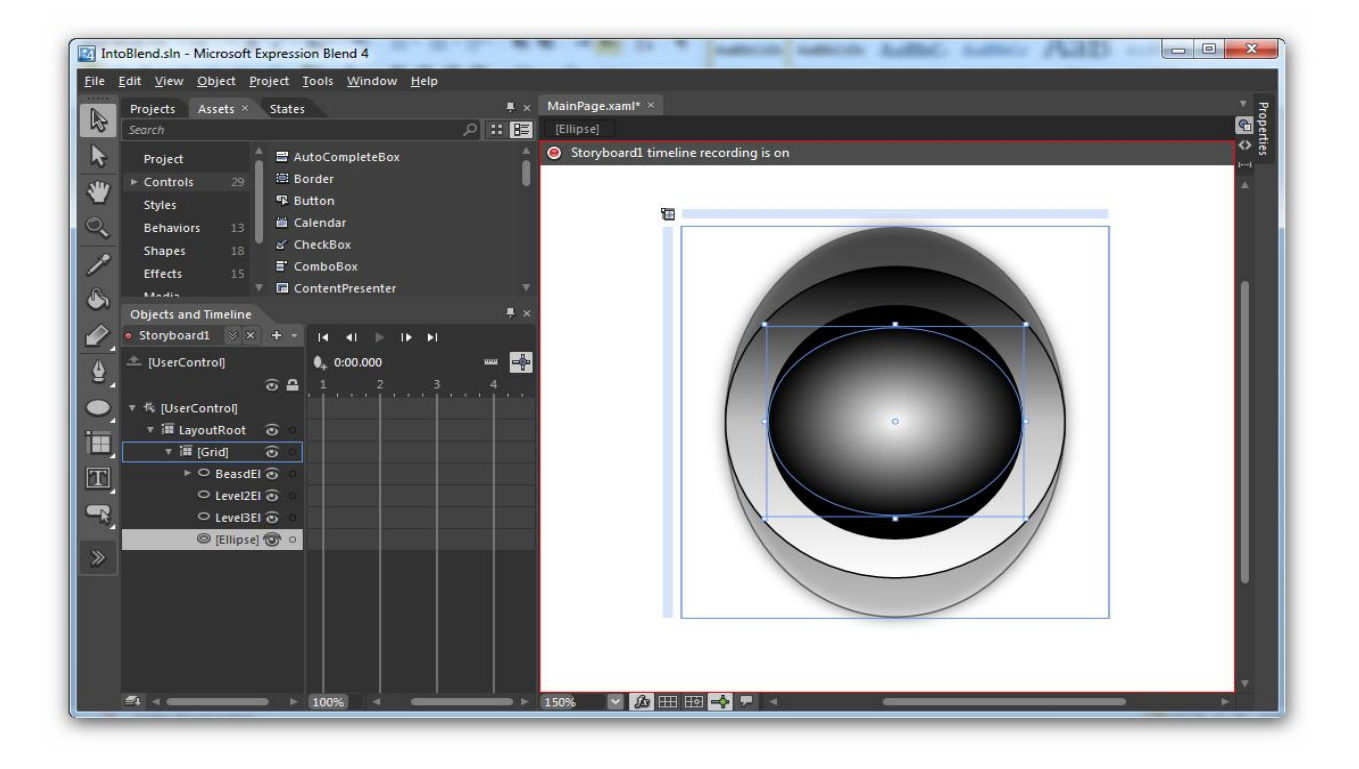

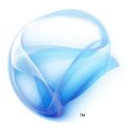

 $\bf{t}$  تعمل تأثير الشمس سوف نقوم بتصغير الدائرةِ أولا و من ثم تكبيرها من جديد ، بعد **إضاف١** Storyboard **سدد دا٥س٠ ايػُظ َٔ ْافر٠** OATL **ثِ قِ بطشب ارتط** الزمني الأصفر حتى الثانية الأولى اضغط على زر النجمة من الأعلى لتضيف نقطة فصل ثم قم بتصغير دائرةِ الشمس باتجاه الغربِ قليلا ، كرر عملية التصغيرِ من جديد إلى الثانية الثالثة بعد ذلك قم بتكبير الدائرة من جديد حتى الثانية السابعة **, ) اْظس ايػهٌ ايتايٞ ( :**

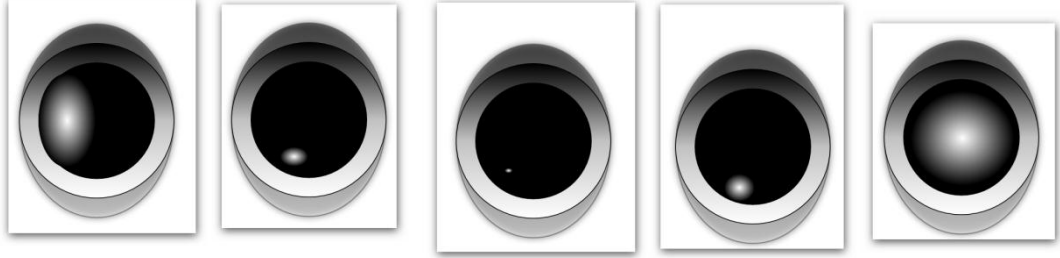

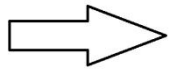

**للأسف لا تستطيع أن تتحكم بجعل هنـْا animation يتحرك إلا من خلال الشفرة** ، لذلك من نافذة projects حدد النافذة MainPage ثم اضغط على السهم بجانبها لترى صفحة الشفرة MainPage.xaml.cs ية المشيد الرئي*سي* أضف الشفرة التالي:

#### $1:$  Storyboard1.Begin();

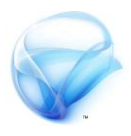

**اضػط ع٢ً** B + shift + ctrl **, يبٓا٤ ايتطبٝل ثِ اْكس ع٢ً شز** 5F **يًبد٤ بايعٌُ ٚ** انظر لعملية التحريك كيف تتم ، ما زالت لدينا مشكلة هنا ، أنك لا تستطيع أن **تكّٛ بتفعٌٝ** Storyboard **بعد تٛقف٘ , ميهٓو اضتدداّ** Button **َجال ٚ**

> **تفعًٗٝا َٔ ٖٓاى , يدٜو ايعدٜد َٔ ايطسم فُٝا خيص** Storyboard **ٚ ٖٞ تتٝح يو ايتشهِ بػهٌ نًٞ يف** animation **يف** Silverlight **ٚ** WPF **, تطتطٝع نتاب١ تًو ايطسم َٔ خالٍ ايضػط ع٢ً شز األسداخ املٛدٛد ظاْب الخصائص ( انظر الصورة على اليسار ) ، قم بتحديد الحدث** Click **يألدا٠** Button **ٚ انتب ايطسم بايػهٌ ايتايٞ :**

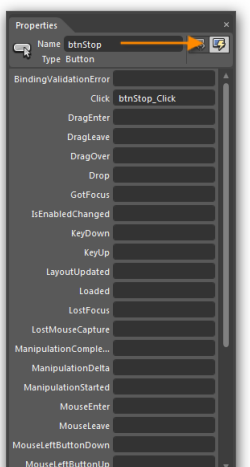

- Storyboard1.Pause();
- $2:$  Storyboard1.Stop();

هناك طريقة أخرى تختلف تماما عن هذه الطريقة و هي تعتمد على الأحداث بشكل كلي ، مثلا عندما يغادر التركيز صندوق النص يتم إطلاق هذا الحدث ، حيث **تعسف ٖرٙ ايطسٜك١ بـ** status **, ازضِ** TextBox **ع٢ً ْفظ ايُٛٓذز يف َهإ آخس ) ضتذد أدا٠** TextBox **يف ايٓافر٠** Assets **) َٔ ايٓافر٠** status **أضف** status جديد (الزر الأيمن <u>ية</u> الأعلى) .

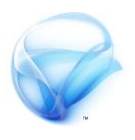

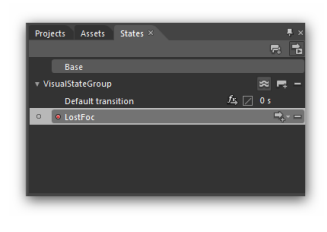

ستحمل النافذة عنوان جديد تحت مسمى visualStatusGroup ، ية هذه الأخيرة انقر على زر **إضاف١ يٝتِ إضاف١** visualStatus **, غّٝس امسٗا َجال إىل** LostFoc**( اْظس ايصٛز٠ ع٢ً ايُٝني ( . السظ**

الآن أن الأمر يعود مجددا فتصبح منطقة التصميم باللون الأحمر استعدادا **يًتطذٌٝ , َٔ خالٍ** status **ال حتتاز إىل ايتعاٌَ َع** TimeLine **بػهٌ َباغس , فكط قِ بتػري املد٠ ايص١َٝٓ إىل َد٠ َع١ٓٝ ٚ يٓكٌ َجال ثاْٝتني , ٚ ذيو َٔ خالٍ تػٝري** translation Default **إىل 0.2 .** 

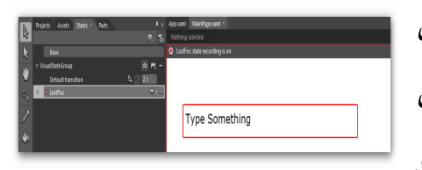

**اآلٕ سدد** TextBox **ٚ تٛد٘ إىل قا١ُ٥ األيٛإ َٔ غسٜط ارتصا٥ص ٚ سدد** BorderBrush **َٔ** الأعلى ، ثم قم بتغيير لون التصميم إلى ما يحلو

لك ، هنا سأجعلها باللون الأحمر (انظر الصورة على اليسار ) ، بعد أن تنتهي من تسجيل تغيير اللون ، عد إلى شريط status و غير الحالة إلى base وذلك **بايضػط عًٗٝا فكط .**

الخطوة الأخيرة هي إطلاق هذا الحدث عند الخروج من TextBox مباشرة ، لعمل ذلك انتقل إلى صندوق الأدوات Assets و اختر هذه المرة التصنيف Behaviors ، ثِم اختر الأداة GoToStatusAction أو فقط ابحث عنها يةِ الشريط من الأعلى  **.**

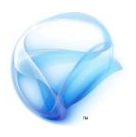

**قِ بطشب األدا٠ ٚإيكاٗ٥ا ع٢ً** TextBox **يف ايٓافر٠** OATL **أٚ ع٢ً** TextBox **يف** منطقة التصميم ، ستظهر على اليمين خصائص هذه الأداة الجديدة ، حدد من Common **َٔ ٚ ,** MouseLeave **اخرتٚ** EventName **١ٝارتاص** Trigger Properties حدد الخاصية Status Name و اختر الـ LostFoc ، خطوة أخيرة قبل أن تقوم بتجربة التطبيق أضف button إلى النموذج ،حتى تستطيع أن ترى **اذتدخ** LostFoc **, ْفر ايربْاَر اآلٕ ٚ اْظس إىل ايٓتٝذ١ .** 

**أسد أِٖ املُٝصات يف تطبٝكات** Silverlight **أْ٘ ميهٓو تعدٌٜ أٟ غ٤ٞ فٗٝا تكسٜبا,**  لنأخذ على سبيل الثال صندوق النص ، إذا أردت أن تعرف كيف تم تطويره بالكامل ، **فهٌ َا عًٝو عًُ٘ ٖٛ ايٓكس ع٢ً أٟ** TextBox **ٚ اخرت** Temples Edit **ٚ َٔ ثِ** اضغط على OK و استمتع بمداق شفرة XAML شهي ۞ ( انظر الصورة في الأسفل )، يمكنك أيضا تعديل style هذه الأدوات بشكل عادي جدا كما شاهدت <u>ي</u>ة هذا **ايفصٌ .** 

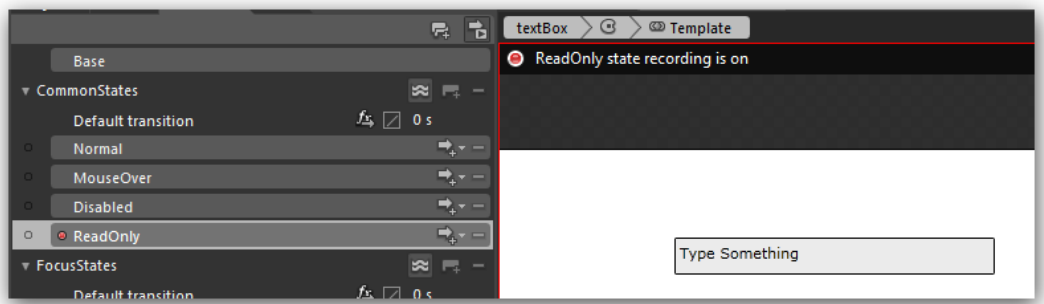

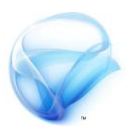

على الرغم أننا لم ننجز شيئا عمليا حتى الآن ما زلنا ـ1ٍ الأساسيات و ما زال الكثير **يف** Blend **خفٝا ٚ يهٔ تعسفٓا ع٢ً َهأَ ق٠ٛ** Blend **, ايتعاٌَ َع** animation كان سابقا معجزة علمية بحد ذاتها ، رأينا ﴾ هذا الفصل كيف يتم التعامل معها **بطسٜكتني ضٛا٤** status **أٚ** Storyboard **ٚ زأٜٓا نٝف ٜتِ ايتعاٌَ َع األيٛإ ٚ** التصاميم ، أيضا تطرقنا لأهم النوافذ في Blend و طرق التعامل معها . أخيرا رأينا كيف يمكنك الحصول على شفرة أي أداة في Silverlight و كيف يمكنك الاطلاع عليها .

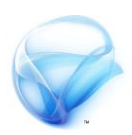

**الفصل الثاني :** 

# **أدوات Silverlight القياسية**

**يف ٖرا ايؿصٌ ضٓتطسم ألدٚات** Silverlight **األضاض١ٝ َجٌ** Button **ٚ** TextBox **ٚ** ListBox **ٚ غريٖا , ضٓتعسف ع٢ً ايؿسٚقات بني أدٚات** Silverlight **ٚ** windows form ، سنرى أكثر الخصائص استخداما لهذه الأدوات و أكثر الأحداث التي يتم التعامل معها خصوصا عند الحديث عن مطور التطبيقات Windows form **ضتذد يف ٖرا ايؿصٌ ايعدٜد َٔ املالحعات اييت تبني ايؿسٚقات بُٗٓٝا أثٓا٤ غسح نٌ أدا٠ .** 

**بعد االْتٗا٤ َٔ ٖرا ايؿصٌ هب إٔ ٜطاف إىل َعسؾتو ايتايٞ :** 

- **اضتدداّ أدٚات** Silverlight **ايكٝاض١ٝ .** 
	- **.** data binding **عَ ٌَايتعا**
- **ايتخكل َٔ ايبٝاْات ٚ** validation Data **.**

مرحبة

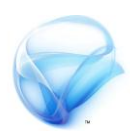

# **استخدام أدوات Silverlight القياسية :**

**أوال الخصائص المشتركة بين األدوات :** 

- **اـاص١ٝ** FlowDirection **: ٚ تطتددّ يتخدٜد** انجاه النص سواءِ من اليمين لليسار لدعم اللغات

مثل العربية أو من اليسار لليمين للإنجليزية مثلا ، هناك طريقتين **يًتخهِ بٗرٙ اـاص١ٝ ضٛا٤ عٔ طسٜل ْاؾر٠ اـصا٥ص أٚ َٔ خالٍ ايػؿس٠ :** 

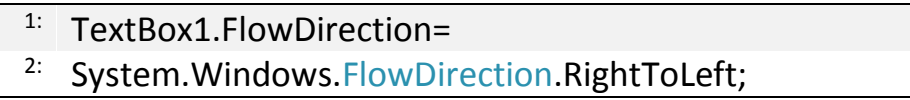

- الخاصية Text : و تستخدم لتعيين النص أو الحصول على قيمة من TextBox مثلا، يمكنك تعيين النص من نافذة الخصائص أو من خلال الشفرةِ ، و هي تستقبل و تعيد متغير من النوع ِ string .
- **اـاص١ٝ** IsEnable **: ٚ ٖٝا تٛاشٟ اـاص١ٝ** Enable **يف تطبٝكات** form windows **ٚ تعٝد ٚ تطتكبٌ َتػري َٔ ايٛٓع** Boolean **,**  حيث تستخدم هذه الخاصية لتمكين المستخدم من التفاعل مع TextBox **أٚ عدّ ايتؿاعٌ َع٘ .**

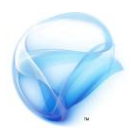

- الخاصية MaxLongth : و تستخدم لتعيين أقصى طول للحروف <u>ي</u>ة TextBox **ٚ تطتكبٌ َتػري َٔ ايٛٓع** Int **ودد عدد اؿسٚف .**
- **اـاص١ٝ** Viability **: ٚ تطتددّ يعسض أٚ اخؿا٤ األدٚات أثٓا٤** التشغيل ، وتأخذ قيمة من النوع Viability و هي توازي الخاصية visible **يف تطبٝكات** form windows **, أخريا ميهٓو تعدٌٜ ٖرٙ** الخاصية من خلال الشفرة بالطريقة التالية :

#### $1:$  TextBox1.Visibility = System.Windows.Visibility.Visible:

- الخاصية isReadOnly : و تستخدم لجعل بعض الأدوات للقراءة فقط ، أرجو أن تلاحظ أن الأمر مختلف عند استخدام iSEnable ، على عك*س* IsEnable يستطيع المستخدم التعامل مع الأداة و لكن لا **ٜطتطٝع ايهتاب١ ؾٗٝا َجال بإَهاْ٘ ْطذ قتٜٛات ايٓص ٚ يٝظ يصل ايٓص . ٚ ٖٞ تتعاٌَ َع قِٝ َٔ ايٛٓع** Boolean **.**
- **اـاصٝتني** VerticalScrollbar **ٚ** HorizontalScorllbar **: نال اـاصٝتني تطتددّ يعسض غسٜط ايتُسٜس ,**  لِمكن تعيين أربعة قيم لهذه الخاصية إما hidden برحيا **أٟ كؿ١ٝ أٚ** visible **أٚ** Auto **ٚ ٖٓا ٜتِ تعٝني** عملية الإظهار بشكل تلقائي عند كتابة النص ، و **أخريا ايك١ُٝ ايسابع١ ٚ ٖٞ** Disabled **ٚ َٔ خالهلا ال ٜطتطٝع إٔ ٜس٣**

**املطتددّ أٟ َٔ ٖرٙ األغسط١ .**
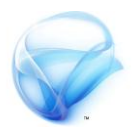

**ٖٓاى خصا٥ص أخس٣ تتعًل بايتصُِٝ َجٌ** style **ٚ** color Brushes **ٚ** لون الخلفية و الخطوط و قد تطرقنا لهذه الأمور جميعها و رأينا كيف يتم التعامل معها من خلال Blend ، نصيحة إنسانية إذا أردت أن تتعامل مع **ايتصُِٝ ال تطتددّ** studio Visual **ؾطتذد ْؿطو يف َتا١ٖ ال ميهٔ إٔ ؽسج َٗٓا إطالقا دٕٚ ايتعاٌَ َع** XAML **.** 

#### **ثانيا األحداث المشتركة :**

- **اؿدخ** GetFocus **ٚ** LostFocus **: اؿدخ األٍٚ عهظ اؿدخ ايجاْٞ** فالأول يتم إطلاقه عندما تحصل الأداة على التركيز ، أما الأخر فيتم **إطالق٘ عٓدَا ؽطس األدا٠ ايرتنٝص , ؾهس يف** TextBox **اييت تتعاٌَ َعٗا** twitter **َجال عٓد ع١ًُٝ ايبخح ضتذد ن١ًُ** search **عٓدَا تطع** مؤشر الفأرة داخل TextBox *س*تلاحظ اختفاء كلمة Search و هنا أطلق **اؿدخ** GetFocus **ٚ عٓدَا ؽسج َٔ** TextBox **دٕٚ نتاب١ أٟ نًُات تعٛد ن١ًُ** search **فددا ٚ ٖٓا مت إطالم اؿدخ** LostFocus**.** 

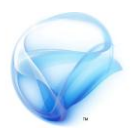

الحدثين KeyDown و keyUp : يقع الحدث الأول عندما يقوم المستخدم بالنقر على زر من لوحة المفاتيح و قبل أن يرفع أصبعه من الزر ، و أمـا الحدث الثاني فيقـع عندمـا يرفـع المستخدم يده مـن لوحـة المفاتيح ، **َجال ميهٔ إٔ تكّٛ بعٌُ أَس َا عٓدَا ٜكّٛ املطتددّ بايٓكس ع٢ً شز** enter **َٔ يٛح١ املؿاتٝح , ايػؿس:٠**

<sup>1:</sup> private void TextBox2 KeyDown(object sender, 2: KeyEventArgs e) { 3: 4:  $if (e.Key == Key.Enter)$  { 5: MessageBox.Show(" hi "); 6: } 7: } 8:

لاحظ في الشفرة التي في الأعلى أني أستخدم المتغير e لتعقب حركة **املطتددّ , ضٝكع ٖرا اؿدخ عٓد ع١ًُٝ ايٓكس ع٢ً شز** Enter **ٚ قبٌ زؾع ٜدٜ٘ َٔ يٛح١ املؿاتٝح , حاٍٚ إٔ تكّٛ بٓؿظ األَس ٚ يهٔ بعد ع١ًُٝ ايٓكس !** 

- **يدٜٓا اؿدثني** MouseEnter **ٚ** MouseLeave **: ٜكع اؿدخ األٍٚ** عندما يكون مؤشر الفأرة فوق الأداة مباشرة ، أما الحدث الثاني فيقع عندما يخرج مؤشر الفأرة من نطاق الأداة .

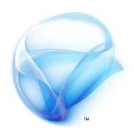

- **ٚ :**MouseDown and MouseUp (left and right) **األحداخ** هي تقع عندما يقوم المستخدم باستخدام زر الفأرة الأيمن أو الأيسر ، **اؿدخ** Down **ٜكع عٓدَا ٜتِ ايٓكس بصز ايؿأز٠ ٚ قبٌ زؾع األصبع عٔ** الزر أما الحدث الأخر فيقع عندما يقوم المستخدم بإطلاق زر الفأرة و هو up **, الحغ ٖٓا يدٟ أزبع١ أحداخ اثٓني** down **يًصز األمئ ٚ ايصز** الأيسر و اثنين Up للزرين الأيمن و الأيسر أيضا.
- **:** label **ٚ** TextBlock **ٚ** TextBox **اتٚاألد** جميع هذه الأدوات تتعامل مع النصوص سواء ـ2ْ السماح للمستخدم بإدخال **ايٓصٛص أٚ عسض ايٓصٛص عً٘ٝ , حطٓا يٓبدأ أٚال بـ** TextBox **, حٝح** تسمح هذه الأداة بإدخال النصوص من قبل المستخدم مثلا سؤال المستخدم **عٔ عُسٙ أٚ امس٘ .. اخل .**
- **اؿدخ** TextChange **: ٚ ٜكع ٖرا اؿدخ َباغس٠ عٓد تػٝري قت٣ٛ** TextBox **ٚ ٖٛ خاص بٗرٙ األدا٠ .** 
	- **:** label **٠األدا**

تستخدم الأداة label لعرض نصوص توضيحية على المستخدم مثل تعليمات أو شيء من هذا القبيل ، لا يوجد الكثير للحديث عنه ـ2ْ هذه الأداة فهي بسيطة جدا و أكثر الأدوات شعبية ـ2 جميع التطبيقات تقريبا ، و **يهٗٓا يف** Silverlight **كتًؿ١ درزٜا .** 

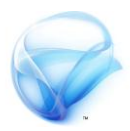

**الخصائص** :

الخاصية Content : على عكس label العادي في تطبيقات asp.net و تطبيقات windows form ليس لدينا هنا خاصية Text لهذه الأداة ، عوضا عن ذلك لدينا خاصية اسمها Content وهي خاصية يمكنها أن تحتوى على أي شيء ! نعم أي شيء حتى أدوات أخرى مثل Button و صناديق نصوص أخرى 1 ، شفرة XAML التالية ستوضح لك كيف **بإَهاْو إٔ تطع** button **داخٌ أدا٠** label **, ايػؿس٠ :** 

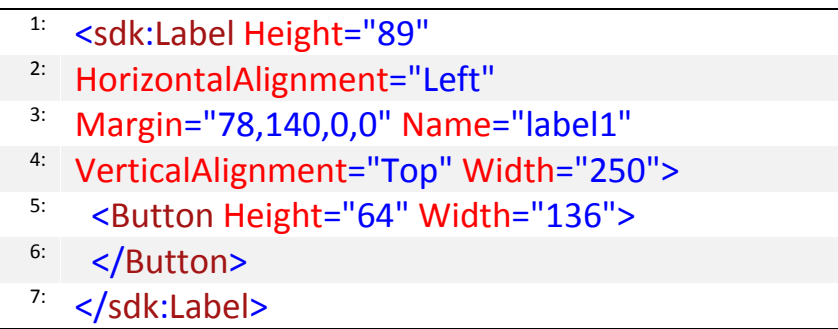

 **األدا٠** TextBlock **: ٚ ٖٞ األدا٠ املٛاش١ٜ ألدا٠** label **يف تطبٝكات** windows form و تطبيقات asp.net ، أحداث هذه الأداة متطابقة كليا مع القائمة في الأعلى ، يمكنك استخدام الخاصية Text للحصول على قيمة ما .

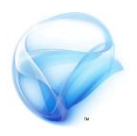

- **األداتني** CheckBox **ٚ** radioButtun **: األٚىل تطتددّ يًخصٍٛ ع٢ً** عدة خيارات و الأخبرةِ تستخدم للحصول على خيار واحد من مجموعة خبارات ، لا يوجد أي جديد في هذه الأدوات بالنسبة لـ Silverlight أحداثها أيضا هي نفس الأحداث السابقة تقريبا اختلاف بسيط فقط \_⊈ التسمية **يًخصٍٛ ع٢ً ق١ُٝ ٖرٙ األداتني بدال َٔ** Check **أصبخت** IsChecked .
- **األداتني** ListBox **ٚ** Combbox **: حطٓا ٖٓا يدٜٓا اختالف درزٟ يف نًتا األداتني عٓد َكازْتُٗا بـ** form windows **, أٚال** ListBox **أصبح**

**أقسب إىل** FlowLayoutPanle **ٚ يف ْؿظ ايٛقت ٖٞ** ListBox **,**  بمعنى أنه يمكن أن تحتوى هذه الأداة على أدوات أخرى و <u>ي</u>ة نضس **الوقت تحتوى على قيم نصية** ، أما

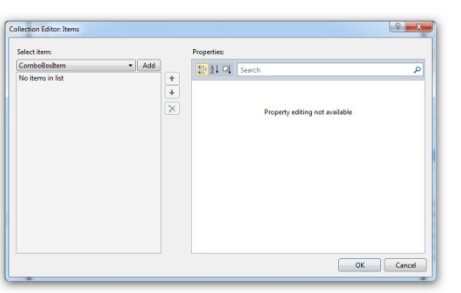

Combobox **ؾكد أصبح بإَهاْو إٔ ػعًٗا ؼتٟٛ أٜطا ع٢ً ايعدٜد َٔ الأدوات كما تم اضافة حدثين جديدين للـ Combobox و هما**  DropDwonClose **ٚ ٜطًل عٓد إغالم ايكا١ُ٥ ٚ أَا اؿدخ ايجاْٞ**  DropDownOpen **ؾٝطًل عٓد ؾتح ايكا١ُ٥ َباغس٠ , ميهٓو إضاؾ١** عناصر إلى هاتين الأداتين عن طريق الخاصية items ، و أعتقد طريقة الإضافة بسيطة جدا ، بالنسبة للإضافة من خلال الكود هي نفس الشفرة <u>ي</u>ة **تطبٝكات** form windows **أٚ تطبٝكات** net.asp **مل ٜتػري غ٤ٞ , َجاٍ :** 

 $1:$  comboBox1.Items.Add(" test");

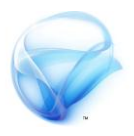

 **األداتإ** Grid **ٚ** DataGrid **: حطٓا ٖاتإ األداتإ َٔ أنجس األدٚات اييت ضتتعاٌَ َعٗا , خصٛصا األدا٠ ايجا١ْٝ عٓد اؿدٜح عٔ قٛاعد ايبٝاْات , بٓطب١ يألدا٠ األٚىل ٚ ٖٞ** Grid **ؾٞٗ أدا٠ ميهٓو َٔ خالهلا إٔ تطٝـ هلا** مجموعة من الأدوات ، وهنا يجب الحديث عن جزءِ أخر من عملية التصميم

الشاشة هناك شيء يسمى بمقابض **ايتخهِ ٚ ٖٝا أزبع١ َكابض يهٌ أدا٠ )ايصٛز٠ ع٢ً ايُٝني( , أحد عٛٝب** Silverlight **أْ٘ يٝظ بايطسٚز٠ َا تساٙ أثٓا٤ ايتصُِٝ ٖٛ َا ضرتاٙ أثٓا٤**

**, يٓؿرتض إٔ يدٜو** Button **ع٢ً**

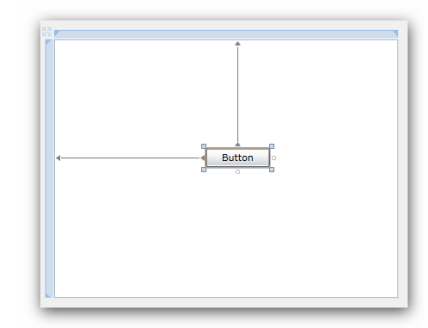

التنفيذ ، اسحب الـ Button إلى الأسفل ثم إلى أقصى اليمين مع ملاحظة أن تجعل المقابض المفعلة المقبض بالجهة اليسري و المقبض في الجهة العليا ، شغل التطبيق الآن ، انظر إلى النتيجة ، لم ينزل الزر إلى الأسفل ⊈ أقصى **ايُٝني نُا َٔ املؿرتض إٔ ٜهٕٛ , أغًل املتصؿح ٚ ؾعٌ ٖرٙ املس٠ املكبض يف** الجهة اليمني و المقبض في الجهة السفلي ، مع إلغاء المقابض العليا و **السيري . أعد تشغيل التطبيق و انظر إلى الكارثة التي أمامك !!** 

هناك حل لهذه المشكلة و هي تحديد حجم النموذج بحجم المتصفح عوضا عن جعل حجم النموذج تلقائيا ، لكن في هذا الحال ستعرض مشروعك بالكامل في مواجهة **َع ضالح ايدَاز ايػاٌَ يف عامل تصُِٝ صؿخات ايٜٛب ٚ ٖٛ طسٜك١ ايعسض يد٣ املطتددّ أٚ** Resolutions **, إذا نإ حذِ ايعسض يف دٗاش املطتددّ ىتًـ عٔ**

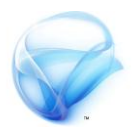

**طسٜك١ ايعسض يف دٗاشى زمبا ئ ػد أشزاز أصال ٚ ئ هد أصال صؿخ١** Silverlight **يهٞ ٜتعاٌَ َعٗا املطتدد.ّ** 

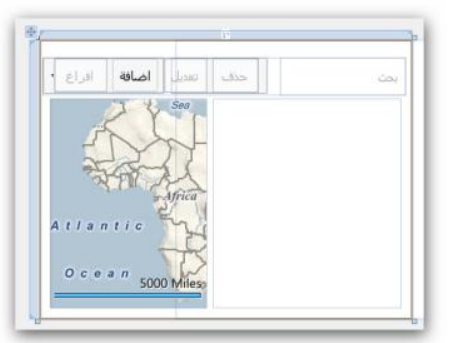

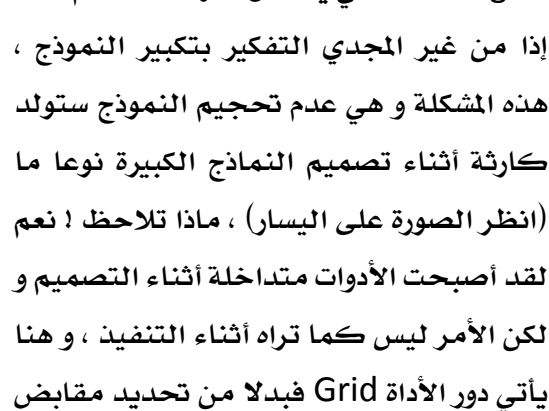

المحاذاة لكل عنصر على حده ، بمكنك فقط أن تضيف مجموعة من الأدوات إلى Grid **َعني ٚ َٔ ثِ تٗتِ ؾكط يف َكابض ايـ** Grid **, ٌٖ تطتطٝع إٔ ؼصز نِ عدد ايـ** Grid **املٛدٛد يف ايصٛز٠ ع٢ً ايٝطاز !؟ .** 

الأداة DataGrid : رغم التشابه الكبير يةٍ طريقة العمل لهذه الأداة مع شقيقتها يةٍ form Windows **إال أْٗا كتًؿ١ ْٛعا َا يف طسٜك١ ايتعاٌَ َع ايبٝاْات , يف ايبدا١ٜ ابدأ َػسٚع ددٜد َٔ ْٛع** Silveright **ٚ أضـ نالع ددٜد ٚ يٝهٔ بعٛٓإ** MyFavoWebSite**( الحغ أْو ضتطٝؿ٘ اىل تطبٝل** silverlight **ٚيٝظ تطبٝل** Web**), ثِ أضـ ٖرٙ اـصا٥ص هلرا ايهالع :** 

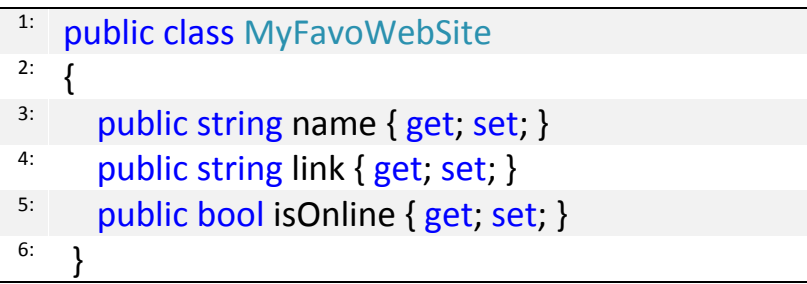

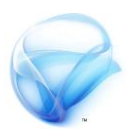

**يف ايصؿخ١ ايسٝ٥ط١ٝ ملػسٚع** silverlight **ٚ داخٌ َػٝد ايصؿخ١ ضٓكّٛ بإْػا٤** List **َٔ ٖرا ايهالع , َجال باملعًَٛات ايتاي١ٝ :** 

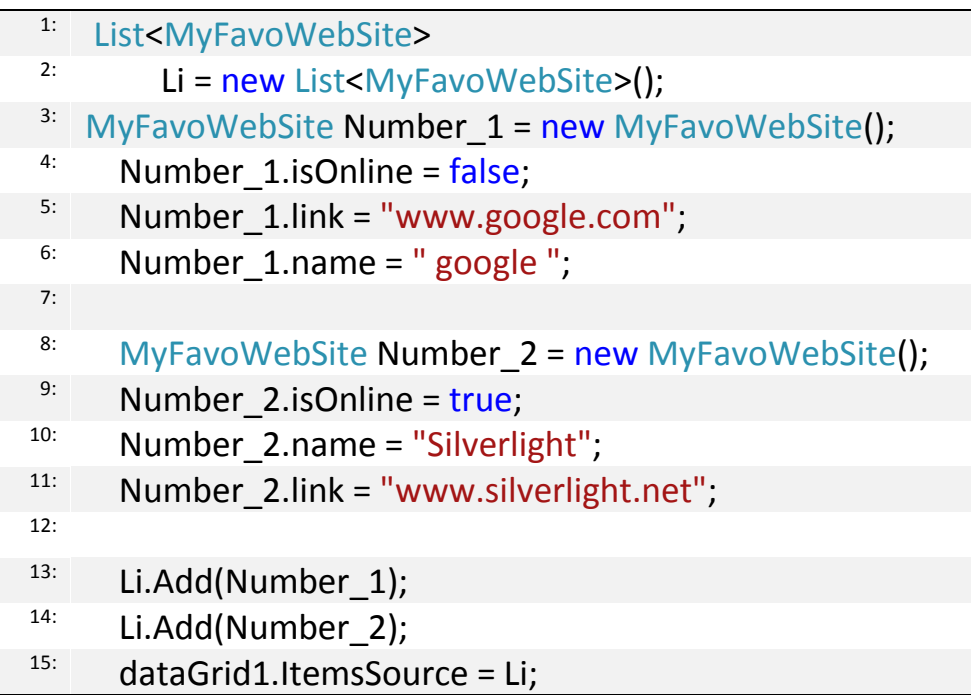

**ال تٓط٢ إٔ تكّٛ بإضاؾ١** datagrid **إىل ايُٛٓذج , غػٌ ايتطبٝل اآلٕ ٚ اْعس إىل** النتيجة ، أعرف لم يحدث أي شيء حتى الآن و لكن إليك قليلا من السحر ، أظف **ٖرا ايططس قبٌ ؼدٜد اـاص١ٝ** ItemSource **بايػهٌ ايتايٞ :**

 $1:$  dataGrid1.AutoGenerateColumns = true;

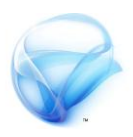

قم بتشغيل التطبيق الآن ، هل تغير الأمر ، حاول تحريڪ الأعمدة و تعديل الحتوي ، **نٌ غ٤ٞ أصبح َعد نًٝا دٕٚ إٔ تهتب غؿس٠ ٚاحد٠ يتخدٜد طسٜك١ ايعسض ,**  هنالڪ المزيد من هذه الفاجئات ( بس صبرك عليا شوية ۞ ) ، أكثر الأحدث **تعاَال يف ٖرٙ األدا٠ ٖٞ** selectedchange **ٚ ٖٞ عٓصس َٔ ْٛع** object **, َجال يًعٛد٠ بايك١ُٝ اييت قُت بتخدٜدٖا يف َجايٓا ٖٓا , باضتدداّ ضٞ غازب :** 

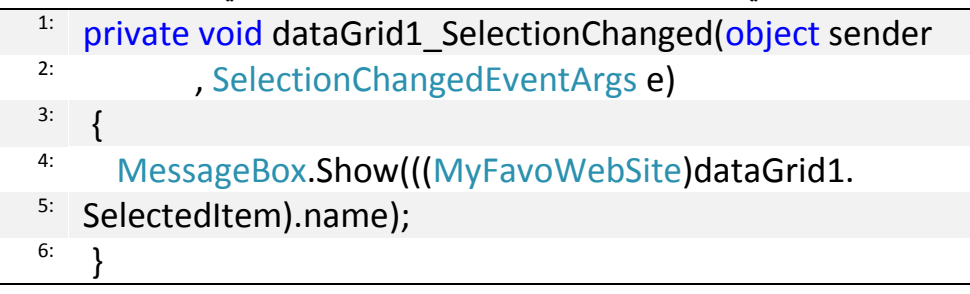

جِميل صحيح ۞ ، بما أن القيمة المعادة عبارة عن Object فيمكنك تحويلها كما **تػا٤ , ٚ مبا إٔ ايعٓاصس يف داخٌ** Datagrid **َٔ ايٛٓع** MyFavoWebSite لذلك جرى تحويلها لهذا النوع و من ثم يمكنك الوصول لخصائص هذا التصنيف **بشكل طبيعي .** 

كما يمكنك تعديل عناصر هذه الأداة بشكل يدوى عن طريق الخاصية Collection **, ميهٓو تؿعٌٝ ٚ إيػا٤ تؿعٌٝ االختٝاز املتعدد عٔ طسٜل اـاص١ٝ** SelectionMode **ٚ اييت تطتكبٌ إَا** Extended **ٚ ٖٝا االختٝاز املتعدد أٚ** Single **ٚ ٖٛ االختٝاز املؿسد .** 

أخيرا بمكن الحصول على بيانات الخلية المحددة دون كتابة *شف*رة *سي ش*ارب واحدة و **ٖٛ َا ضٓساٙ يف ايؿكس٠ ايتاي١ٝ عٓد اؿدٜح عٔ** Binding Data **.**

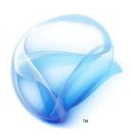

### **ضم البيانات بين األدوات أو Binding data :**

رأينا في المثال الذي في الأعلي كيف يتم الحصول على البيانات من DataGrid **باضتدداّ ضٞ غازب , ٖٓاى َٝص٠ عع١ُٝ أخس٣ يف** XAML **ٚ ٖٞ َا تعسف بـ** data Binding ، حيث تمكنك هذه الأخيرة من الحصول على بيانات الأدوات أثناء التصميم دون كتابة شفرة سي شارب واحدة .

فكر منطقيا لماذا علينا استخدام شفرة *سي ش*ارب إذا كنا نرغب في نقل محتويات **ايعٓصس احملدد يف** datagrid **إىل** TextBox **َجال , ؾهس نِ حذِ ايػؿس٠ اييت** ستكتبها لعمل ذلك ، هنا تأتي فكرة data binding ، لتحل هذه الشكلة عوضا عن استخدام سي شارب أو VB بمكن استخدام XAML لربط الأدوات ببعض و جعل عملية تناقل المعلومات أسهل بكثير و أن تتولى Silverlight السيناريو السابق من **اإلؾساؽ ٚ ايتعب١٦ َٔ ددٜد , إيٝو نٝـ ٜتِ األَس :** 

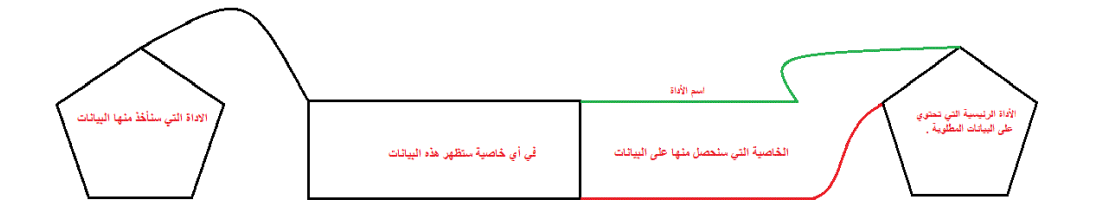

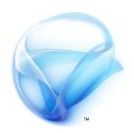

لقد حاولت أن أبسط الفكرة قدر المستطاع ، وفقا للصورة السابقة لنفترض أن لدينا السيناريو كما ية الصورة التي على اليسار ، ما  $\,$  0  $\,$ C Enable  $\bigcirc$  Disable أريد عمله هنا تفعيل أو عدم تفعيل صندوق النص تبعا **يتخدٜد األدا٠** Enable RadioButton **, اذا يٓكِ بتؿصٌٝ ايعٌُ قًٝال ,**  كما فـ الأعلي :

- **األدا٠ اييت ضتتأثس أٚ تأخر ايبٝاْات ٖٞ** TextBox **.** 
	- **ضٝتِ تٓؿٝر ايبٝاْات يف اـاص١ٝ** IsEnable **.**
- اسمِ الأداة الت*ي سن*أخذ منها البيانات RadioButton وتحمل الاسمِ  **.** radEnale
	- **اضِ اـاص١ٝ اييت ضٓخصٌ َٗٓا ع٢ً ايبٝاْات ٖٞ** IsChecked **.**

كم تتوقع حجم الشفرة لعمل هذا الأمر ۞ ، انظر الى السطر في الأسفل :

<sup>1:</sup> <TextBox IsEnabled="{Binding <sup>2:</sup> ElementName=radEnable, Path=IsChecked}"  $/$ 

**ؾكط !** 

**َجاٍ أخس يٝهٔ يدٜٓا أدا٠** Slider **ٚ أزٜد إٔ أقّٛ**  $\mathbb G$ **بتػٝري ق١ُٝ** TextBox **ٖرٙ املس٠ بك١ُٝ قدد٠ يف**

Slider، (انظر الصورة على اليسار)، لنرتب ماذا نريد أن نفعل :

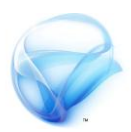

- **األدا٠ اييت ضتتأثس ٖٞ** TextBox **.**
- **ضٝتِ تٓؿٝر ايبٝاْات ع٢ً اـاص١ٝ** Text **.**
- **اضِ األدا٠ اييت ضٓأخر َٗٓا ايبٝاْات** 1Silder **.** 
	- **اضِ اـاص١ٝ** value **.**

**ؾكط أضـ ايططس ايتايٞ إىل ضطس صٓدٚم ايٓص يف** XAML **:** 

<sup>1:</sup> Text="{Binding ElementName=slider1,Path=Value}"

**اآلٕ يٓعد إىل َجايٓا ايطابل ٚ املتعًل بـ** datagrid **, ٖٓا يدٜٓا َػه١ً ,**  فعدد القيم التي يتم اختيارِها هذه الرة ليست واحدة ، ما أقصده هنا أن كل صف يـِّ datagrid به ثلاثة قيم ، مـا أريد الحصول عليه هنا هو الخاصية name **, يعٌُ َجٌ ٖرا األَس مٔ عاد١ إىل طبك١ ٚضٝط١ عٝح** تستضيف هذه الطبقة العنصر الذي ثم تحديده من الـ datagrid ، ثم من خلال هذا العنصر أستطيع أن أصل إلى الخاصية name الموجودة فيه ، هذا **ايعٓصس ايٛضٝط عباز٠ عٔ** Stackpanel **.** 

 StackPanel **ٖٞ أدا٠ غب١ٗٝ ددا يـ** grid **إال أْٗا تؿسض عًٝو أضًٛب تستٝب َعني يألدٚات اييت بداخًٗا, ٖٞ َؿٝد٠ ددا عٓدَا تسٜد ايتأند** كليا من أن مجموعة من الأدوات لها ترتيب معين متناسقة ـ2 الطول و **االزتؿاع .** 

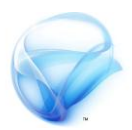

**يف املجاٍ ايطابل دع** datagrid **ٚ غأْٗا , ٚ يهٔ أضـ** StackPanel **إىل** النموذج و ضع بداخلها TextBox ، (انظر الصورة لشرح طريقة العمل) :

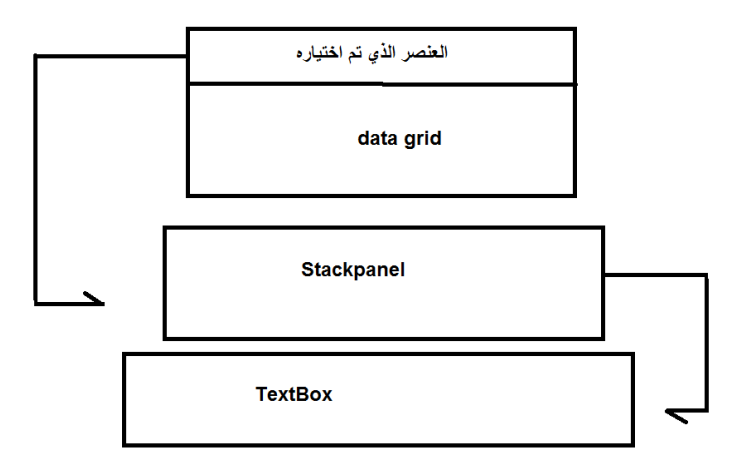

لأخذ البيانات من datagrid سنحتاج للخاصية SelectedItme ، أما الخاصية المستهدفة في Stackpanel هي dataContext ، الشفرة <del>،</del>

<sup>1:</sup> <StackPanel DataContext="{Binding ElementName=dataGrid1, Path=SelectedItem}"/>

**بعد اؿصٍٛ ع٢ً ايعٓصس ايرٟ مت ؼدٜدٙ ضٓٓكً٘ إىل** Textbox **ٚ مبا أْ٘** Object **َٔ ايٛٓع** MyFavoWebSite **بايتايٞ ضٝختٟٛ ع٢ً اـاص١ٝ** name **,**  إذا الخاصية التي سنحصل عليها من البيانات هي name و الخاصية التي ستتأثر هي Text ، هنا لسنا بحاجة لتحديد المصدر لأن المصدر تلقائيا سوف يكون StackPanel **, ايػؿس٠ :** 

 $1:$  <TextBox Text="{Binding Path=name}" />

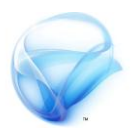

**يف ْٗا١ٜ األَس تعتُد تطبٝكات** Silverlight **بػهٌ نبري ددا ع٢ً َؿّٛٗ** data binding **مل ٜعد ٜكّٛ بطِ ايبٝاْات بني األدٚات َٔ خالٍ ضٞ غازب أٚ** VB **, ال** أبالغ إن أخبر تك أنه من النادر جدا أن ترى مثل هذا الأمر يحدث ية تطبيقات Silverlight **اؾٝد٠ ع٢ً األقٌ , يريو َٔ املِٗ ددا إٔ تؿِٗ ٖرٙ ايٓكط١ , إذا مل** أفلح ية توضيح هذه النقطة راجع صديقنا الصدوق Google فستجد كم هائل من **املكاالت حٍٛ ٖرٙ ايٓكط١ .** 

### **التحقق من البيانات وvalidation Data**

**اؾص٤ األخري َٔ ٖرا ايؿصٌ ضٓتخدخ ؾ٘ٝ عٔ أحد األَٛز األضاض١ٝ يف عامل** Silverlight **ٚ ٖٞ ايتخكل َٔ صخ١ ايبٝاْات , زأٜٓا يف ايؿصٌ ايطابل نٝـ تتِ** عملية ضم البيانات و Data binding و الآن سنستخدم هذه التقنية ، جعل Silverlight **تكّٛ بػهٌ غ٤ٞ عٓا .** 

**يٓؿرتض إٔ يدٜٓا ايتصٝٓـ ايتايٞ ٚ ايرٟ ميجٌ َٛظـ :** 

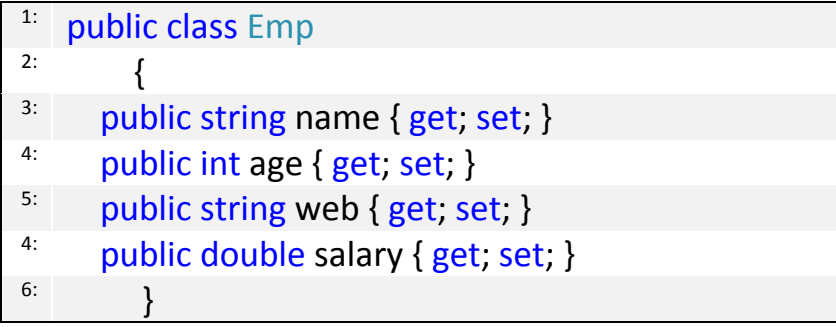

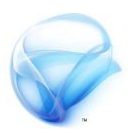

يةِ الخطوةِ التاليةِ سنقومِ بإنشاءِ كائن من هذا التصنيفِ و سوفِ نقومِ بعمليةِ

Binding **هلرا ايهأ٥ يف ايُٛٓذج ٚ ذيو يف املػٝد ايسٝ٥طٞ يًصؿخ١ , ايػؿس٠ :** 

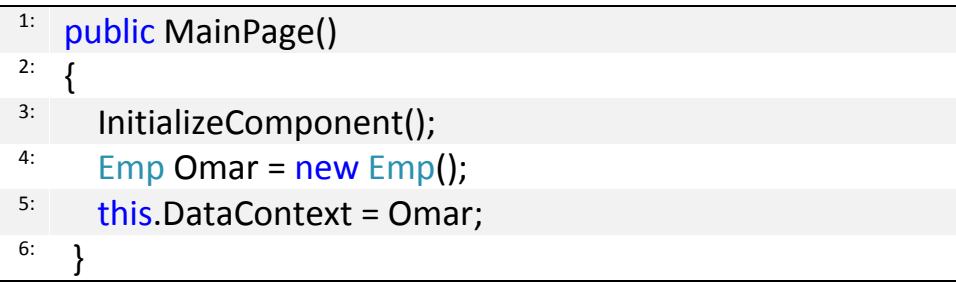

**ثِ يدٜٓا تصُِٝ بطٝط هلرٙ ايصؿخ١ ؾ٘ٝ أزبع١** عناصر TextBox، كل الصناديق تم عمل Binding **هلا َع خصا٥ص ايهأ٥** Omar **,**  انظر إلى شفرة XAML و الصورة على اليمي*ن* **يًُٛٓذج :** 

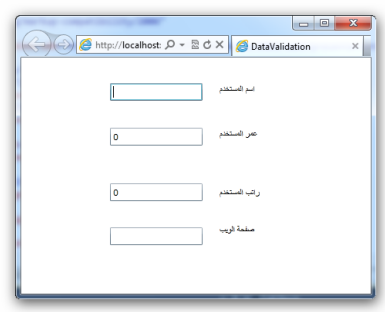

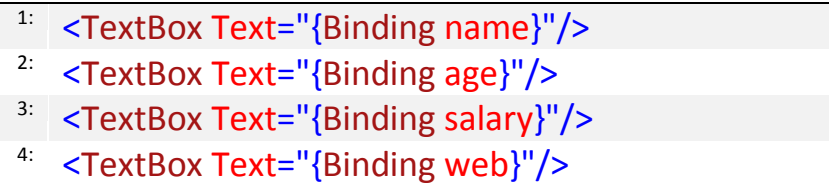

إذا قمت بتشغيل التطبيق الأن ستلاحظ ظهور الرقم · عند حقلي العمر و الراتب . **َا أزٜد ؾعً٘ ٖٓا ٖٛ ايتخكل َٔ َدخالت املطتددّ يف حكًٞ ايعُس ٚ االضِ عٝح ال ٜبدأ االضِ باؿسف** D **َجال ٚ ايساتب عٝح ال ٜتذاٚش 0000 زٜاٍ .** 

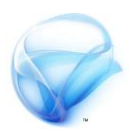

**يٓبدأ أٚال بايعُس ٚ ايساتب , َٔ خالٍ ضٞ غازب أحد أنجس ايطسم** المتبعة للتأكد من أن البيانات المدخلة هي من النوع Integer هي **ؼٌٜٛ ايك١ُٝ إىل** integer **ؾإٕ متت بػهٌ صخٝح يٓهٌُ يف ايطسٜل** و إن لم تتم العملية بشكل صحيح نخبر المستخدم بضرورة تصحيح **األَس . زمبا تهتب غ٤ٞ َٔ ٖرا ايكبٌٝ َجال :**

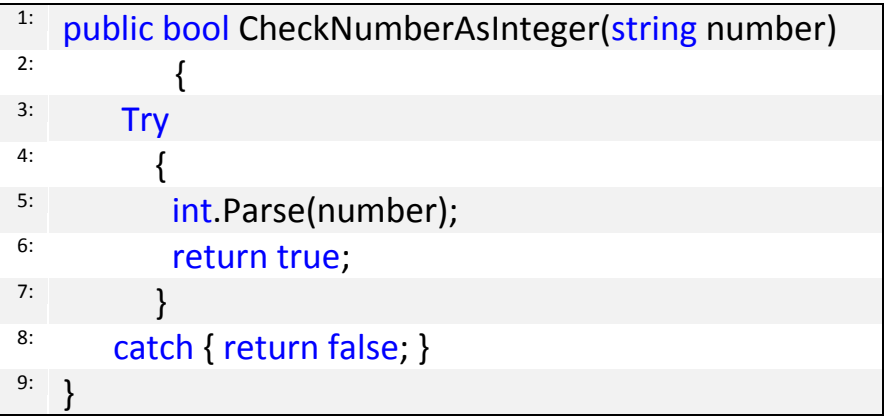

**يهٔ أْت اآلٕ يف عامل** Silverlight **حٝح نٌ غ٤ٞ أبطط مما تتدٌٝ , دسب ؾكط اضاؾ١ خاص١ٝ** ValidatesOnExceptions **إىل ايٛضِ** Binding Data **يف** XAML **, بٗرا ايػهٌ إىل صٓادٜل ايعُس ٚ ايساتب :**

 $1$  Text="{Binding

<sup>2:</sup> age,Mode=TwoWay,ValidatesOnExceptions=True}"

فقط ! شغل التطبيق الآن و انظر إلى النتيجة وادعو لي <sup>۞</sup> .

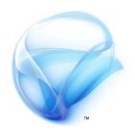

حسنا ما الفرق بين ترك مهمة التحقق إلى Silverlight و بين أن تكون أنت المسؤول عنها ، أستاذي العزيز بعيدا عن الشفرة مهما بلغت درجة لمستك الفنية ⊈ إبلاغ **املطتددّ بٗرا اـطأ ئ تهٕٛ أمجٌ َٔ طسٜك١** Silverlight **. باإلضاؾ١ طبعا إىل سهولة الشفرة كليا مقارنة مع شفرة سي شارب .** 

حسنا لنكمل، بالنسبة لحقل الراتب ما زال لدينا مشكلة فأنا هنا أربد أن أجعل **ايساتب ال ٜصٜد عٔ 0000 زٜاٍ , اؾص٤ األٍٚ َٔ ع١ًُٝ ايتخكل ٚ املتعًل بإٔ ايك١ُٝ البد إٔ تهٕٛ زقُا مت حًٗا ٚ يهٔ بكٞ اؾص٤ ايجا.ْٞ**

قبل أن نكمل في الجزء الثاني هناك خاصية يجب ايقافها في VS ، و هي خاصية code my just enable **ٚ اهلدف َٔ إٜكاف ٖرٙ اـاص١ٝ ٖٛ دعٌ** Silverlight **تعاجل اـطأ ٚ يٝظ** VS **, إلٜكاف ٖرٙ اـاص١ٝ تٛد٘ إىل** < Option > Tools Code My Jest Enable > Debugging **ٚ قِ بإيػا٤ تؿعًٗٝا إذا مل تعٗس يو** جِميع الخيارات قِم بتفعيل الخاصية Show all setting (انظر الصورة يُّ **األضؿٌ (.**

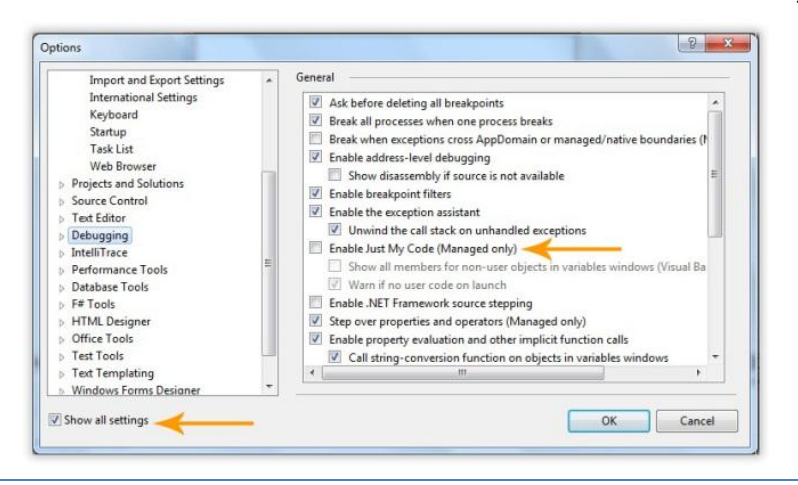

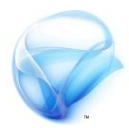

سنقوم بتعديل شفرة *سي ش*ارب السابقة الخاصة بالكائن Emp ، بالشكل التالي :

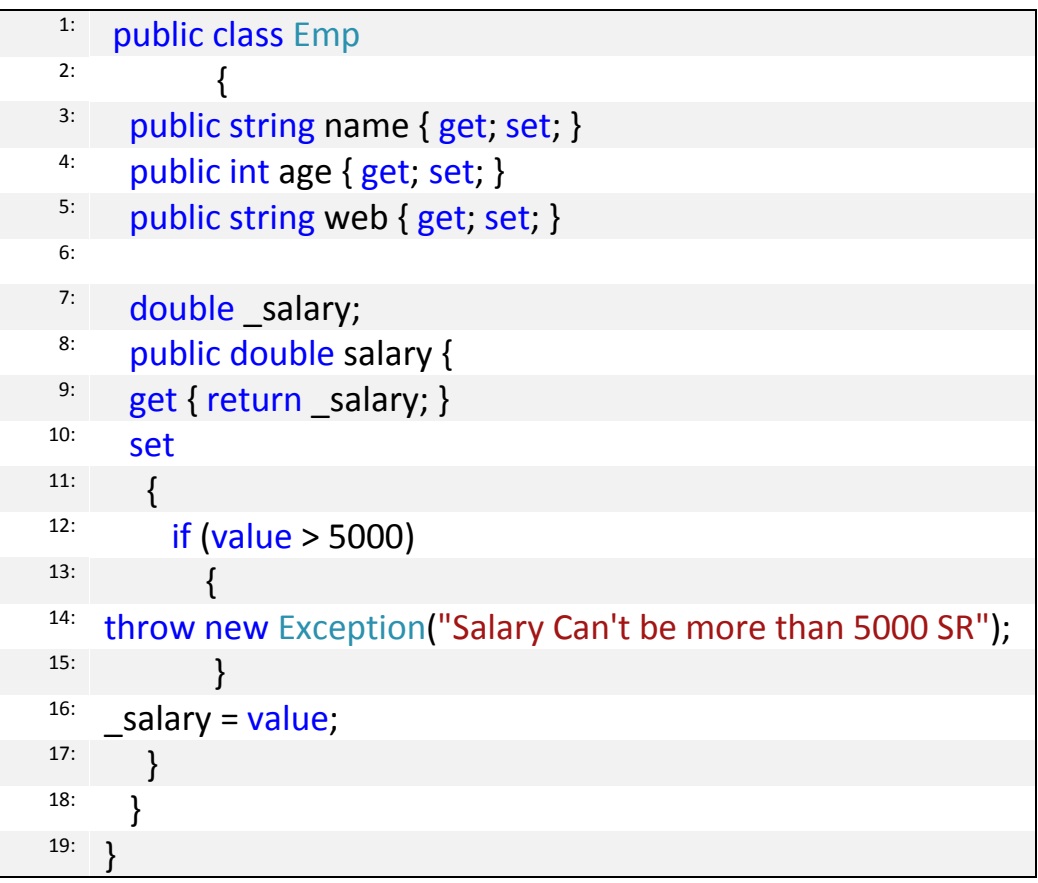

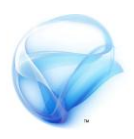

**الحغ اـاص١ٝ مل أقِ بتػٝري أٟ غ٤ٞ يف** الواقع سوى طريقة التعامل مع الخاصية salary **الحغ نٝـ تتِ َعاؾ١ ق١ُٝ** salary **ٚ نٝـ ٜتِ ايتأند َٔ أْٗا أنرب َٔ** 5000 **إذا ؼكل ايػسط أقّٛ**

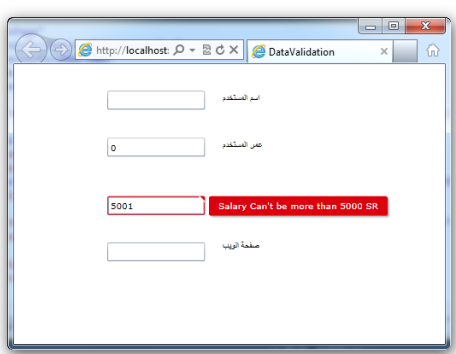

برمي Exception ومعه الخطأ ، أعد تشغيل التطبيق الآن و أدخل قيمة أكبر من **0000 ٚ اْعس َاذا ودخ ؟ بايٓطب١ ـاص١ٝ االضِ , ميهٓو عًُٗا بٗرٙ ايطسٜك١ :** 

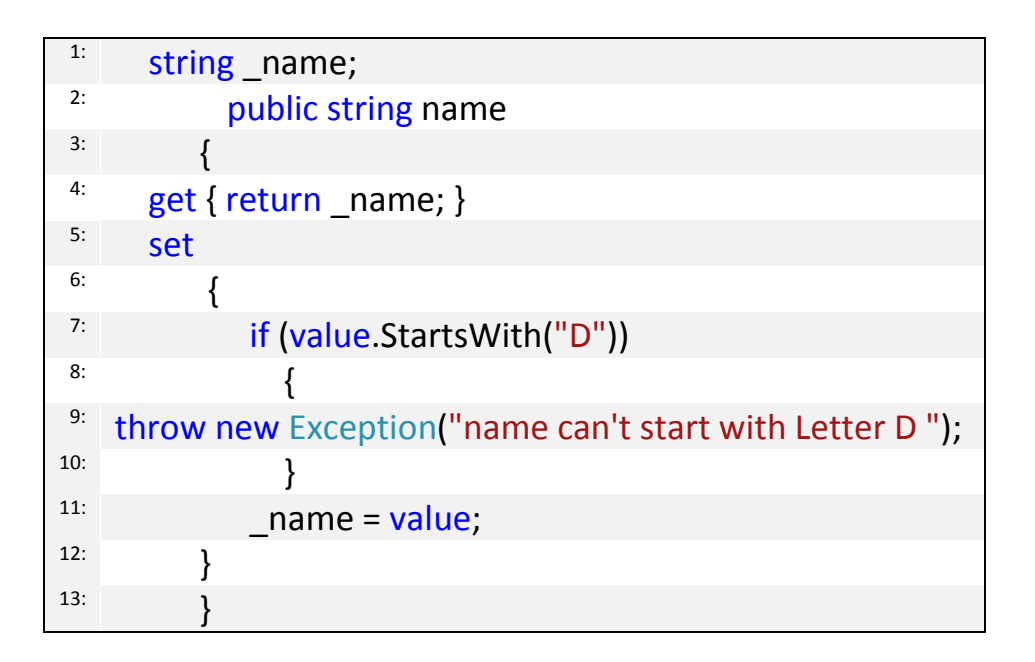

مازال **ية جعبتي المزيد حول data validation ، لنكمل النقطة التالية :** 

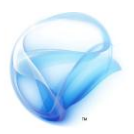

**َاذا إذا أزدت إٔ تتخهِ بع١ًُٝ ايتخكل , َجال تسٜد إٔ تعٗس عٓصس** TextBox **ايرٟ وتٟٛ ع٢ً اـطأ غًؿ١ٝ صؿسا٤ , ٖٓاى طسٜكتني إَا تعدٌٜ** Stats **اـاص بع١ًُٝ ايتخكل َٔ** Blend **نُا زأٜٓا , أٚ باضتدداّ ضٞ غازب , يٓذسب األَس**  على TextBox الخاص بالراتب ، ية البداية علينا إضافة وسم و جعل قيمته true **إىل** TextBox**, ٖرا ايٛضِ ىرب** Silverlight **بأْو تسٜد ايتخهِ بع١ًُٝ ايتخكل**

<sup>1:</sup> NotifyOnValidationError=True

طبعا يتم إضافة هذا الوسم بجانب الوسوم الأخرى في الخاصية Binding لأداة TextBox **, مبا أْو تسٜد ايتخهِ بع١ًُٝ ايتخكل , ترنس غ٤ٞ َِٗ داُ٥ا ميهٓو ايتخكل َٔ أدا٠ َع١ٓٝ َٔ خازج أدا٠ أنرب َٗٓا مبع٢ٓ ميهٓو ايتخهِ بـ** Buttun **َٛدٛد داخٌ** StackPanel **َٔ** StackPanel **, ٚ ميهٓو ايتخهِ بهٌ غ٤ٞ ع٢ً ايُٛٓذج َٔ خالٍ** Grid **طبعا اييت ؼٌُ االضِ** LayoutRoot **, َٔ غسٜط** الخصائص قم بالضغط على الحدث BindingValidationError بنطلق عند حدوث أي أخطاءِ في كل الأدوات الموجودة داخل هذه الـ grid . اكتب الشفرة **ايتاي١ٝ بداخً٘ , ايػؿس٠ :**

<sup>1:</sup> if (e.Action == ValidationErrorEventAction.Added) { 2:

- $3:$  (e.OriginalSource as Control).Background =
- new SolidColorBrush(Colors.Yellow); 4:
- <sup>5:</sup> ToolTipService.SetToolTip((e.OriginalSource as TextBox),  $6:$  e.Error.Exception.Message);

} 7:

<sup>8:</sup> if (e.Action == ValidationErrorEventAction.Removed)

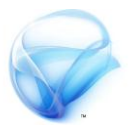

{ 9:

- $10:$  (e.OriginalSource as Control). Background =
- 11: new SolidColorBrush(Colors.White);
- <sup>12:</sup> ToolTipService.SetToolTip((e.OriginalSource as
- <sup>13:</sup> TextBox), null);
- } 14:

**إذا عدت إىل غؿس٠** XAML **ضتذد إٔ** VS **قد أضاف ٚضِ ددٜد يًخدخ , ايػؿس:٠**

<Grid x:Name="LayoutRoot" Background="White" <sup>2:</sup> BindingValidationError="LayoutRoot\_BindingValidationError">

عند وجود خطأ هناك طريقتين إما وجود الخطأ و هو يتمثل د Add أو انت*هى* الخطأ وهو يتمثل بـ Removed ، ما أقوم بعمله هنا هو أن المتغير e لديه خاصية اسمها OriginalSource وهو عبارة عن كائن يمثل أي شيء يطلق هذا الخطأ و بما أني أريد معالجة الأخطاء التي تنطلق من أدوات TextBox فالأخيرة عبارة عن Contorls **ؾأقّٛ بتػٝري يٕٛ اـًؿ١ٝ حٝح تأخر األخري٠** SolidColorBrush

**نُا زأٜٓا يف** Blend**, أخريا أضـ** ToolTipService **َٚسز هلا اـطأ ايرٟ ٚقع . يف** Removed **ودخ** العكس أعيد TextBox إلى اللون **األبٝض ٚ أدعٌ ق١ُٝ** ToolTip **ؾازغ١ ,**  (انظر الصورة على اليمين) ، هل انتهينا **َٔ** validation Data **, نال مل**

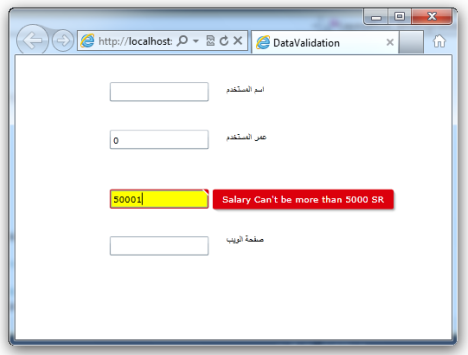

 $\mathbf{if} \left( \mathbf{C} \right)$   $\mathbf{if} \left( \mathbf{C} \right)$  ،  $\mathbf{if} \left( \mathbf{C} \right)$  ،  $\mathbf{if} \left( \mathbf{C} \right)$ 

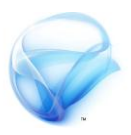

بقي لدينا نقطة أخيرة عند الحديث عن التحقق من البيانات و هي ملخص الأخطاء ، **باستخدام أدوات تسمى ValidationSummary يمكنك عرض ملخص لكل** الأخطاء التي وقع بها المستخدم أثناء تعبئة النموذج ، ية البداية علينا إضافة References **إىل َػسٚع** Silverlight **حدد املػسٚع ثِ اْكس بصز ايؿأز٠ األمئ ٚ اخرت** References Add **ضتعٗس قا١ُ٥** References **اعح عٔ** Input.Data.Controls.Windows.System **, اآلٕ عًٓٝا إضاؾ١ ٖرا املسدع** إلى الصفحة التي نعمل عليها أضف هذ المرجع إلى الشاشة بالشكل التالي :

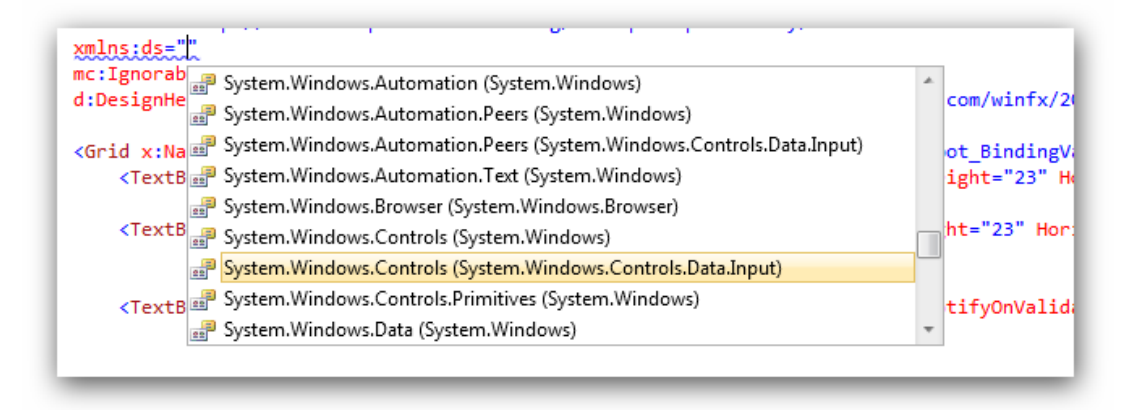

أَ**نْزِلْ إِنِّي أُسفَلِ شَفْرة XAML و قبل أن تغلق Grid فقط أضف أداة :** ValidationSummary

<sup>1:</sup> <ds:ValidationSummary Grid.Row="4" />

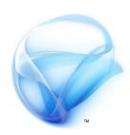

**الحغ إٔ** row.grid **متجٌ عدد األخطا٤ اييت ميهٔ إٔ تعسضٗا ع٢ً املطتددّ يف** المرة الواحدة ، عد إلى شاشة التصميم و انظر إلى أداة ملخص التحقق ، حاول <mark>تصغير الأداة حتى ترى كل الأدوات من تحتها ، هل تعلم ماذا تبقى ، فقط قم</mark> **بتشغيل التطبيق بالضغط على F5** .

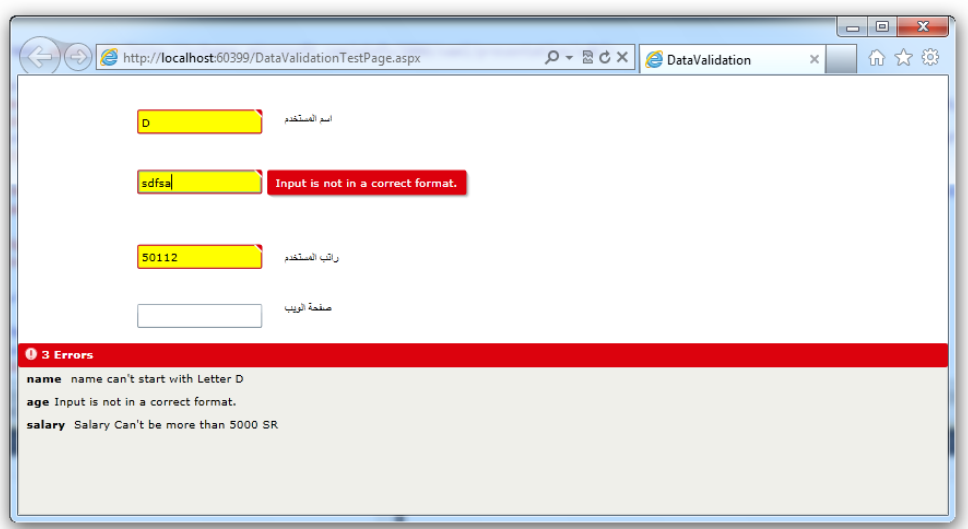

# **الجزء الثاني: في أعماق Silverlight**

**يف هرا ادتصء ضتتعسف على العدٍد من األمٌز األكثس تطٌٍسا يف** Silverlight **مثل التخصٍن على جواش العنَل ً قٌاعد البَاىات من خالل** Silverlight **ً خدمات الٌٍب ً الٌضائط املتعددة , ضَشلل هرا ادتصء ىكطة حتٌل يف طسٍكة تعاملم مع تطبَكات** Silverlight **لرلم كن مطتعدا جَدا , أزجٌ أن تالحظ أىُ لن أتطسق مثال إىل** net.ADO **أً كَف ٍته قساءة ملفات** XML **ً ما شابى ذلم فورا اللتاب لَظ مٌجى لتعله ضُ شازب أً** net.ADO **لرلم البد أن متتلم هري اخلربات ضابكا .**

**بعد االىتواء من هرا ادتصء جيب أن ٍضاف إىل معسفتم التالُ :** 

- **ختصٍن البَاىات على جواش املطتخدو .**
	- **التعامل مع خدمات الٌٍب .**
	- **التعامل مع قٌاعد البَاىات .**
	- **التعامل مع الٌضائط املتعددة .**

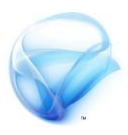

**الفصل الثالث : تخزين البيانات على جهاز المستخدم**

إذا أمعنت النظر في الطريقة التي تستخدم لتسجيل الدخول في كل المواقع تقريبا ، أنت تقوم بتسجيل الدخول مرة واحدة على جهازك و \_⊈ المرة القادمة عندما تدخل على الموقع يتم تسجيل دخولك تلقائيا ، ما فعله الموقع هنا أنه قام بتخزين ما **ٜط٢ُ بـ** Cookies **ع٢ً دٗاش ايصا٥س , يألضف ال تدعِ** 4 Silverlight **بشهٌ َباشس ع١ًُٝ ايـ** cookies **عٛضا عٔ ذيو ٜتِ اضتخداّ** Cookies **ارتاص بـ** net.asp **, ضتتعسف يف ٖرا ايفصٌ نٝف تكّٛ بإْشا٤** Cookies **خاص بو ٚ نٝف تكّٛ بايكسا٠٤ ٚ ايهتاب١ داخٌ ٖرا املًف .** 

**بعد االْتٗا٤ َٔ ٖرا ايفصٌ جيب إٔ ٜطاف إىل َعسفتو ايتايٞ :** 

- **ايتعسف ع٢ً** IsolatedStorageFile **.**
- **ايهتاب١ ٚ ايكسا٠٤ باضتخداّ** IsolatedStorageFile **.**

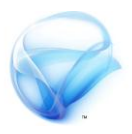

# **التعرف على IsolatedStorageFile**

**حطٓا َا ٖٛ** IsolatedStorageFile **, باختصاز شدٜد ٖٛ طسٜك١ أٚ آي١ٝ متهٓو** من تخزين ملفات على جهاز المستخدم ، سواء كانت هذه الملفات Text أو XML أو أي نوع ملفات خاص بك ، لديه أسلوب خاص بالقراءة و الكتابة كما سنرى لاحقا **يف ٖرا ايفصٌ .** 

هناك مشكلتين عند التعامل مع هذ النوع من الملفات ، أولا لا يسمح لك بكتابة **ًَفات أنرب َٔ 2 َٝذا , أٜطا ترنس داُ٥ا إٔ أَانٔ ختصٜٔ ٖرٙ املًفات ضٌٗ ددا** العثور عليها لذلك عند تخزين كلمات المرور عليك دائما أن تتنكر بضرورة **تشفريٖا , أٜطا إذا ناْت املطاح١ اييت ضتهتب بٗا املًف غري ناف١ٝ ضٝطًل** Silverlight **خطأ بشهٌ َباشس , أخريا ميهٔ يًُطتخدّ إٔ ميٓع نتاب١ أ١ٜ ًَفات** على جهازه بكل سهولة أو حتى أن يسمح لك بالوصول إلى القرص الصلب في جهازه

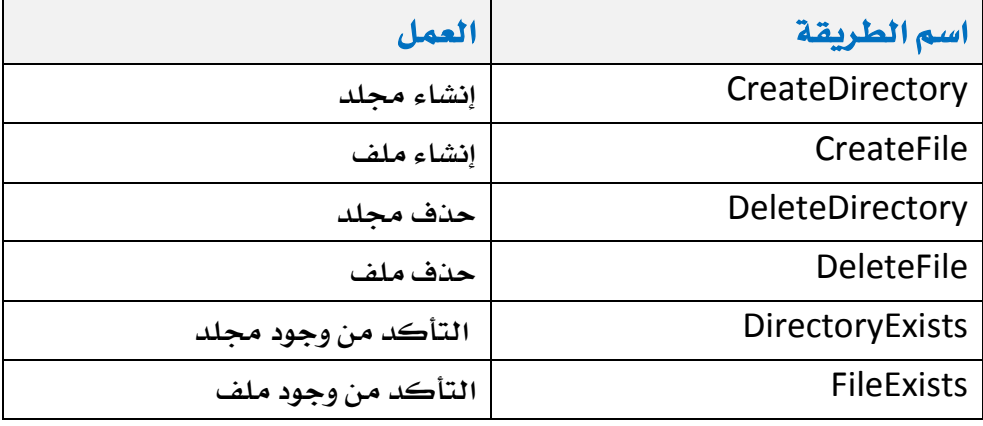

**يد٣** IsolatedStorageFile **ايعدٜد َٔ ايطسم أُٖا َا ًٜٞ :** 

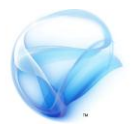

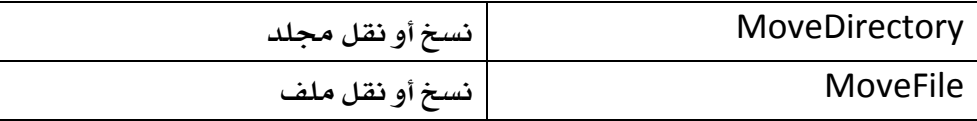

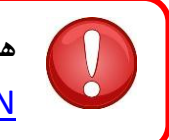

**ٖٓاى أٜطا ايعدٜد َٔ ايطسم األخس٣ , ميهٓو َسادع١ ًَفات** <u>MSDN</u> للحصول على معلومات أكثر .

## **الكتابة و القراءة باستخدام IsolatedStorageFile .**

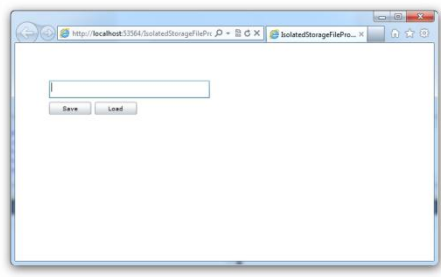

**يٓفرتض إٔ يدٜٓا** TextBox **ٚ أداتني**  Button **األٍٚ ذتفظ ستتٜٛات ايٓص ٚ** الآخر لتحميل محتويات النص ، (انظر الصورة على اليسار )، ما أريد القيام به هنا، حفظ قيمة هنا الصندوق على جهاز العميل

**, ثِ قسا٠٤ ٖرا املًف عٓد ايٓكس ع٢ً شز** Load **, يٓبدأ ع١ًُٝ ايهتاب١ .**

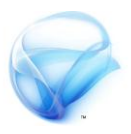

**ضٓكّٛ بإْشا٤ طسٜك١ يهتاب١ املًف ٚ ٖٞ بطٝط١ ددا ددا إذا نٓت تعًِ نٝف ٜتِ ايتعاٌَ َع** Write Stream **َٔ قبٌ ) تأند َٔ اضتدعا٤ , )** System.IO.IsolatedStorage **ٚ** system.IO **٤األمسا ٤فطا إلىك الطريقة** :

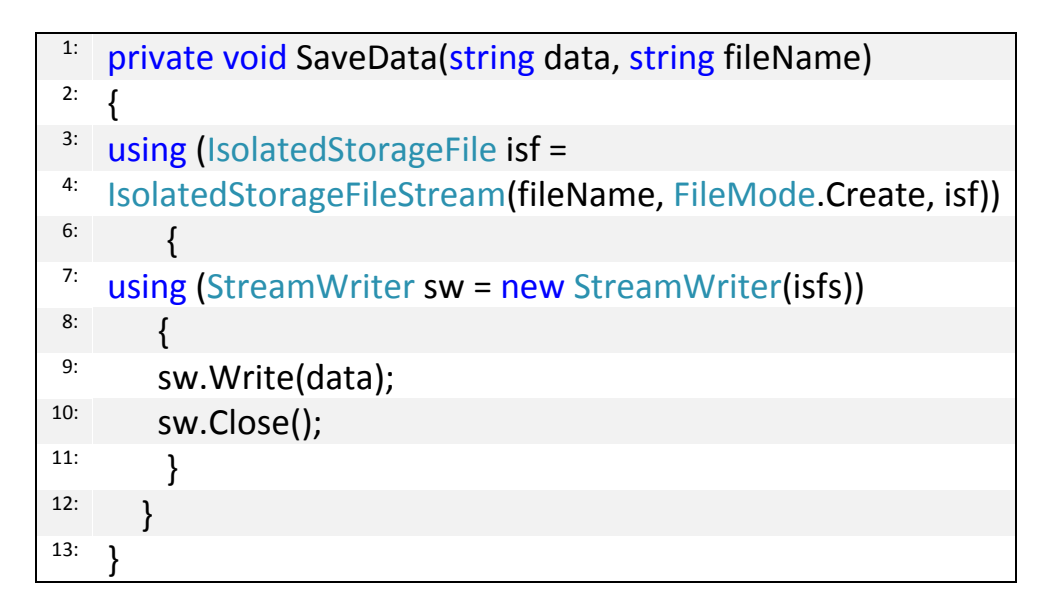

حسنا لا تنصدم من طول الشفرة فكل ما في الأمر أني أكتب ملف له اسم يتم تمريره **ٚ يدٜ٘ بٝاْات ٜتِ متسٜسٖا أٜطا, ثِ أْشأ نأ٥ َٔ** IsolatedStorageFile **ٚ** الذي بدوره بقوم بانشاءِ الكائن StreamWriter حيث بتم الكتابة ، بمكن العودة **إىل َٛقع** MSDN **يًُصٜد َٔ املعًَٛات عٔ** StreamWriter**,** 

الخطوة التالية هي تنفيذ هذه الطريقة ، قم بإنشاء حدث Click للأداة Button و استدعى الطريقة ومرر لها البيانات الموجودة في صندوق النص مع اسم الملف و ليكن  **: ٠ايشفس ,** Test.txt

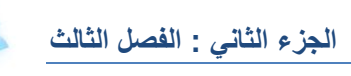

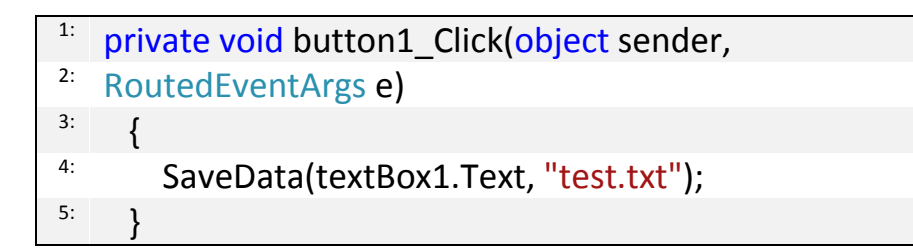

**شػٌ ايتطبٝل ٚ دسب األَس , ئ تس٣ ش٤ٞ حيدخ , ٚ يهٔ إٕ ذٖبت إىل املطاز ايتايٞ :**  C:\Users\<UserName>\AppData\LocalLow\Microsoft\ Silverlight\is

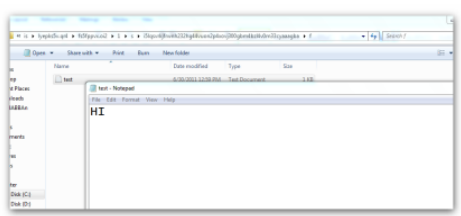

**ثِ بعد زتًد** is **احبح عٔ زتًد ايتطبٝل ارتاص بو, ضتذد ًَف** txt.test **ايرٟ قُٓا بهتابت٘ ٚ ب٘ ايٓص ايرٟ قُت بهتابت٘**

**يف** TextBox **( اْظس ايصٛز٠ ع٢ً ايٝطاز ( .** 

**الحظ إٔ َهإ نتاب١ املًف خيتًف َٔ دٗاش إىل أخس ٚ ال تطتطٝع اذتصٍٛ ع٢ً** مسار موحد لذلك عليك أن تبحث قليلا عن الملف في مجموع المجلدات الموجودة **داخٌ** is **.**

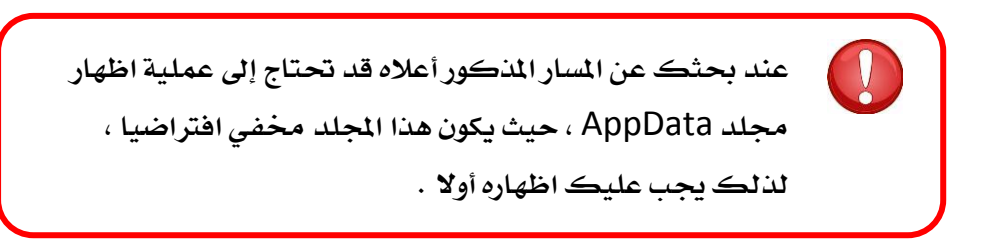

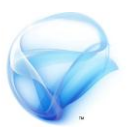

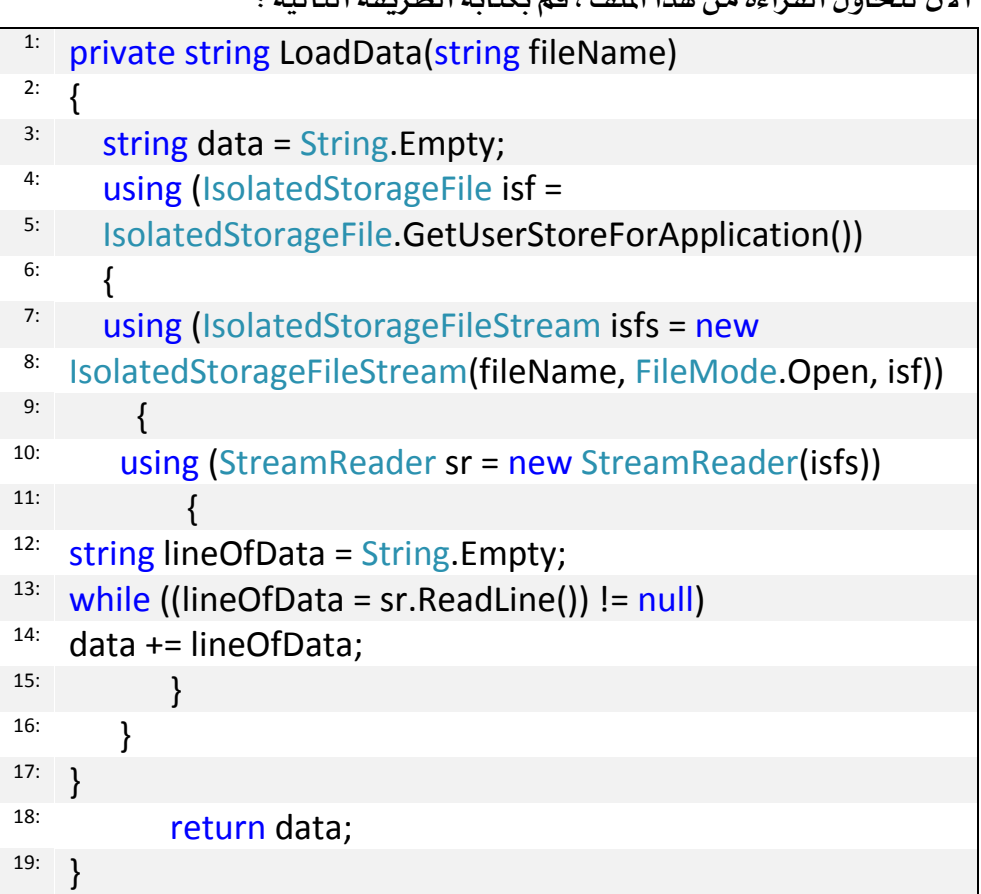

**اآلٕ يٓخاٍٚ ايكسا٠٤ َٔ ٖرا املًف , قِ بهتاب١ ايطسٜك١ ايتاي١ٝ :** 

**ٖرٙ املس٠ يدٜٓا** StreamReader **بدال َٔ** StreamWriter **أٜطا تعدٌٜ ايطسٜك١** String **بدال َٔ نْٗٛا** void **, اْشأ حدخ** Click **يف أدا٠** Button المُسمى Load و استدعي الطريقة ، ثم مرر لها اسم الملف و اجعل القيمة المعادة **توضع \_ فصندوق النص**ى ، الشفرة :

 $t$ <sup>1:</sup> textBox1.Text = LoadData("test.txt");

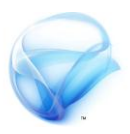

 $\hat{\mathbf{r}}$  شغل التطبيق الآن و انقر على زر Load هذه الرة و انظر للنتيجة . هنا لدينا مشكلتين لنبدأ مع الأولى ، قم بتشغيل التطبيق وانقر بزر الفأرة الأيمن **ضتظٗس يو ْافر٠ اعدادات** Silverlight **حدد ايتبٜٛب** storage Application **, ضتالحظ ًَف** Cookies **ايرٟ قُت بهتابت٘ يف ايكا١ُ٥ , أضفٌ ٖرا ايتبٜٛب قِ بالغاء الخيار Enable application Storage ، هذه المرة لن يتم تنفيذ التطبيق** ، عوضا عن ذلك سترى نافذة Debugger المشئومة ،(انظر الصورة في الأسفل ) .

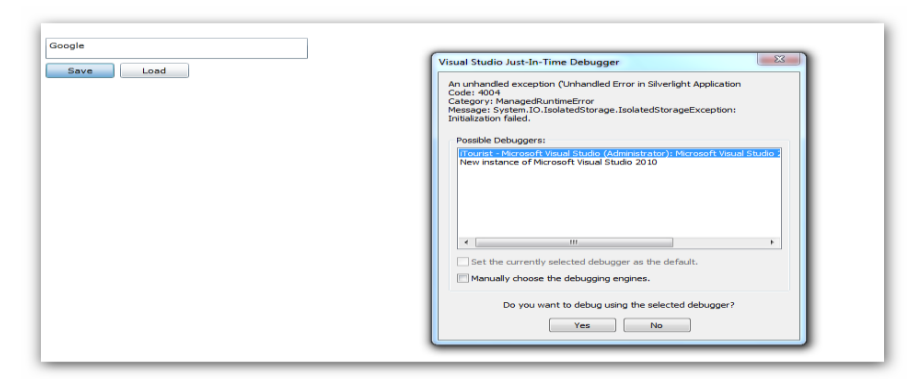

**ذتٌ ٖرٙ املشه١ً , ترنس داُ٥ا إٔ تطع أٟ ستاٚي١ يًهتاب١ أٚ ايكسا٠٤ داخٌ مج١ً** catch – try **, ضأعٝد طسٜك١ االضتدعا٤ يف ايعٓصس** Load **َجال , بشهٌ ايتايٞ :** 

 $1:$  try { 2:  $13$ : textBox1.Text = LoadData("test.txt"); } 4: 5: catch (Exception Error) { 6: <sup>7:</sup> MessageBox.Show(Error.Message); } 8:

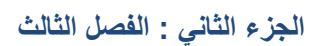

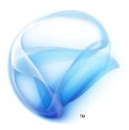

المشكلة الأخرى إذا لم يكن الملف في الأصل موجود ! و لحل هذه المشكلة بمكنك استخدام الطريقة FileExists ، مرر لها اسم الملف ، حيث تعيد هذه الطريقة true **إذا نإ املًف َٛدٛد أٚ** false **إذا نإ املًف غري َٛدٛد , بٗرٙ ايطسٜك١ :**

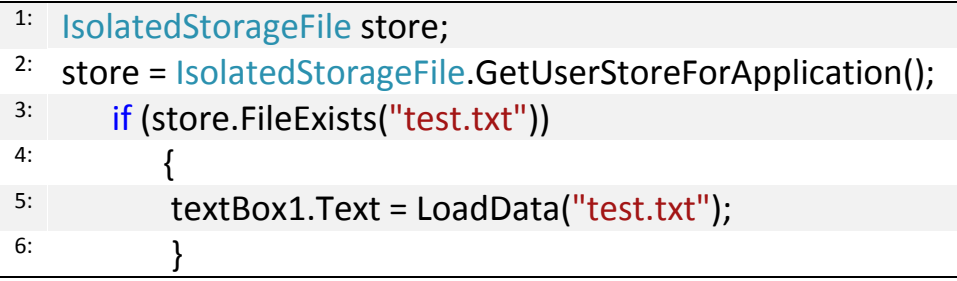

```
أمـا عند حذف الملف لنفترض ية حالة أن المستخدم قرر نسيان بياناته مثلا ، يمكننـا
                                  اضتخداّ DeleteFile , ايشفس٠ :
```
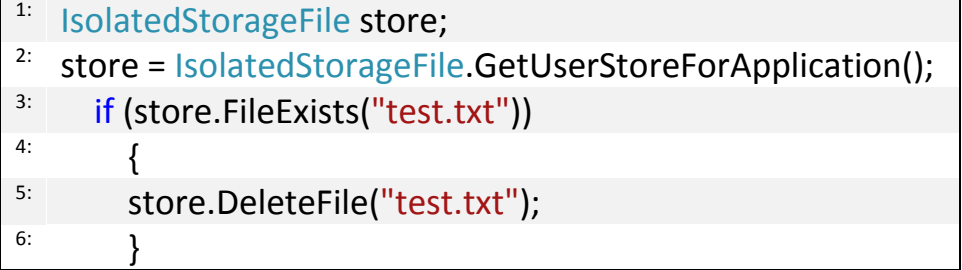

رأينا ـ إلا هذا الفصل كيف تتم تخزين الأمور ـ إ $\blacksquare$  ، Silverlight ، و ما هي الأخطاء التي من الممكن أن تقع أثناء عملية الكتابة و القراءة و كيف تمت معالجة هذه **األخطا٤ , اضتخدَٓا يف ٖرا األَس ايهأ٥** IsolatedStorageFile **ٚ ايرٟ ٜتٝح** لك خدمات انسانية جليلة .

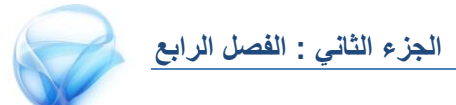

**الفصل الرابع :** 

**الوصول لخدمات الويب**

لقد رأينا كيف أن تطبيقات Silverlight عبارة عن تطبيقات يتم تنفيذها على جهاز العميل و ليس على جهة المستخدم ! ماذا يعني هذا ، بكل بساطة هذا يعني أنك لن تستطيع تنفيذ شفرات الاتصال بقاعدة البيانات مثلا مباشرة من خلال Silverlight **يريو عًٝو إٔ تطٝف طبك١ أخس٣ ٚ ٖٓا ٜأتٞ دٚز** service web ، ما سنتحدث عنه في هذا الفصل عبارة عن مقدمة للوصول للفصل القادم وهو **احلدٜح عٔ قٛاعد ايبٝاْات .** 

**بعد االْتٗا٤ َٔ ٖرا ايفصٌ جيب إٔ ٜطاف إىل َعسفتو ايتايٞ :** 

- **إْشا٤ خد١َ** service web **.**
- **ايٛصٍٛ خلدَات ايٜٛب عٔ طسٜل** Silverlight **.** 
	- **.** Async **احلدخ**
	- **ايتعاٌَ َع احلدخ** completed **.**

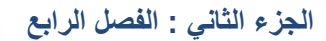

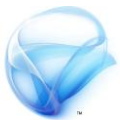

حسنا لنبدأ ، سوف أبدأ مشروع جديد من Silverlight و ليكن اسم المشروع مثلا webserviceExml **يف صفش١** Silverlight **فكط قِ بإضاف١** Button **ٚ** TextBox **يف َٓتصف ايصفش١ َجال , مبا أْٓا ضٓتعاٌَ َع** WebSercice **, إذا** سننتقل إلى الطرف الأخر من الشروع هذه المرة وهو web project ، <u>ي</u>ة مثالنا هنا صِّيكون اسمِ هذا المشروع webserviceExml.Web ، اضغط بزر الفارة الأبمن و **اخرت اضاف١ ثِ إضاف١ ًَف ددٜد َٔ ْٛع** WebService **( ميهٓو ايبشح َٔ األع٢ً عٔ** WebService **)ٚيٝهٔ اضِ املًف اجلدٜد** asmx.SendingEmailService **ثِ اضػط ع٢ً** OK **.** 

// To allow this Web Service to be called from script, using ASP.NET AJAX, uncomment the following line. // [System.Web.Script.Services.ScriptService] public class WebService1 : System.Web.Services.WebService [WebMethod] public string HelloWorld() return "Hello World";  $\mathcal{F}$  $\mathcal{Y}$ 

حسنا لنأتي إلى تفسير هذه الطلاسم ، لاحظ التعليق في الأعلى ، و الذي يخبرك بأنك إذا أردت الوصول إلى هذه الخدمة من خارج هذا التطبيق عليك تفعيل السطر الذي يةِ الاسفل ، إذا الخطوة الأولى هي إزالة علامة التعليق لجعل هذه **ايططس َٔ ايهٛد , ٚاسرف ايطسٜك١** HelloWorld **مبا يف ذيو ن١ًُ** [WebMethod[**ألْٓا ضٓكّٛ بإْشا٤ طسٜك١ تكّٛ بإزضاٍ بسٜد ايهرتْٞٚ , إيٝو شفس٠ ايطسٜك١ :** 

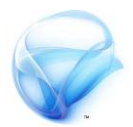

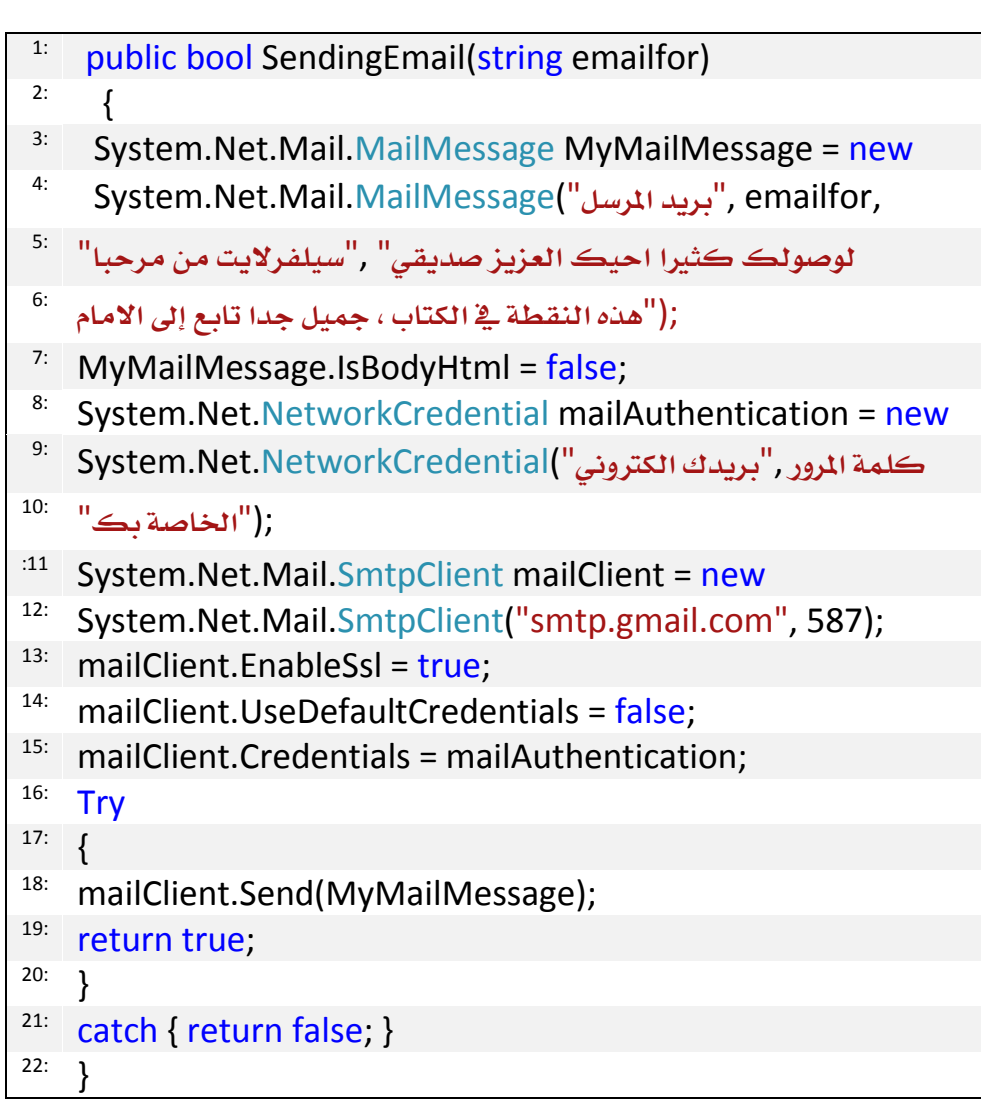

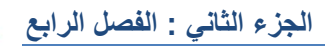

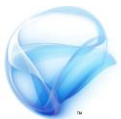

**تطتكبٌ ٖرٙ ايطسٜك١ ايربٜد اخلاص مبطتكبٌ ايسضاي١ السظ أْو إذا أزدت تٓفٝر** هذه الطريقة ستقوم بتغيير كلمة المرور و المرسل لهذه الرسالة ، أيضا لابد أن يكون **ايربٜد** gmail **ألْ٘ دلاْٞ فُٝا خيص** stmp **قِ ببٓا٤ املشسٚع َٔ ايكا١ُ٥** Build **أٚ َٔ خالٍ** B + Shift + CTRL **, بعد إٔ تٓتٞٗ َٔ ٖرٙ ايتعدٜالت عد إىل**

 Silverlight **سدد َشسٚع** Silverlight **ٚ اْكس بصز ايفأز٠ األمئ ٚ اخرت اخلٝاز** add Reference Service **ضتظٗس يو ْافر٠ إضاف١ خدَات ايٜٛب ) اْظس** الصورة عل*ي* اليمين) ، انقر الزر Discover **ست٢ ٜتِ إجياد اخلد١َ اييت قُٓا بعًُٗا قبٌ قًٌٝ , السظ أْو إذا مل**

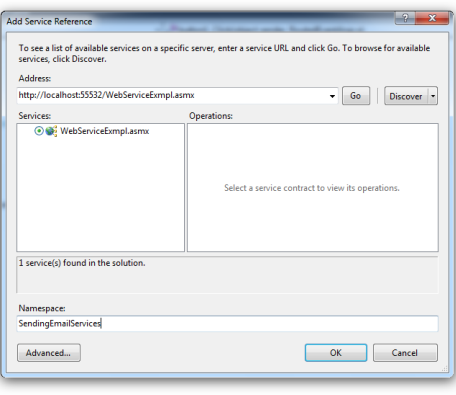

**تكِ بتفعٌٝ ايتعًٝل نُا أخربتو ضابكا ئ تس٣ ٖرٙ اخلد١َ يف ٖرٙ ايشاش١ ,**  من صندوق النص بالأ*سفل* غير اسم فضاء الأسماء إلى SendingEmailServices ، ثم اضغط على موافق ، سيقوم عندها VS بتوليد شفرة الخدمة بالكامل ، و لا يبقى **يو ض٣ٛ اضتدداّ ٖرٙ اخلد١َ .**
**الجزء الثاني : الفصل الرابع**

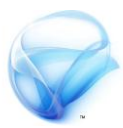

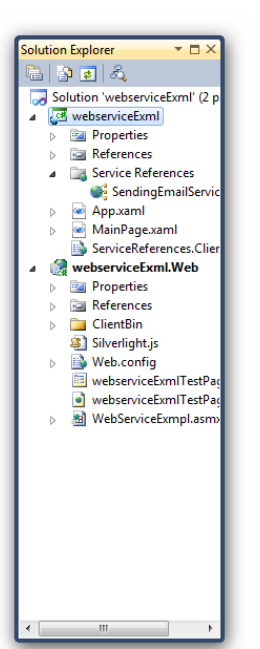

**ضتالسظ إضاف١ دلًد ددٜد حيٌُ االضِ** Service References و بداخله الخدمة الجديدة التي قمت ببنائها قبل لحظات ( انظر الصورة على البسار ) ، الآن قم بالنقر على الـ Button الذي قمت بإضافته على الصفحة الرئيسية ي<u>ة</u> **ايبدا١ٜ يتٛيٝد احلدخ** click **, يف أع٢ً ايشاش١ جيب عًٝو** أو**لا** أن تقوم باستدعاء محال الأسماء الذي قمنا بانشائه من خلالٍ Add Service References ، <u>ي</u>ة أعلى شاشة الشفرةِ أضف المشروع Web كفضاء أسماء حتى تستطيع الوصول **هلرٙ اخلد١َ اييت قُت بإْشاٗ٥ا قبٌ قًٌٝ , بايشهٌ ايتايٞ :**

#### $1:$  using webserviceExml.SendingEmailServices;

الآن توجه إلى الحدث Click ، ما سنقوم به ية الشفرة التالية هو إنشاء كائن من النوعِ WebServiceExmplSoapClient من خلالٍ هذا الكائن تستطيع الوصول لكل الطرق الموجودة في الخدمة التي قمت بإنشائها في مشروع الويب كما رأينا **ضابكا. قِ بإْشا٤ نأ٥ ددٜد َٔ ٖرا ايٛٓع , ثِ ساٍٚ اضتدداَ٘ يًٛصٍٛ يًطسٜك١ اييت قُٓا بهتابتٗا ف٘ٝ , َاذا تالسظ ؟**

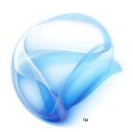

**صشٝح مل جتد ٖرٙ ايطسٜك١ !! ملاذا ؟ ايطبب ٖٓاى قإْٛ ٜٓص ع٢ً اآلتٞ " أٟ طسٜك١ تسٜد ايٛصٍٛ هلا َٛدٛد٠ يف** Service Web **البد ٚإٔ تهٕٛ َطبٛق١ بايٛضِ** [WebMethod [**, يريو يٓعد ملشسٚع ايٜٛب ٚ يٓطف ٖرا ايٛضِ فٛم ايطسٜك١** التي قَمِنا ببنائها سابقا ، (انظر الصورة <u>ي</u>ُّ الاسفل للتوضيح أكثر ) :

[WebMethod] public bool SendingEmail(string emailfor) System.Net.Mail.MailMessage MyMailMessage = **CARD MAR MART MARTIN** 

**اآلٕ أعد بٓا٤ ايتطبٝل َٔ ددٜد , إذا ساٚيت دلددا ايٛصٍٛ هلرٙ ايطسٜك١ ئ تفًح** ، عليك أولا تحديث الخدمة في جهة Silverlight ، لذلك اذهب إلى مجلد References Service **ٚ سدد اخلد١َ اييت قُٓا بإْشاٗ٥ا ضابكا اْكس بصز ايفأز٠ األمئ ٚ اخرت** References Service Update **, ضٝظٗس أَاَو َعاجل ايتشدٜح , اْتظس حلظات ست٢ االْتٗا٤ .** 

**بعد إٔ ٜٓتٞٗ َعاجل ايتشدٜح َٔ حتدٜح اخلد١َ , عد دلددا إىل احلدخ** Click **ٚ** حاول الوصول للطريقة السابقة من خلال المتغير الذي قمنا بتعريفه سابقا ، هذه

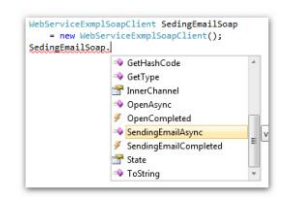

المرة سترى أنه بإمكانك الوصول للطريقة السابقة بسلام **) اْظس ايصٛز٠ ع٢ً ايٝطاز (, ٚ يهٔ األَس خمتًف قًٝال , دعين أشسح ايفهس٠ ,**

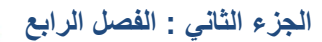

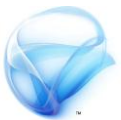

**يهٌ طسٜك١ تكّٛ ببٓاٗ٥ا يف ًَف** WebService **ٜتِ إْشا٤ طسٜك١ يًٛصٍٛ هلا تٓتٞٗ به١ًُ** Async **, ٚعٓدَا تٓتٞٗ َٔ تٓفٝر ٖرٙ ايطسٜك١ ْهتب بعدٖا سدخ آخس ٜٓتٞٗ بايه١ًُ** Completed **. اضتدعٞ ايطسٜك١** SendingEmailAsync **َٚسز هلا ق١ُٝ** TextBox **, ثِ قِ بتفعٌٝ احلدخ** Completed **بعد إٔ تهتب** SendingEmailCompleted **خر َطاف١ ٚاسد٠ ٚ انتب عال١َ شا٥د ٚ بعدٖا** علامة يساوي ، ثم انقر على زر tab مرتين متتالية من لوحة الفاتيح مباشرة لكي **ٜتِ تٛيٝد شفس٠ احلدخ بشهٌ آيٞ . َٔ املفرتض إٔ تهٕٛ شفستو اآلٕ بٗرا ايشهٌ :** 

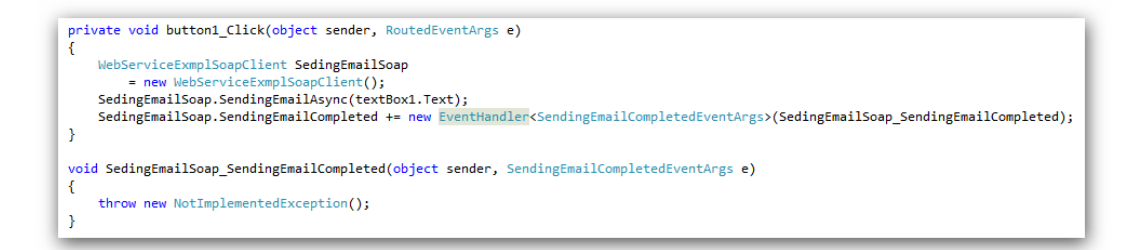

**ٜكع احلدخ** Completed **عٓدَا تٓتٞٗ** Silverlight **َٔ تٓفٝر ايطسٜك١** SendingEmailAsync مباشرة ، أما عن النتائج المعادة فيتم وضعها ـية الخاصية result **اخلاص١ باملتػري** e **اخلاص باحلدخ** Completed **.**

**اآلٕ يٓهٌُ َا أزٜد إٔ أفعً٘ ٖٓا ٖٛٚ إيػا٤ تفعٌٝ** TextBox **ٚ** Button **َباشس٠ بعد** استدعاء الطريقة SendingEmailAsync ، ثم أعيد تفعيلهما بعد تنفيذ الطريقة **, َع إخباز املطتددّ ٌٖ مت إزضاٍ ايسضاي١ بٓذاح أّ ال, ضأضع ٖرٜٔ ايططسٜٔ بعد** استدعاء الطريقة مياشرة لإلغاء تفعيل الأدوات :

**الجزء الثاني : الفصل الرابع**

textBox1.IsEnabled = false; 1: button1.IsEnabled = false; 2:

**ٚ ذيو داخٌ احلدخ** Click **, ْأتٞ يًطسف اآلخس َٔ املعادي١ , إىل احلدخ** Completed **ايشفس٠ :** 

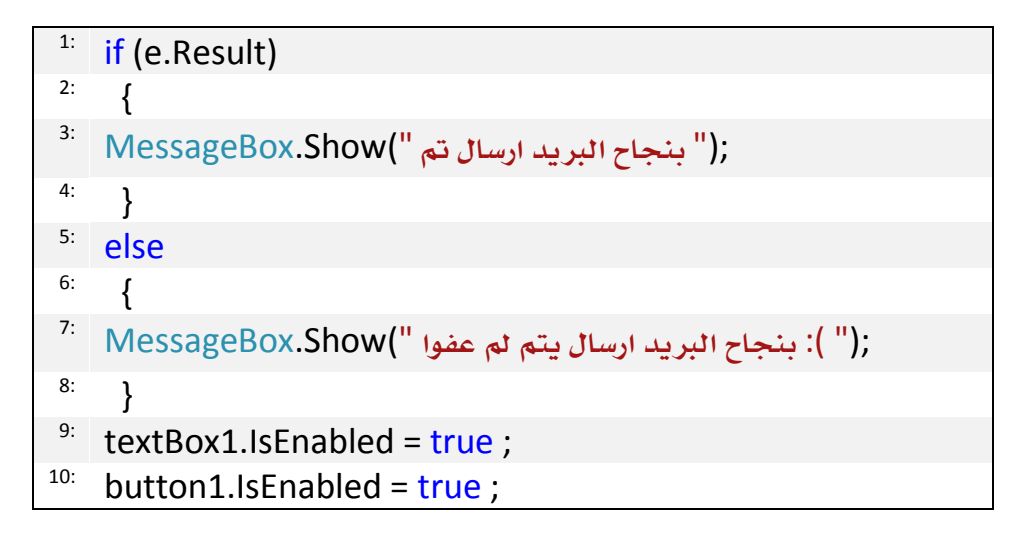

لا أستطيع أن أشرح شيء في هذه الشفرة ، اضغط على F5 لتجربة التطبيق ، ادخل **بسٜد املسضٌ إي٘ٝ يف** TextBox **, َٔ املفرتض إٔ ٜعٌُ ايتطبٝل بطالّ .** 

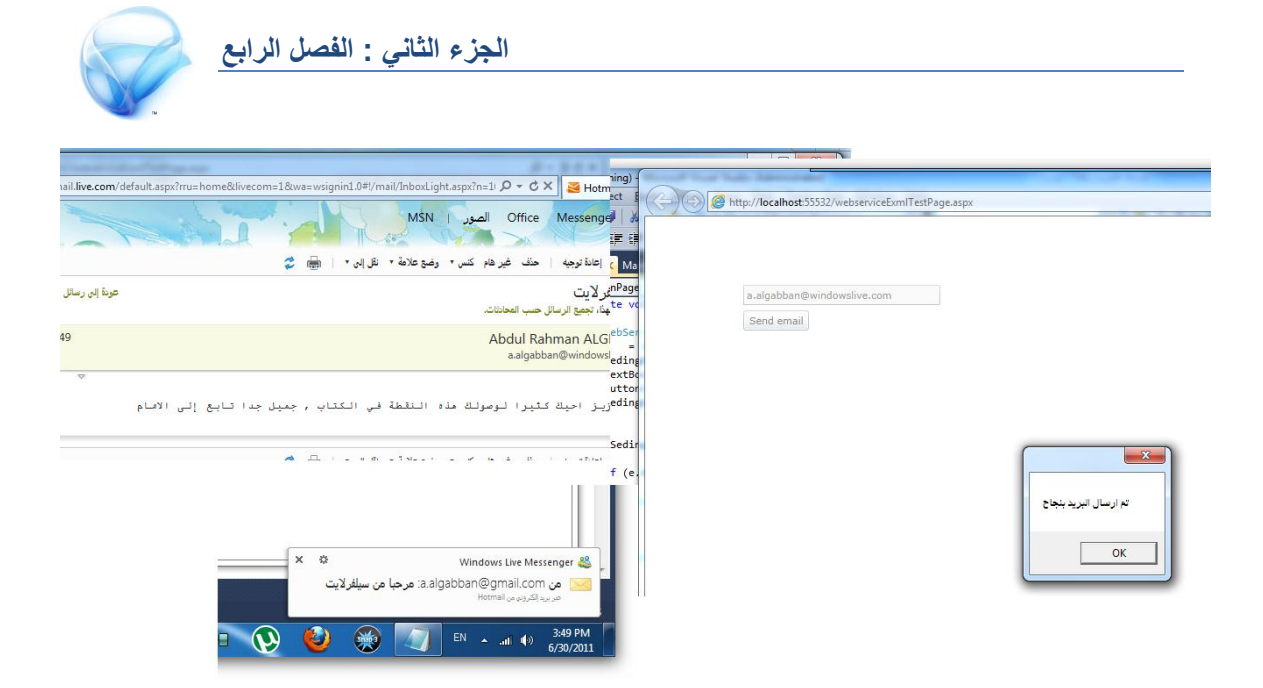

حسنا لقد اجتزت خطوة جدا مهمة <u>ي</u>ة تطبيقات Silverlight لا أبالـغ إن أخبر تك **بإٔ َا ٜكازب %09 َٔ ايتطبٝل ضٝهٕٛ يف َشسٚع** Web **ٚ يٝظ يف تطبٝل** Silverlight **عٓدَا ٜأتٞ احلدٜح يكٛاعد ايبٝاْات أٚ َجال زفع املًفات أٚ إزضاٍ يربٜد إيهرتْٞٚ ... اخل .**  **يكد تعسفت يف ٖرا ايفصٌ نٝف تطتطٝع ايتٛاصٌ َع خدَات ايٜٛب , ٚ نٝف تطتطٝع بٓا٤ ٚاسد٠ ٚ اضتدداَٗا , ٚ نٝف تطتطٝع اضترياد ٖرٙ اخلد١َ إىل تطبٝكات** Silverlight **, يكد تعُدت إٔ ال أنتب ايٛضِ** [WebMethod [**ست٢ أدعًو تطتددّ اخلاص١ٝ** References Service Update **ٚ اييت فعال تكدّ يو خد١َ د١ًًٝ ددا ئ تطتطٝع إٔ تفٗٝا سكٗا َٔ ايشهس . قِ بتفشص ايربٜد** الذي أرسلت له الرسالة و إلى الخطوة التالية .

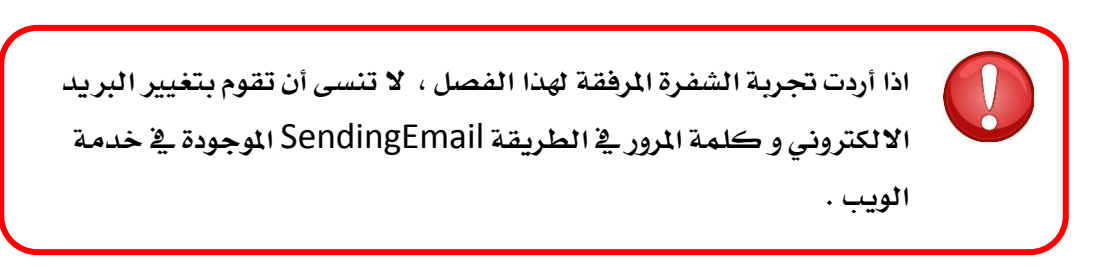

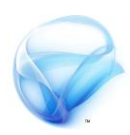

**الفصل الخامس :** 

**الوصول لقواعد البيانات**

لقد تعرفنا ية الفصل السابق على خدمات الويب ، و رأينا كيف يتم التعامل مع **خدَات ايٜٛب َٔ خالٍ** Silverlight **, يف ٖرا ايفصٌ سٓستخدّ َا تكدّ يف** الفصل السابق لكي نرى كيف يتم الوصول لقواعد البيانات، من المفترض بعد تعرفڪ علي خدمات الويب أن يكون الأمر هنا أكثر بساطة بكثير، فكل شيء عبارة عن WebService ، أيضا سنرى كيف يتم الاتصال بقاعدة البيانات من خلال RIA WCF **بدال َٔ إٔ تكّٛ بعٌُ نٌ ش٤ٞ بشهٌ ٜدٟٚ ٚ سرت٣ نٝف إٔ** WCF RIA **ستختصس ايهجري َٔ ايٛقت .** 

**بعد االْتٗا٤ َٔ ٖرا ايفصٌ جيب إٔ ٜضاف إىل َعسفتو ايتايٞ :** 

- **.** Web Service **ّاستخدا**
	- **.** WCF RIA **ّاستخدا**

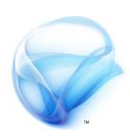

# **Web Service استخدام**

حسنا الاتصال بقاعدة البيانات ليس بالأمر الصعب نهائيا ـڤي Silverlight ، هناك **طسٜكتني يالتصاٍ بكاعد٠ ايبٝاْات يف** Silverlight **إَا إٔ ترتى نٌ ش٤ٞيـ** WCF RIA **أٚ إٔ تٗتِ أْت بهٌ ش٤ٞ بٓفسو , سأتطسم ٖٓا يهًتا ايطسٜكتني يف** Silverlight **, السظ أٜضا ئ أحتدخ عٔ** net.ADO **أٚ االتصاٍ بكٛاعد ايبٝاْات** .. الخ ، بل سأنتقل مباشرة إلى التنفيذ لأنى أفترض بأنك تعرف هذه المعلومات **سابكا , يدٜٓا ددٍٚ يف قاعد٠ ايبٝاْات بايشهٌ ايتايٞ :** 

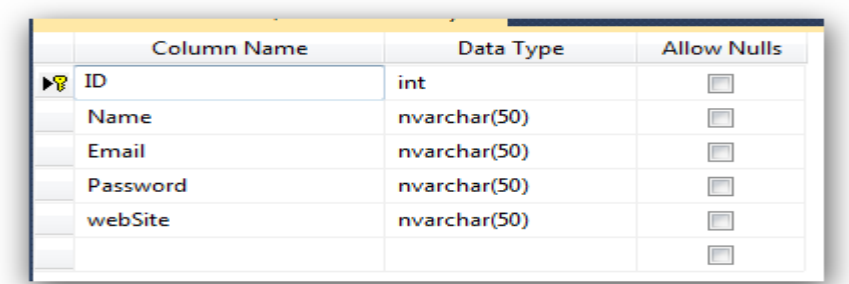

و لدينا به مجموعة من البيانات أيا تكن ، ما نريده الآن هو الحصول على تلك **ايبٝاْات َٔ** Silverlight **, طبعا سأفرتض أْو قُت بإْشا٤ تصٝٓف باسِ** Users يةِ مشروعِ web للحصولِ على الاتصالِ و من ثم طريقة للحصولِ على جميعِ القيمِ **يف قاعد٠ ايبٝاْات َٔ ٖرا اجلدٍٚ , إيٝو ايشفسات :**

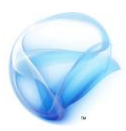

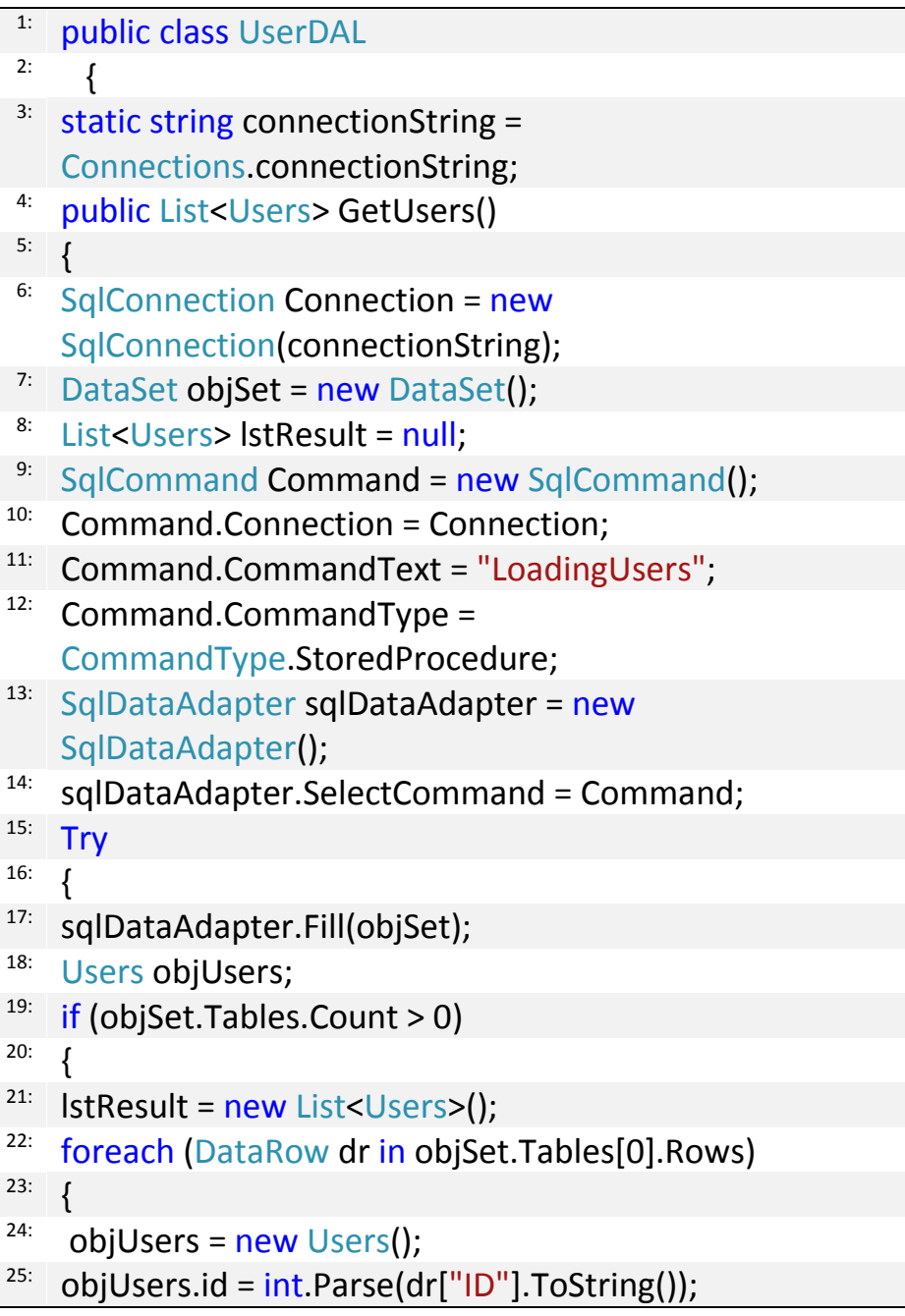

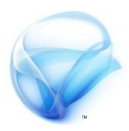

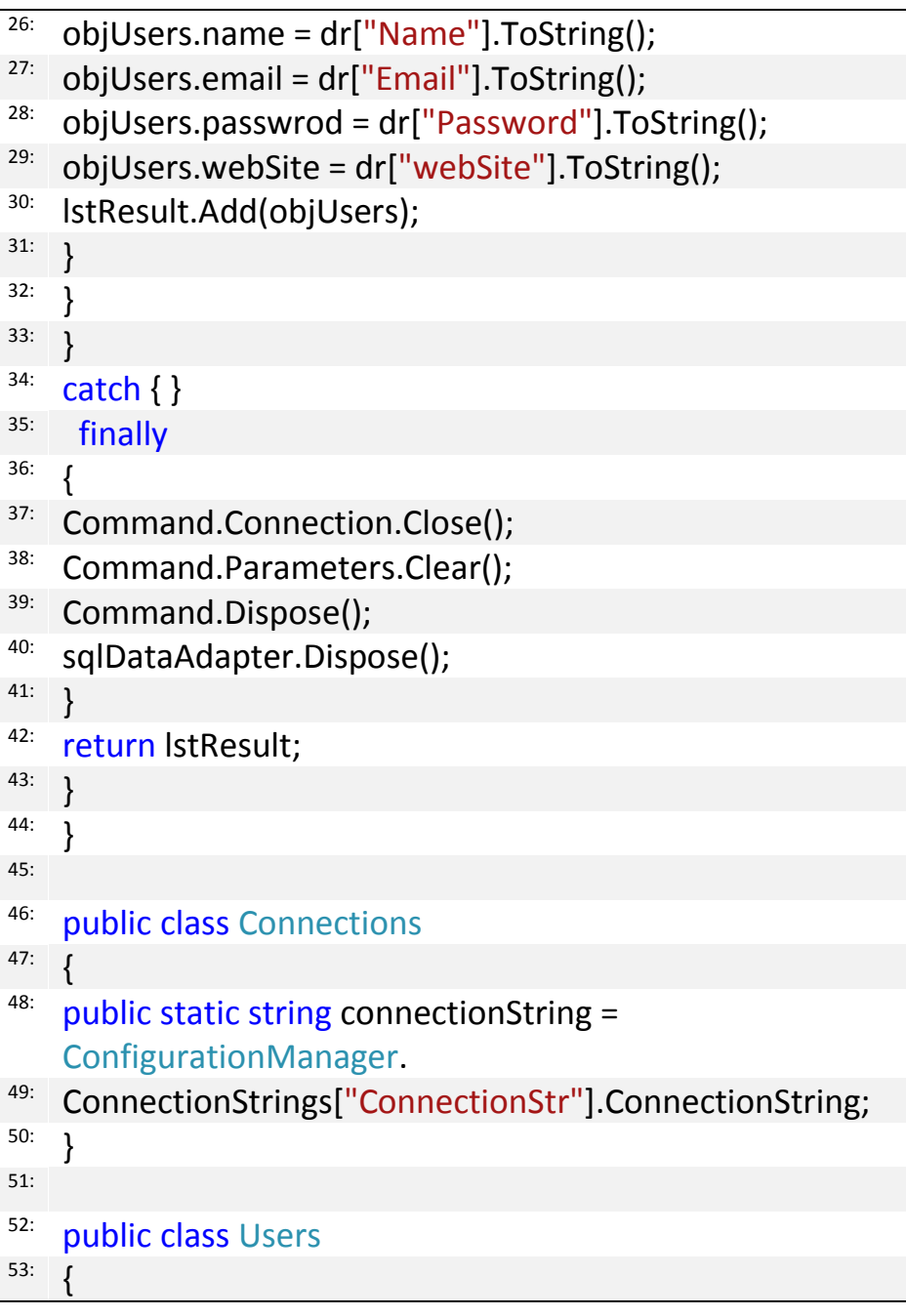

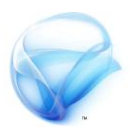

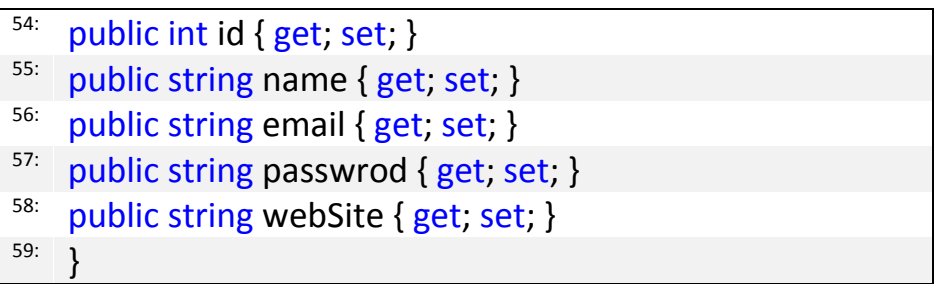

الآن لنستخدم ما تحدثنا عنه في الفصل السابق و هو Web Service لتمرير هذه الطريقة لـ Silverlight ، لعمل ذلك سنقوم بإضافة web Service جديدة و **مسٗا نُا ش٦ت َجال** databaseSr**, فكط قِ بإْشا٤ طسٜك١ ددٜد٠ ٚ يٝهٔ امسٗا** LoadingUsers **ع٢ً إٔ تعٝد االخري٠** List Collections **َٔ ايٛٓع** Users **, إلىك الشفرة** :

[WebMethod] 1: <sup>2:</sup> public List<Users> LoadingUsers() { 3:  $4:$  UserDAL usr = new UserDAL();  $5:$  return usr. Get Users(); } 6:

**يٓعد إىل** Silverlight **اسشب** grid data **إىل ايُٛٓذز , ثِ أضف** Service References **ددٜد٠ تشري إىل تًو اييت قُت بعًُٗا قبٌ قًٌٝ نُا زأٜٓا يف الفصل السابق لا تنسي طبعا أن تقوم ببناء التطبيق قبل استدعاء الخدمة ،** 

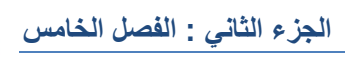

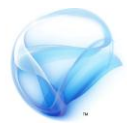

ية الشيد الرئيسي للصفحة لن نقوم بعمل أي شيء جديد هنا ۞ فقط سنقوم **باستدعا٤ ايطسٜك١ ايسابك١ ٚ دعٌ ايبٝاْات نـ** ItemsSource **يألدا٠** grid Data **متاّ نُا زأٜٓا يف فصٌ** binding data **, ايٝو ايشفس٠ :** 

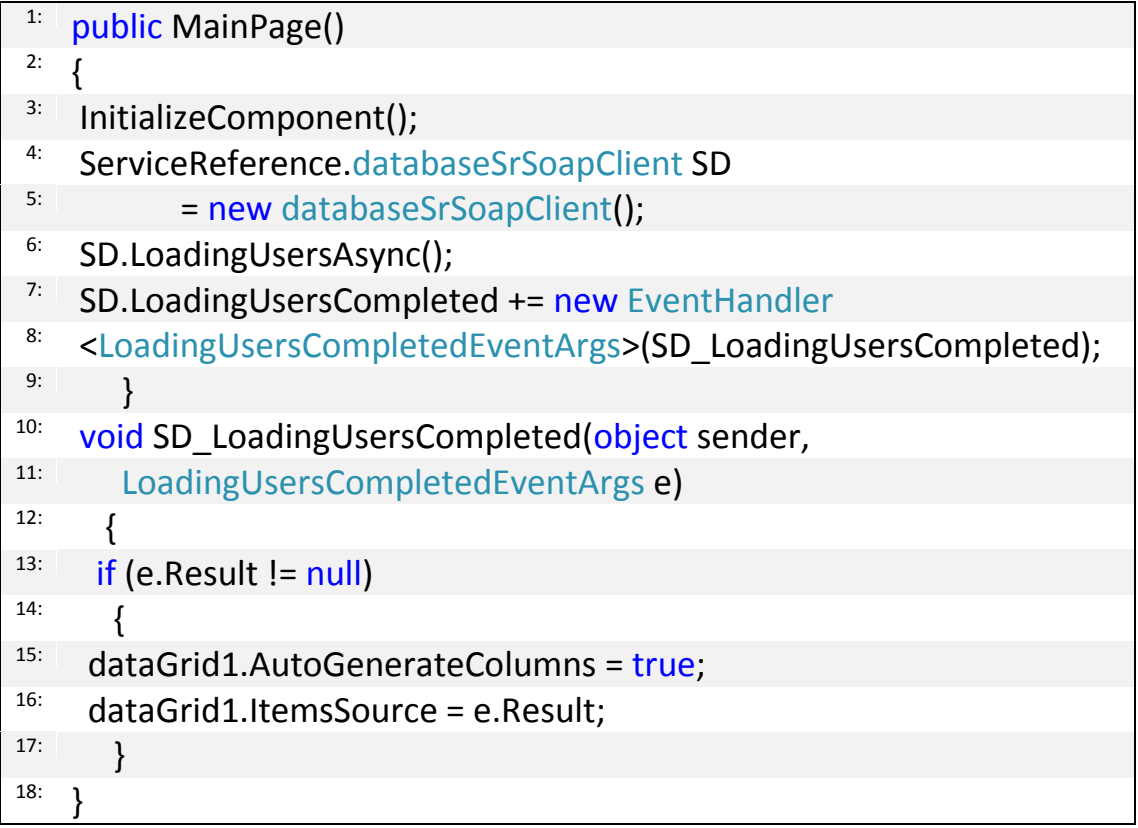

**شػٌ ايتطبٝل اآلٕ ست٢ تس٣ ايبٝاْات .**

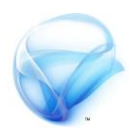

### **. WCF RIA استخدام**

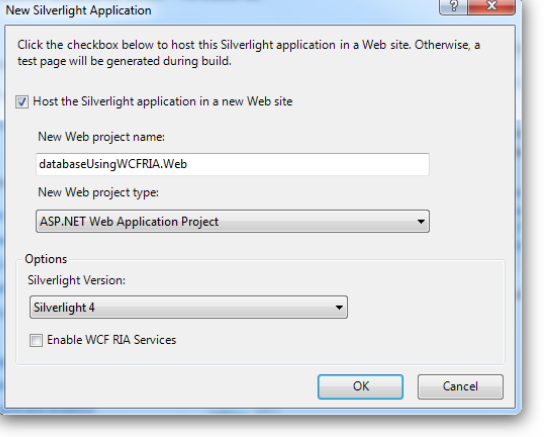

**يٓس٣ اآلٕ ايطسٜك١ األخس٣ يالتصاٍ بكاعد٠ ايبٝاْات يف تطبٝكات** Silverlight **ٚ ذيو باستخداّ** RIA WCF **افتح َشسٚع ددٜد ٚ يهٔ ٖرٙ املس٠ تٛقف قًٝال عٓد شاش١ ايبدا١ٜ ,**  قِم بتفعيل الخيار Enable WCF RIA Services **ثِ اْكس ع٢ً َٛافل .** 

**اخلط٠ٛ ايتاي١ٝ سدد َشسٚع** net.asp **ثِ قِ بإضاف١** Entity net.ADO **, طبعا ٖٓا أفرتض إٔ يدٜو قاعد٠ ايبٝاْات ) ميهٓو إٔ تعجس ع٢ً قاعد٠ بٝاْات ٖرا املجاٍ يف دلًد** Database > 5 Chapter **) أعد ايتس١ُٝ إىل** Users **َجال يف َجايٓا** هنا ، سيطلب منك المعالج في الخطوة الأولى اذا كانت البيانات من DB أو من XML **سدد** DB **إذا نٓت قد قُت بإضاف١ قاعد٠ ايبٝاْات يًُشسٚع سٝعجس عًٗٝا املعاجل , أٚ سدد أٟ قاعد٠ بٝاْات تسغب ال ِٜٗ ذيو نجريا , املِٗ إٔ تتصٌ بكاعد٠ بٝاْات أٟ ناْت . ثِ اضػط ايتايٞ , سدد اجلداٍٚ اضػط اْتٗا٤ .** 

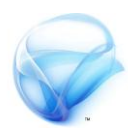

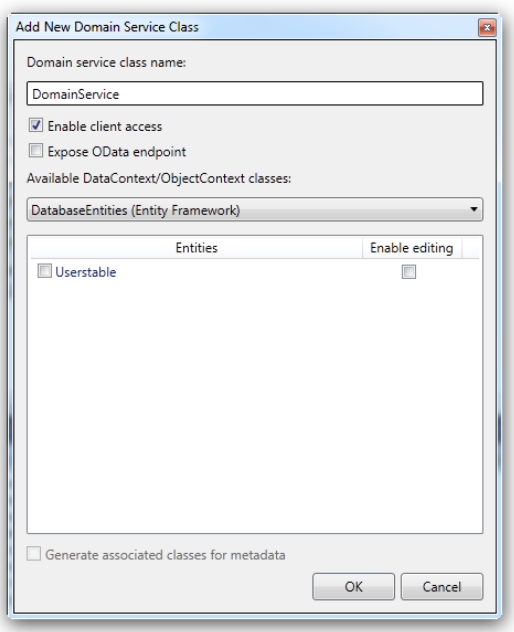

الخطوة الثانية هيا إضافة Domain Service **يهٔ أٚال قِ ببٓا٤ املشسٚع ثِ** من جديد ابق*ي* في مشروع ASP.net و **أضف عٓصس ددٜد َٔ ايٛٓع** Domain Class Service **, يف ايصٛز٠ ع٢ً ايٝساز** سترى خيارين ما يهمنا هو الخيار الأول حيث يتيح لك هذا الخيار إمكانية ا**ن**وصول لتطبيقات Client لهذا Domain **تأند َٔ حتدٜدى هلرا اخلٝاز ثِ اخرت اجلدٍٚ ايرٟ تسٜد عسض بٝاْات٘**

**ع٢ً** Silverlight **يف سايتٓا ٖٓا سٝهٕٛ** userstable **أٜضا السظ ميهٓو متهني** عمليات التعديل على الجدول من خلال تحديد الخيار enable editing حيث سيقوم هذا الخيار بتوليد شفرات التحديث و الإضافة و الحدف ، تأكد من تحديدك أيضا الخيار الذي بالأ*سفل* المسمى Generate associated classes from metadata **, اضػط ع٢ً َٛافل اآلٕ .** 

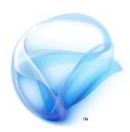

اعد بناء التطبيق الآن وعد إلى تطبيق Silverlight ، أضف في الصفحة الرئيسية أداة data grid ، افتح شفرةِ الصفحةِ الرئِيسيةِ ، ثم أضف الشفرةِ التالية :

 $1:$  DomainService1 context = new DomainService1(); <sup>2:</sup> context.Load<Userstable>(context.GetUserstableQuery());

السطر الأول قمت بإنشاء كائن من الخدمة التي قمت بإنشائها في تطبيق asp.net **السظ ٖٓا أْٞ قُت باستدعا٤ املشسٚع** web **نفضا٤ أمسا٤ يف األع٢ً ست٢** أستطيع الوصول لهذه الخدمة التي قمت بإنشائها قبل قليل ، الشفرةِ :

<sup>1:</sup> using databaseUsingWCFRIA.Web;

**يف ايسطس ايجاْٞ قُت باستدعا٤ ايطسٜك١** GetUserstableQuery **ٚٚضع مجٝع** النتائج داخل الكائن Context على أن تكون هذه النتائج من النوع Usertable ، ما تبقى هو العودة بهذه القيم إلى الأداة data grid ، الشفرة :

dataGrid1.AutoGenerateColumns = true; 1:  $2:$  dataGrid1.ItemsSource = context.Userstables;

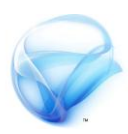

**شػٌ ايتطبٝل اآلٕ ٚ اْظس يًٓتٝذ١ , زأٜٓا يف ٖرا ايفصٌ نٝف ٜتِ ايتٛاصٌ بني تطبٝكات** Silverlight **ٚ قٛاعد ايبٝاْات , األَس ال خيتًف إطالقا عٓد احلدٜح عٔ** عمليات التحديث أو الإضافة أو الحذف بمكنك استخدام إحدى الطريقتين إما **ٜدٜٚا أٚ استخداّ** net.ADO **َع** RIA WCF **, اخلٝاز يو يف ايٗٓا١ٜ .** 

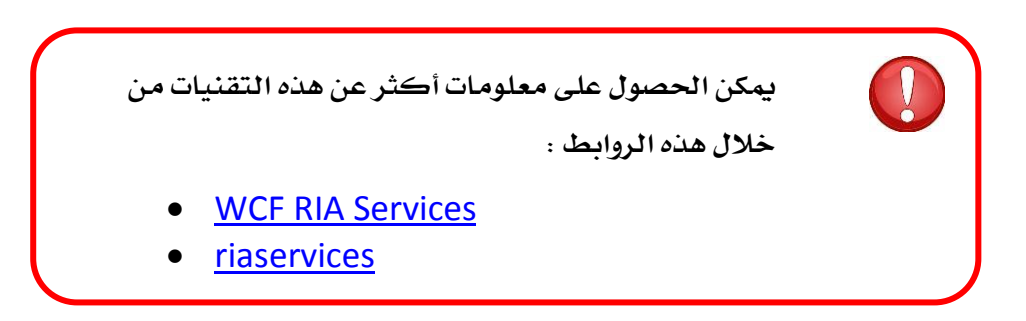

**الجزء الثاني : الفصل السادس**

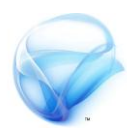

# **الفصل السادس :**

# **التعامل مع الوسائط المتعددة**

**ضٓتخدخ يف ٖرا ايفصٌ عٔ نٝف١ٝ ايتعاٌَ َع ايٛضا٥ط املتعدد٠ َجٌ ًَفات** الأصوات و الفيديو من خلال Silverlight كما سنتطرق إلى التعامل مع كاميرا **ايٜٛب .** 

**بعد االْتٗا٤ َٔ ٖرا ايفصٌ دنب إٔ ٜضاف إىل َعسفتو ايتايٞ :** 

- **.** Media Element **٠أدا**
	- **اضتدداّ ناَريا ايٜٛب .**

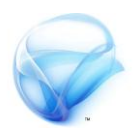

استخدام الوسائط المتعددة أمر مهم جدا ية عالم الويب ، لعرض مقاطع الفيديو **َجال ٚ اضتدداّ ناَريا ايٜٛب أٚ عسض ايصٛز ٚ تشػٌٝ ًَفات ايصٛت , أحد أِٖ** الأدوات التي سنستخدمها للتعامل مع الوسائط المتعددة الأداة MediaElement .

### **استخدام اداة MediaElement :**

أحد أهم الأُمور التي يجب أن تعرفها هي أن أداة MediaElement تتعامل فقط **َع ٖرا ايٛٓع َٔ ًَفات ايفٝدٜٛ** WMV **َٔ اإلصداز األٍٚ حت٢ اإلصداز ايجايح َ٘ٓ ٚ أٜضا** WMVA **ٚ** WMVAC **ٚ أخريا** .264H **, أَا عٔ ًَفات ايصٛت** WMA من الإصدار السابع حتى التاسع و أيضا ملفات MP3 ، وتدعم هذه الأداة **أٜضا ايبح املباشس .**

**يٓبدأ ايعٌُ قِ بإْشا٤ َشسٚع ددٜد َٔ** Silverlight **يف ايٛاد١ٗ ايسٝ٥ط١ٝ حدد األدا٠** MediaElement **ضتذد ٖرٙ األدا٠ يف ايكطِ** Controls Silverlight All من شريط الأدوات ، ئن ترى شيء جديد حتى اللحظة ستجد أداة فارغة على الصفحة ، لتحديد مقطع فيديو أو صوت *ستستخد*م الخاصية SOUrce بإمكانك عمل هذا الأمر من خلال شفرة XAML حتى نتطرق 11 يسمى بمصادر الشروع ،

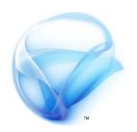

أولا أضف ملف الفيديو المرفق مع الشروع أو أي ملف فيديو أخر إلى الشروع (إلى **تطبٝل** Silverlight **) حدد ٖرا املًف ثِ اْكس بصز ايفأز٠ األمئ ٚ حدد ارتٝاز** properties **تأند َٔ تػٝري ارتاص١ٝ** Action Build **إىل** Rescues **, ثِ َٔ** شفرة XAML أضف الخاصية SOUICE مع تعديل قيمتها إلى مسار ملف الفيديو **بٗرا ايشهٌ :** 

- <sup>1:</sup> <MediaElement Source="Silverlight.wmv"
- $2.$  Height="213" HorizontalAlignment="Left"
- $3:$  Margin="17,21,0,0" Name="mediaElement1"
- <sup>4:</sup> VerticalAlignment="Top" Width="364" />

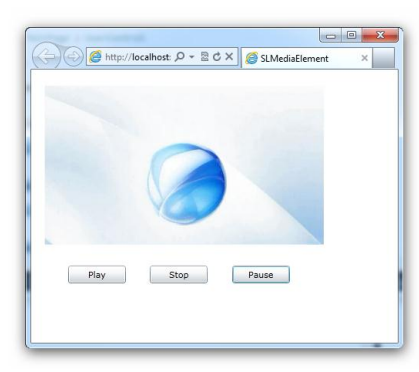

**الآن شغل التطبيق و سيبدأ الضيديو بالعمل مباشرةِ** ، خطوتنا التالية هيا التحكم بهذا الفيديو من **ايتٛقف املؤقت ٚ ايتشػٌٝ ٚ ايتٛقف نًٝا , أضف ثالث١** Button **يًٛاد١ٗ ثِ اْشأ حدخ** Click **يهٌ** عنصر منهم و اكتب الشفرات التالية في الزر

**املدصص ي٘ :** 

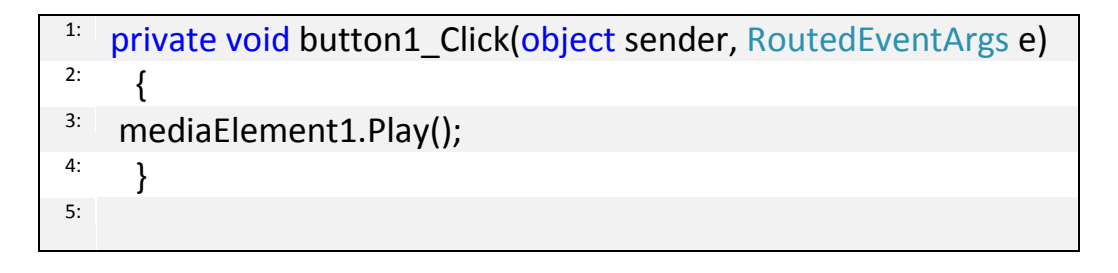

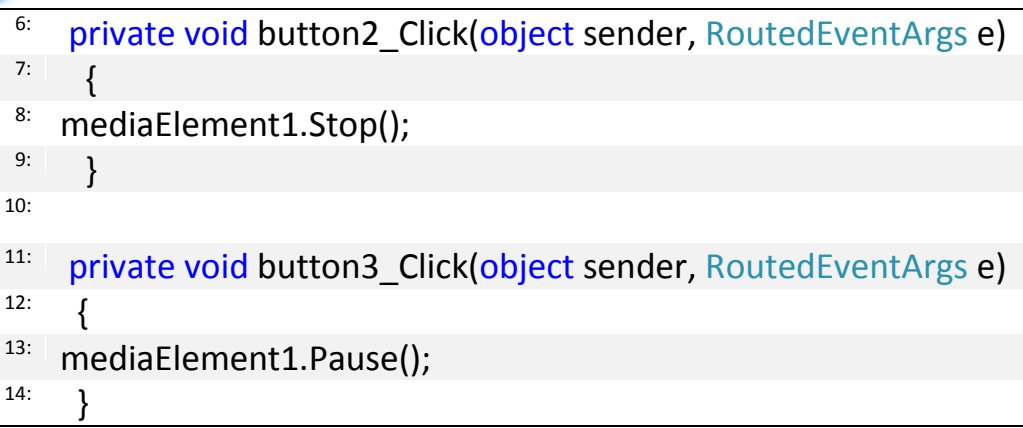

أعد تشغيل التطبيق و جرب الأزرار ، بهذا نكون قد أنجزنا تقريبا ٣٠٪ من العمل لكن ما زال أمامنا المزيد ، ية الخطوة التالية سنضيف شريط Slider ليعرض مدى تقدم الفيديو .

 $\mathbf{z}$ لعمل ذلك سنحتاج للحدث MediaOpended للحصول على طول الفيديو أولا **, يف ايبدا١ٜ حدد األدا٠** Slider **َٔ شسٜط األدٚات ثِ أضفٗا يًُٛٓذج , اْشأ اذتدخ** MediaOpended **ٚ ذيو بتخدٜد ايعٓصس** MediaElement **ٚ َٔ ثِ** التوجه لنافذة الخصائص و في تبويب الأحداث انقر نقرا مزدوجا على الحدث MediaOpended ، للحصول على طول الفيديو سنحتاج للخاصية NaturalDuration **ايتابع١ يألدا٠** MediaElement **ٚ اييت بدٚزٖا يدٜٗا خاص١ٝ امسٗا** TimeSpan **, ٚاآلٕ انتب شفس٠ اذتدخ** MediaOpended **:** 

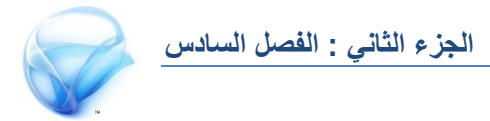

#### $1:$  slider1. Maximum =  $2$ : mediaElement1.NaturalDuration.TimeSpan.TotalSeconds;

بعد أن حصلنا على طول المقطع و جعلنا القيمة العظمى للأداة Slider تساوى هذه القيمة ، نحتاج أيضا أن نغير هذه الخاصية value للأداة Slider أثناء تشغيل الضديو ، لعمل ذلك سنضطر إلى إنشاء timer لكي يؤقت هذه العملية ، <u>ي</u>ة أعلى **ايشفس٠ قبٌ ضطس** () MainPage **أضف ايططس ايتايٞ :** 

 $1:$  System. Windows. Threading. Dispatcher Timer video Timer  $2^{\text{2}}$  = new System. Windows. Threading. DispatcherTimer();

**ية الشيد الرئيسي للصفحة سنفعل الخاصية** Interval إلى ثانية ، الشفرة :

<sup>1:</sup> videoTimer.Interval = new TimeSpan(0, 0, 0, 1);

**ثِ ضٓطًل اذتدخ** Tick **, انتب** =+ Tick.videoTimer **ثِ اْكس ع٢ً** Tab **َستني , ضٓٝشأ** VS **اذتدخ** Tick\_videoTimer **داخٌ ٖرا اذتدخ ضٓكّٛ بتعدٌٜ** الخاصية value للعنصر Slider إلى الثانية التي يعرض بها المقطع حاليا ، و لكن **قبٌ ذيو ضٓذعٌ** videoTimer **ٜبدأ بايعٌُ باضتدداّ ايطسٜك١** start **بشهٌ ايتايٞ :** 

**الجزء الثاني : الفصل السادس**

 $1:$  videoTimer.Start();

**يٝصبح املشٝد بٗرا ايشهٌ :** 

- $1:$  public MainPage()
- { 2:
- $3:$  InitializeComponent();
- <sup>4:</sup> videoTimer.Interval =  $new TimeSpan(0, 0, 0, 1);$
- <sup>5:</sup> videoTimer.Tick += new EventHandler(videoTimer\_Tick);
- $6:$  videoTimer.Start();
- } 7:

**اآلٕ يف اذتدخ** Tick\_videoTimer **انتب اآلتٞ :** 

 $1:$  slider1.Value = mediaElement1.Position.Seconds;

الآن قم بتشغيل التطبيق لترى شريط Slider يعمل .

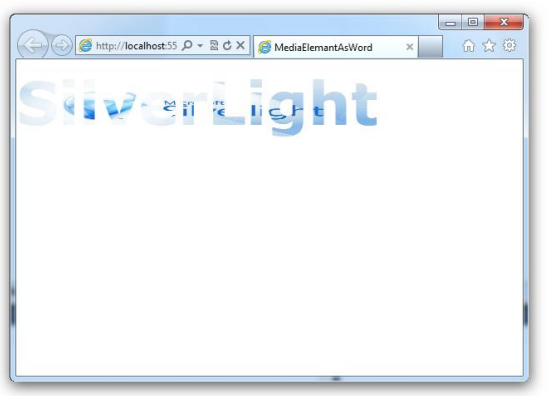

**ٖٓاى املصٜد أٜضا , ميهٓو اضتدداّ ايفٝدٜٛ ايرٟ ٜتِ عسض٘ ع٢ً ٖرٙ األدا٠ يتشهٌٝ نًُات ٚ حسٚف أٚ َا شاب٘ ذيو !! , نُا يف ايصٛز٠ ع٢ً ايٝطاز , يٓبدأ َشسٚع ددٜد يف** Silverlight **, ثِ أضف ًَف ايفٝدٜٛ ٚ ادعً٘ نـ** Rescues **, أضف يف ايصفخ١ ايسٝ٥ط١ٝ أدا٠** MediaElement **ٚ أدا٠** TextBlock **,** 

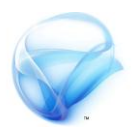

قِم بتصغير حجم أداة MediaElement حتى لا يمكن رؤيتها و وتكبير الأداة TextBlock **ع٢ً ناٌَ ايصفخ١ , قِ بتػٝري ارتاص١ٝ** FontSitze **إىل 27 ,**  الخدعة في الأمر هو تغيير خلفية الكلمة و ليس تشكيل كلمة من مقطع فيديو ۞ .

**يعٌُ ذيو حنتاج إىل َا ٜط٢ُ بـ** videoBrush **ٚ ارتاص١ٝ** Foreground الخاصة بـ TextBloxk ، حيث سوف يتم تغيير الخاصية SourceName التابعة لـ VideoBrush **إىل اضِ األدا٠** MediaElement **بايشهٌ ايتاي:ٞ**

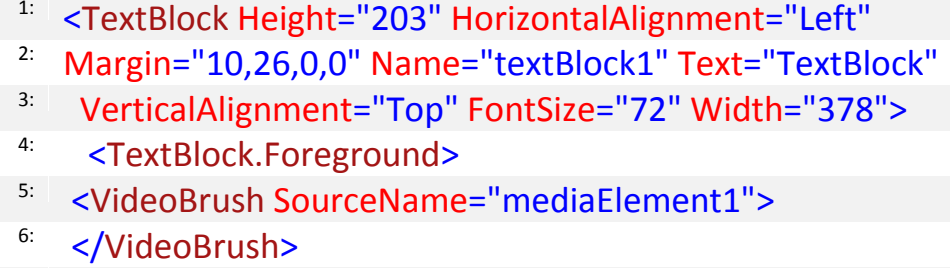

- </TextBlock.Foreground> 7:
- </TextBlock> :8

قِم بت*شغيل ا*لتطبيق الآن .

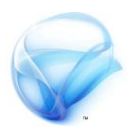

## **استخدام كاميرا الويب .**

**يف ايبدا١ٜ يٓكِ بإْشا٤ َشسٚع ددٜد يف** Silverlight **أضف إىل ايُٛٓذج أدا٠**  Button **ٚأدا٠** StackPanel **داخٌ** StackPanel **أضف أدا٠** Rectangle **, نِ** تتخيل حجم الشفرةِ التي ستستخدمها للتعامل مع كاميرا الويب !! مقارنة بـ Flash Adobe **ال ش٤ٞ ٜرنس , اْشأ حدخ** Click **يًـ** Button **, يف ايبدا١ٜ** علينا التأكد من وجود كاميرا لدى المستخدم قبل محاولة استخدامها ، و أخذ الأذن من المستخدم للتعامل مـع كاميرا الويب ، يكفي فقد تعريف متغير من نوع Bool **يًخصٍٛ ع٢ً ٖرا األذٕ , يف اذتدخ** Click **انتب ايتايٞ :** 

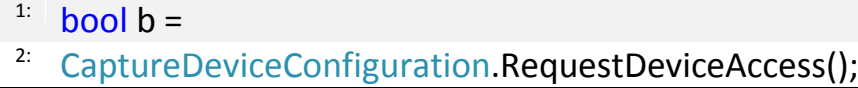

قِم بتشغيل التطبيق الآن و انقر على Button ستجد بأن Silverlight يطلب الأذن من المستخدم للوصول للأجهزة المتصلة بجهاز العميل ، إليك الشفرة للحصول على **ايهاَريا ثِ ضٓأتٞ يًشسح :** 

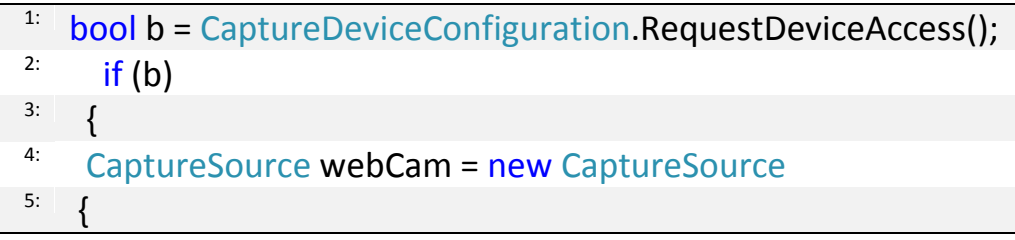

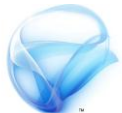

VideoCaptureDevice = 6: <sup>7:</sup> CaptureDeviceConfiguration.GetDefaultVideoCaptureDevice(  $)$ : <sup>9:</sup> VideoBrush vidB = new VideoBrush(); <sup>10:</sup> vidB.SetSource(webCam);  $11:$  rectangle 1. Fill = vidB;  $12:$  webCam.Start();

13:

}

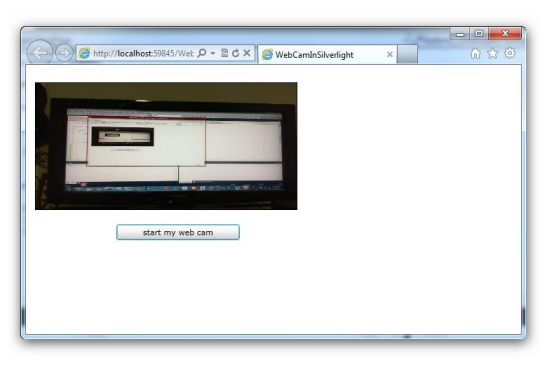

**بعد ايتأند َٔ إٔ املطتددّ قاّ** بمنحى الصلاحيات للوصول إلى **ناَريا ايٜٛب , أقّٛ بإْشا٤ عٓصس َٔ ايٛٓع** CaptureSource **ٚ** الذي بدوره يحدد كاميرا الويب الأفتراضية على جهاز العميل ثم

**أقّٛ بإْشا٤ نأ٥ َٔ ايٛٓع** VideoBrush **ٚ ايرٟ ٜطتددّ الحتٛا٤ َكاطع فٝدٜٛ** كما رأينا سابقا حيث سيكون مصدر الفيديو الكائن WebCam ، أخيرا أقوم **بتعب١٦ ٖرا ايفٝدٜٛ داخٌ أدا٠** Rectangle **ثِ ابدأ عسض ايٜٛب .** 

هناك العديد من الطرق التي يمكنك الاستفادة داخل الكائن WebCam مثلا **ميهٓو تطذٌٝ األصٛات أثٓا٤ عٌُ ايهاَريا َٔ خالٍ ٚضع ارتاص١ٝ** AudioCaptureDevice **إىل**

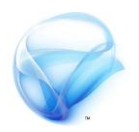

 **,** CaptureDevicesConfiuration.GetDefultAudioCaptureDevices **أٜضا ميهٓو ايتٛقف َٔ خالٍ ايطسٜك١** Stop **.**

**قبٌ إٔ خنتِ ٖرا ادتص٤ َٔ** Silverlight **يٓكِ بعٌُ تطبٝل باضتدداّ** Web Cam في البداية تخيل لدينا السيناريو التالي ، أثناء تسجيل الدخول ، تطلب من المستخدم صورة معينة حيث تتيح له استخدام كاميرا الويب لالتقاط صورة له ، **ٜكّٛ ايتطبٝل بايتكاط ايصٛز٠ ع٢ً ايهاَريا ٚ حتًٜٗٛا إىل صٛز٠ َٔ ايٛٓع** jpg **يٓبدأ , يف ايبدا١ٜ قِ بتصُِٝ منٛذج بطٝط ذنتٟٛ ع٢ً شزٜٔ األٍٚ** web start **ٌداخ** Rectangle **٠أدا آٜيد طبعا** take this as an image **اآلخس ٚ** cam أداة Grid هذه المرة ، الآن من شفرة XMAL يجب أن تتأكد من rectangle تملئ **متاَا أدا٠** grad **ادتدٜد٠ ) ذتاد١ يف ْفظ ٜعكٛب ( , أَا عٔ** Button Start' 'cam web **قُٓا بعٌُ شفست٘ ضابكا , ضٓٓتكٌ يًدط٠ٛ ايتاي١ٝ ,** 

و هي شفرة take this as an image' Button' ، **ي**ف البداية ستجد يفا المرفقات **َهتب١ بعٛٓإ** Core.FJ **أضفٗا نُسدع ملشسٚع** Silverlight **ثِ قِ باضتدعا٤** فضائي الأسماء الموجودة <u>ي</u> هذه المكتبة :

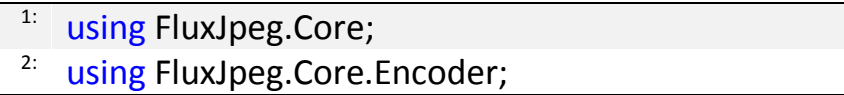

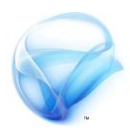

لأننا سنحفظ الصورة على مكان يحدده المستخدم سنحتاج أيضا إلى فضاء الأسماء

IO **ٚ أٜضا فضا٤ األمسا٤** Imaging.Midea.Windows **, بٗرا ايشهٌ :** 

```
\frac{11}{2} using System.IO;
```
using System.Windows.Media.Imaging;

**يف أع٢ً ايشفس٠ ضٓكّٛ بتعسٜف نأ٥ َٔ ايٛٓع** SaveFileDialog **, ثِ يف املشٝد** الرئيسي سنقوم بتعيين هذا المتغير و تحديد أنواع الملفات ، الأُمر تماما كما هو عليه **يف** Form Windows **, ايشفس٠ :**

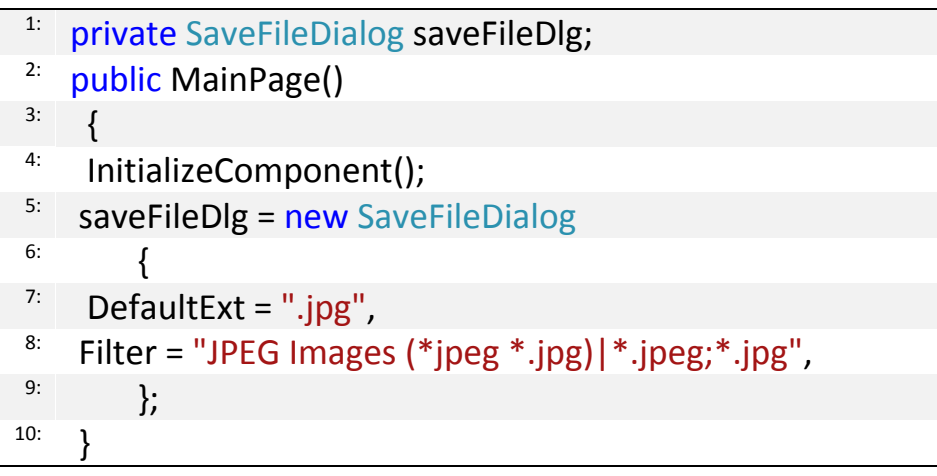

```
الخطوة التالية من العمل هي استخدام المكتبة FJ.Core لتحويل الصورة التي تم
```
**ايتكاطٗا إىل** FluxJpeg **ثِ أخريا حتًٜٗٛا إىل** jpegImage **ميهٓو َسادع١ َهتب١** MSDN **يًُصٜد َٔ ايتفاصٌٝ :** 

<sup>1:</sup> public static void EncodeJpeg(WriteableBitmap bmp,

<sup>2:</sup> Stream dstStream)

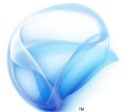

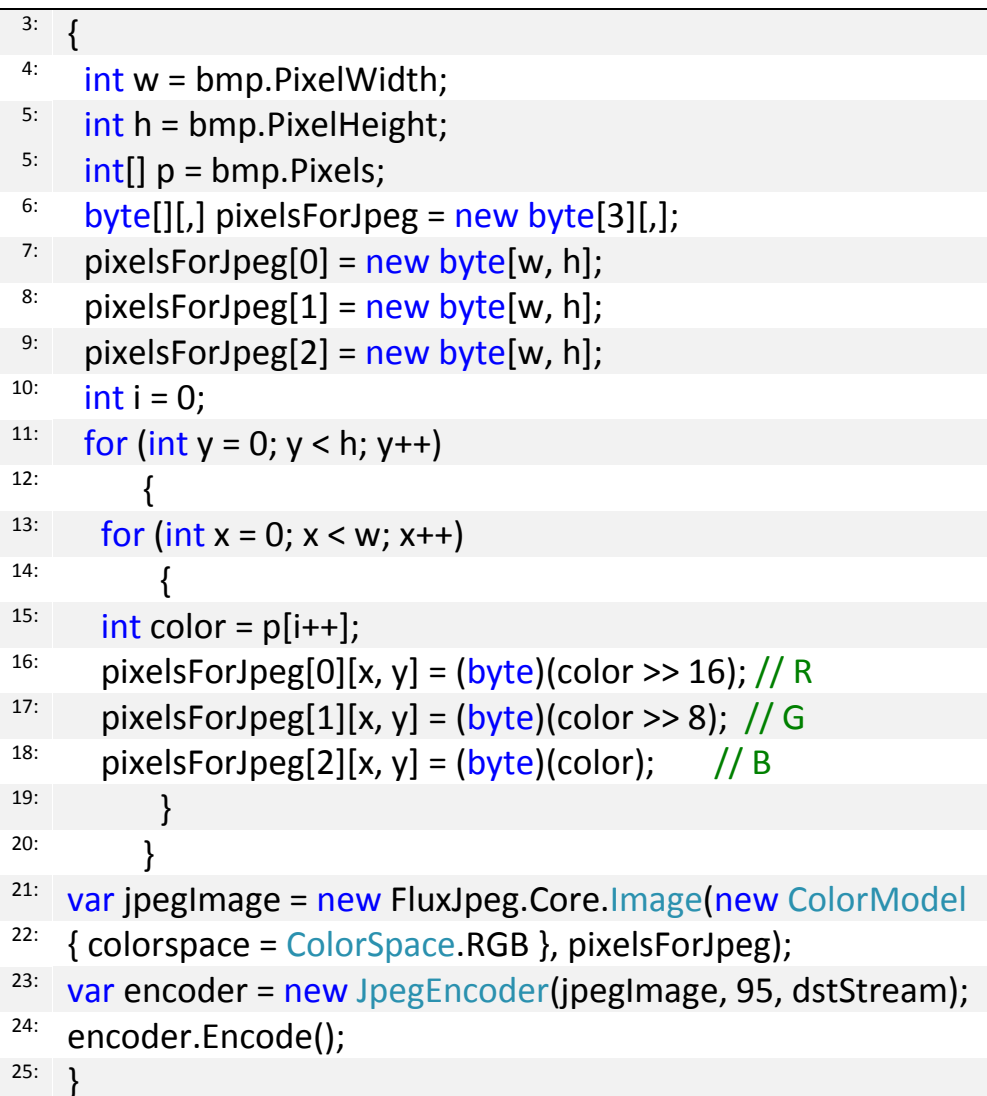

**تطتكبٌ ايطسٜك١ نأ٥ َٔ ايٛٓع** writeableBitmp **ٚ نأ٥ َٔ ايٛٓع** Stream **الأول ي**مثل الصورة والثاني يمثل مكان حفظ الصورة ، لا توجد طريقة مباشرة لأخذ

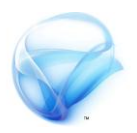

الصورةِ من الكاميرا ، هناك عملية تحايل ما سنقوم به هو أخذ صورةِ للـ Grid التي **حتتٟٛ ع٢ً** Rectangle **ٚ مبا إٔ األخري٠ ممتد٠ متاَا ع٢ً** grid **فٗرا ٜعين إٔ** المستخدم سيحصل على الصورة التي التقطها من الكاميرا ، ية البداية علينا تحويل grid **إىل نأ٥ َٔ ايٛٓع** writeableBitmp **ٚ َٔ ثِ حندد املهإ ايرٟ ٜسٜد** المستخدم حفظ الصورة فيه ، ثم نقوم باستدعاء الطريقة التي ية الأعلى ، طريقة **:** saveWebCam

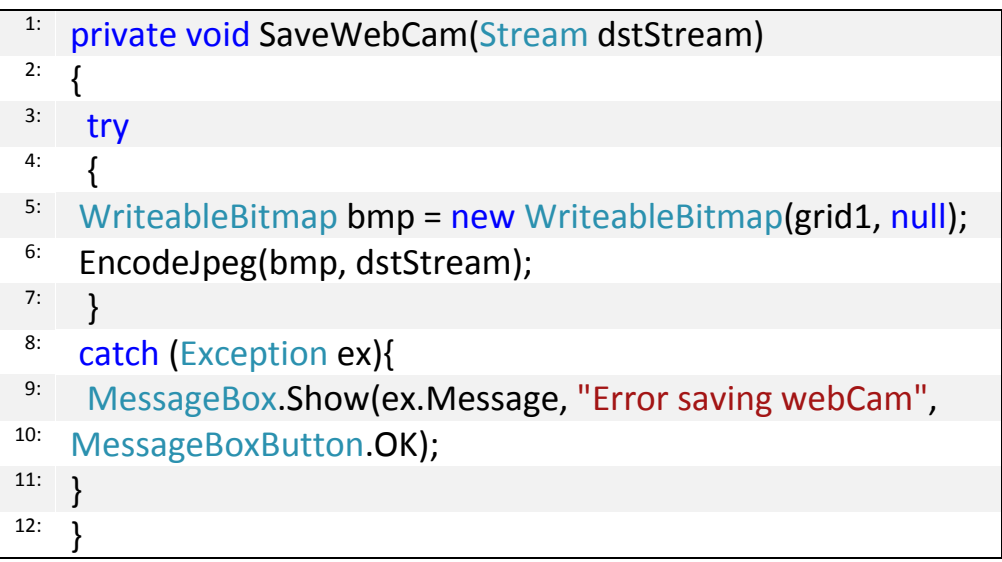

**مل ٜتبك٢ اآلٕ ض٣ٛ اضتدعا٤ ٖرٙ ايطسٜك١ َع متسٜس َهإ اذتفظ , يف ايصز** Take image as this **اضتدعٞ ايطسٜك١ ايطابك١ بٗرا ايشهٌ :** 

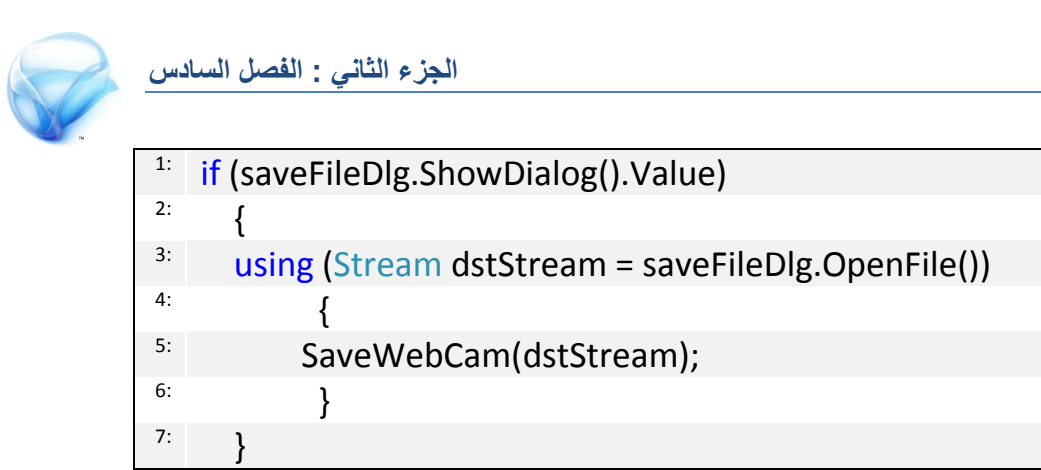

**شػٌ ايتطبٝل ثِ اضػط ع٢ً شز تشػٌٝ ايهاَريا , ٚ أخريا شز ايتكاط ايصٛز.٠** 

**إىل ٖٓا ْهٕٛ قد اْتٓٝٗا َٔ ٖرا ادتص٤ , زأٜٓا ف٘ٝ نٝف ٜتِ ايتعاٌَ َع خدَات** الويب يقـ Silverlight، و كيف يتم الاتصال بقاعدة البيانات يدويا وباستخدام المعالج ، ثم رأينا كيفية عرض مقاطع الفيديو باستخدام الأداة MediaElement **،ورأينا أيضا كيف يتم التعامل مع كاميرا الويب وأخيرا استخدام** IsolatedStorageFile **يتدصٜٔ ًَفات صػري٠ َجٌ ًَفات** Cookies **ع٢ً دٗاش العم**يل .

**الجزء الثالث**

# **المزيد عن Silverlight**

**يف هذا اجلزء ستتعزف على العديد من األمور األكجز تطويزا يف** Silverlight **, التعزف على أجزاء املشزوع و تشغيل التطبيقات خارج املتصفح , ثم التعامل مع الجيمات , ثم سنتطزق أخريا لنقطة مومة وهي العمل خارج املتصفح** 

**بعد االنتواء من هذا اجلزء جيب أن يضاف إىل معزفتك التالي :** 

- **أجزاء مشاريع و جملدات** Silverlight **.**
- **التعامل مع تطبيقات** Silverlight **خارج املتصفح .**

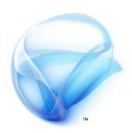

**الفصل السابع :** 

**أجزاء مشاريع Silverlight**

كان يجب أن أتطرق لهذه النقطة في بداية الكتاب ، و لكن رغبت بأن أبدأ بالعمل مباشرة حتى أبعد عنك الملل قليلا ، يُّ هذا الفصل سترى ما هي المجلدات الرئيسية **ٚ نٝف ٜتِ االْتكاٍ بني ايصفخات يف تطبٝكات** Silverlight **.**

**بعد االْتٗا٤ َٔ ٖرا ايفصٌ جيب إٔ ٜطاف إىل َعسفتو ايتايٞ :** 

- **َهْٛات َشسٚع ايـ** web **.**
- **َهْٛات املشسٚع** Silverlight **.**
	- **.** app.xaml **فًامل**
	- **االْتكاٍ بني ايصفخات .**

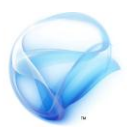

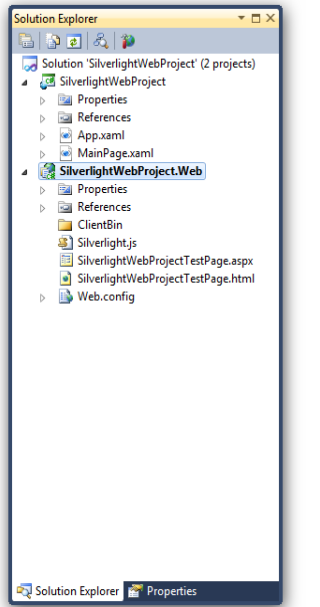

# **مكونات مشروع الـ Web**

وصولڪ لهذه النقطة يحتم عليڪ أن تعرف كيف تتم الأمور <u>ي</u>ة الخلف ، لقد تحدثنا في المقدمة بأن تطبيقات Silverlight بتم  $\epsilon$ تخزينها على جهاز العميل و لكن أين يتم تخزينها على جهاز **ارتادّ ! يهٞ ٜكّٛ ايعٌُٝ بتخًُٗٝا , ضٛف تطاعدى ٖرٙ ايٓكط١ نجريا عٓد اذتدٜح عٔ ْشس تطبٝكات** Silverlight **إىل ايٜٛب .** 

إذا ألقيت نظرة على مشروع الـ Web ستجد محلد اسمه ClientBin **ٚ يف ٖرا اجملًد ٜتِ ختصٜٔ َشسٚع** Silverlight الذي ينتهي بالأمتداد Xap. على جهة الخادم ، السؤال الآن كيف

**ٜعسف ارتادّ َطاز ايتطبٝل ! ٖٓا ٜأتٞ دٚز صفخ١** net.Aps **أٚ** HTML **فهال ايصفختني حتتٟٛ ع٢ً** Form **ٖرا ايـ** Form **يدٜ٘ ٚضِ امس٘** source **ٚ ٖرا األخري خيرب صفخ١ ايٜٛب بإٔ تطبٝل** Silverlight **َٛدٛد يف ٖرا املطاز .** 

.<br><form id="form1" runat="server" stvle="height:100%"> <div id="silverlightControlHost"> <object data="data:application/x-silverlight-2," type="application/x-silverlight-2" width="100%" height="100%"> <param name="source" value="ClientBin/SilverlightWebProject.xap"/> <param\_name="onError"\_value="onSilverlightError" /> <param name="background" value="white" /> <param name="minRuntimeVersion" value="4.0.50826.0" /> <param name="autoUpgrade" value="true" /> <a href="http://go.microsoft.com/fwlink/?LinkID=149156&v=4.0.50826.0" style="text-decoration:none"> <img src="http://go.microsoft.com/fwlink/?LinkId=161376" alt="Get Microsoft Silverlight" style="border-style:none"/>  $\langle$ /a> </object><iframe id="\_sl\_historyFrame" style="visibility:hidden;height:0px;width:0px;border:0px"></iframe></div> </form>

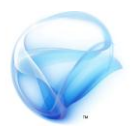

حسنا ماذا إذا لم يستطع هذا Form إيجاد التطبيق في مجلد ClientBin عندها **ٜطًل حدخ ٜط٢ُ** OnError **, ملاذا ٖٓاى صفختني ٚاحد٠** HTML **ٚ األخس٣** net.ASP **, بهٌ بطاط١ إذا نٓت ضتذسٟ شفسات َٔ د١ٗ ارتادّ فعًٝو اضتخداّ ايصفخ١** net.asp **ٚ بعض أدٚات** Silverlight **البد إٔ ٜتِ اضتدعاٗ٥ا َٔ خالٍ** net.asp **ٚ يٝظ** HTML **نُا ٖٛ اذتاٍ َع أدا٠** Map Bing **.**

**بك٢ يدٜٓا ًَف ٚاحد َٔ د١ٗ ارتادّ ٖٛٚ** js.Silverlight **ٖرا املًف ميهٔ اعتبازٙ** أداة لاحتواء تطبيق Silverlight و عرضها على الصفحة الرئيسية .

# **مكونات مشروع Silverlight**

من جهة أخرى تطبيق Silverlight بمكن أن يحتوي على العديد من الملفات بداخله **ٚ يهٔ ضأحتدخ عٔ اجملًدات ايسٝ٥ط١ٝ فكط , اجملًد األٍٚ ٖٛ** Service References ويحتوي هذا المجلد على جميع خدمات الويب التي قمت باستدعائها من مشروع الوبب أو من أي جهة أخرى .

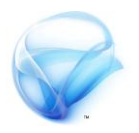

**يدٜو ًَف ال خيًٛ أٟ تطبٝل يف** Silverlight **َ٘ٓ ٖٛٚ** xaml.app **ٚ ٖٛ ٜٛاشٟ متاَا** cs.program **يف تطبٝكات** form windows **ضٓتخدخ عٔ ٖرا املًف يف ايٓكط١ ايتاي١ٝ , أخريا يدٜو زتًدٜٔ ُٖا** references **ٚ** Properties **األٍٚ حيتٟٛ ع٢ً املسادع اييت أضفتٗا يًُشسٚع ٚ ايجاْٞ حيتٟٛ ع٢ً ًَف** setting الخاص بالشروع لاحظ هنا شيء مهم جدا ، بما أن تطبيقات Silverlight تعمل على جهة المستخدم فإن ملف Setting التابع لتطبيق Silverlight يتم تخزينه **ع٢ً دٗاش ايعٌُٝ ٚ ٖٛ خيتًف متاَا عٔ ًَف** setting **ايتابع يتطبٝل ايـ** web **.** 

# **App.xaml الملف**

**نُا زأٜت يف ايصفخ١ ايطابك١ , ٜعترب ٖرا ٖٛ ْكط١ ايبدا١ٜ يتطبٝكات** Silverlight **ع٢ً عهظ ًَفات** XAML **املٛدٛد٠ يدٜو يف املشسٚع , يٝظ يد٣** app.xaml واجهة رسومية ، كما أنه ينقسم إلى قسمين الشق الأول من هذا الملف **ٜٓتٞٗ باَتداد** xaml **ٚ ايجاْٞ ٜٓتٞٗ باَتداد** cs **, ٜطتخدّ ايشل األٍٚ داُ٥ا يتعسٜف املًفات أٚ األدٚات ٚ َا شاب٘ ذيو اييت تسٜدٖا إٔ تهٕٛ نُصدز يًُشسٚع حبٝح ميهٔ إٔ ٜصٌ هلا أٟ دص٤ َٔ ايتطبٝل ) ضٓس٣ ٖرا األَس يف فصٌ ايتعاٌَ َع** Themes **) , أَا ايشل األخس ٚ ايرٟ ٜٓتٞٗ باَتداد** cs **فٛٗ ستٛز حدٜجٓا يف ٖرا ايفصٌ .** 

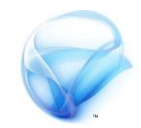

**يد٣ ٖرا املًف َشٝد ٚ أزبع١ طسم َب١ٓٝ يف ادتدٍٚ ايتايٞ :** 

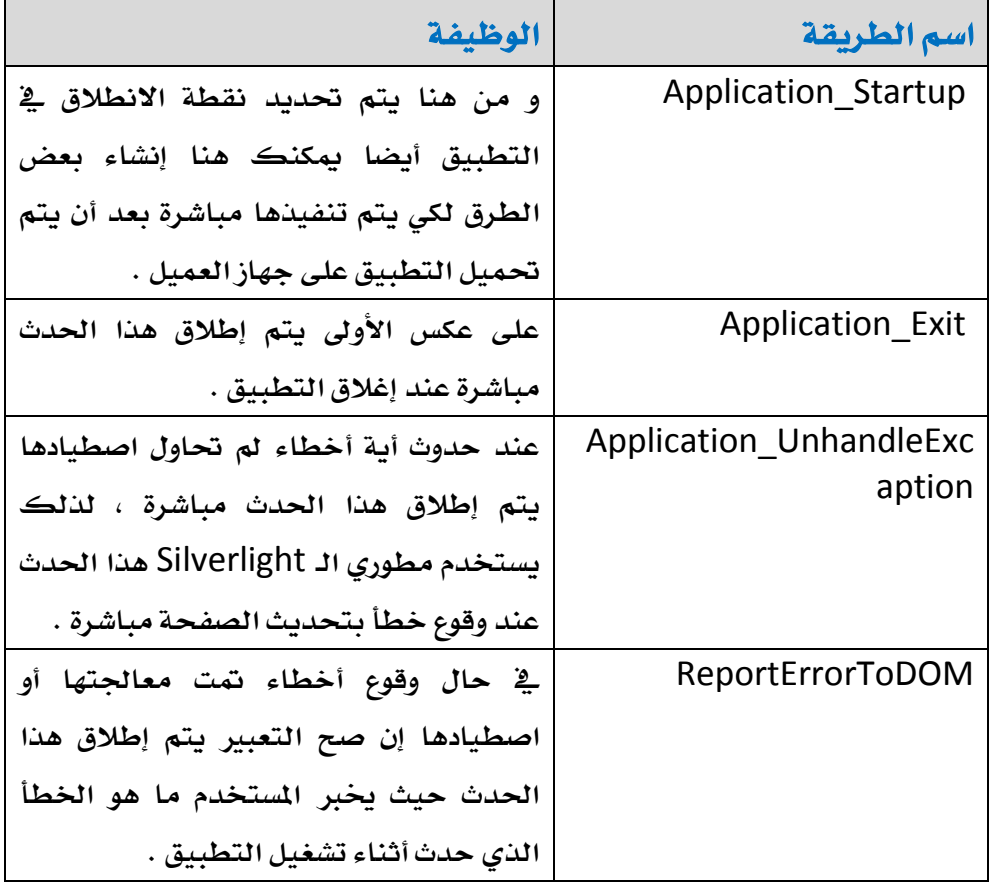
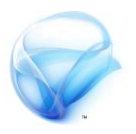

**يٓبدأ َع ايطسٜك١** Startup\_Appliaction **, يف َشسٚع** Silverlight **أضف** SilverlightControl **حبح ٜهٕٛ امسٗا** friendsPage **َجال , يف ايصفخ١ ادتدٜد٠ أضف** TextBox **ٚ أدا٠** Button **فكط يهٞ حندخ اختالفا بطٝطا بٗٓٝا ٚ بني صفخ١** MainPage **. اآلٕ عد يًطسٜك١** StartUp\_Application **ٚقِ بتػٝري** new FrindesPage **إىل** new mainpage **َٔ** RootVisual **١ٝارتاص ١ُٝق اآلٕ قِ بتشػٌٝ ايتطبٝل ٚ اْظس َٔ أٜٔ بدأ ايتٓفٝر , قبٌ إٔ تػًل ايٓافر٠ أزٜدى إٔ تًكٞ ْظس٠ ع٢ً شسٜط ايعٛٓإ يف املتصفح , َاذا تالحظ !! ال ٜٛدد ش٤ٞ ٜشري بأْو يف ايصفخ١** friendsPage **! ايطبب يف ذيو بإٔ صفخات** Silverlgiht **ال تتعاٌَ َع** <href a < **يتٓتكٌ بني ايصفخات ضٓس٣ ذيو يف ايٓكط١ ايكاد١َ .** 

الحدث الآخر هو Application\_Exit وهو يقع بعد إغلاق المتصفح ، لنكتب *شيء* **َٔ ٖرا ايكبٌٝ :**

<sup>1:</sup> private void Application Exit(object sender, EventArgs e) { 2:  $\frac{3:}{1}$  MessageBox.Show(" did you close the Browser !"); } 4:

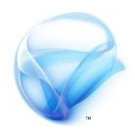

### **االنتقال بين الصفحات في Silverlight**

**االْتكاٍ بني ايصفخات يف تطبٝكات** Silverlight **خيتًف نجريا عٔ تطبٝكات ال**ويب العادية ، هناك أسلويين يةِ التنقل بين الصفحات انظر الى الصورة :

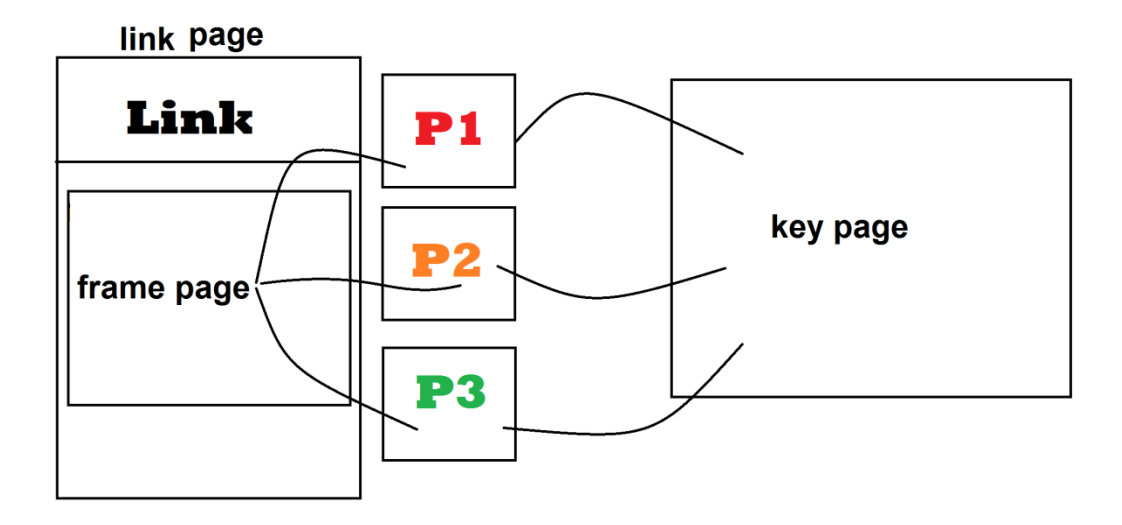

هذه الصورة تلخص كل شيء تقريبا و ية كلا الحالتين نحن لدينا صفحة واحدة تقوم باحتواء صفحات أخرى ، ية الأسلوب الأول Key page لدينا صفحة فارغة  $\lim_{\alpha\to\infty}$  تعاما و يتم احتواء الصفحات الأخرى بداخلها ، أما ية الأسلوب الثاني link page **يدٜٓا صفخ١ بداخًٗا أدا٠** frame **ٖرٙ األدا٠ بدٚزٖا حتتٟٛ ع٢ً صفخات أخس٣ .** 

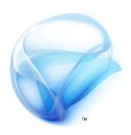

سنتحدث هنا عن الأسلوب الأول وهو key page و سنرى لاحقا في هذا الجزء الأسلوب الآخر للبدء بالعمل أضف صفحة جديدة تحت مسمى keyPages ثم قم بتعديل شفرة app.xaml بحيث يبدأ التطبيق من هذه الصفحة ، <u>ي</u>ة الصفحة mainpage أضف Button حيث سنستخدمه للانتقال إلى صفحة friendsPage **حاٍٚ أٜطا تػٝري ايتصُِٝ قًٝال حت٢ تشعس بايفسم عٓد االْتكاٍ .** 

**اآلٕ عد إىل ايصفخ١** KeyPages **َٔ شفس٠** XAML **تأند متاَا َٔ أْو قُت حبرف** grid **ايسٝ٥ط١ٝ املطُا٠** root layout **, ثِ ادخٌ ع٢ً شفس٠ ضٞ شازب ارتاص١ بٗرٙ ايصفخ١ , أضف يف َشٝد ايسٝ٥ط١ٝ ايشفس٠ ايتاي١ٝ :**

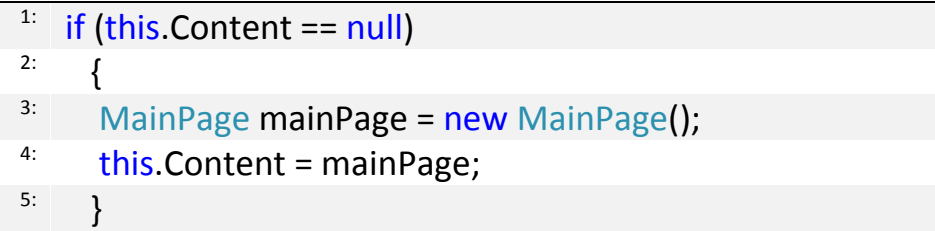

**أٜطا قِ بإضاف١ ايطسٜك١** GoToThisPage **إىل ايصفخ١** keyPages **بٗرا ايشهٌ :** 

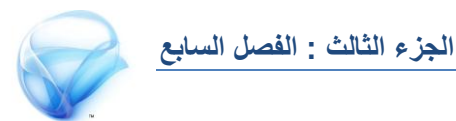

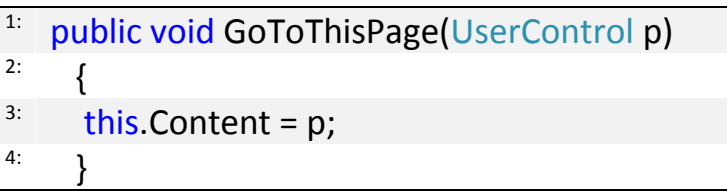

**اآلٕ اْتكٌ إىل ايصفخ١** mainPage **ٚ اْشأ اذتدخ** Click **يصز االْتكاٍ يصفخ١ األصدقا٤ , بداخٌ ٖرا اذتدخ انتب ايشفس٠ ايتاي١ٝ :** 

KeyPages kp = this.Parent as KeyPages; 1: <sup>2:</sup> kp.GoToThisPage(new friendsPage());

ية الصفحة الأخرى اكتب نفس الشفرة لكن مع تغيير القيمة التي تم تمريرها إلى GoToThisPage **إىل** Mainpage **, ال أعتكد أبدا إٔ ايشفس٠ حتتاج إىل تٛضٝح** فهي أبسط مما يمكن شرحه ل ، قم بتشغيل التطبيق الآن و جرب الأمر .

**بٗرا ْهٕٛ قد اْتٓٝٗا َٔ ٖرا ايفصٌ تطسقٓا ف٘ٝ ألِٖ اجملًدات ٚ املًفات يف َشازٜع** Silverlight **نُا زأٜٓا نٝف إٔ ًَف** xaml.app **َِٗ ددا يعٌُ تطبٝكات** Silverlight **, أخريا زأٜٓا أحد األضايٝب اييت تطتخدّ يالْتكاٍ بني ايصفخات يف .** Silverlight

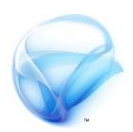

**الفصل الثامن : العمل خارج المتصفح**

رأينا في مقدمة الكتاب كيف يمكنك تشغيل تطبيقات Silverlight ، خارج المتصفح بشكل سريع ـ2ْ هذا الفصل سنتعرف أكثر على هذا الأسلوب و سنرى كيف يتم تحديث التطبيق من خارج المتصفح ، سنرى أيضا كيف يمكنك الحصول **ع٢ً صالسٝات أنجس َٔ املطتخدّ عٓد ايعٌُ خازز املتصفح .** 

**بعد االْتٗا٤ َٔ ٖرا ايفصٌ جيب إٔ ٜضاف إىل َعسفتو ايتايٞ :** 

- **تجبٝت تطبٝكو خازز املتصفح .** 
	- تخصيص عملية التثبيت .
- ابقاء المستخدم على أخر التحديثات <u>ي</u>ة التطبيق .
	- **اذتصٍٛ ع٢ً صالسٝات أنرب َٔ املطتخدّ .**

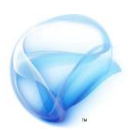

### **تثبيت تطبيقك خارج المتصفح .**

**ابدأ َشسٚع ددٜد يف** Silverlight **, يف َٓتصف ايشاش١ ايسٝ٥ط١ٝ أضف** TextBox mainPage **١ايصفش سدد ,** out of Browsers Project **ً٘بداخ انتبٚ ٚاضػط بصز ايفأز٠ األمئ ٚ اخرت** Blend Expression with Open **, يف** Blend **ٚ َٔ ايكا١ُ٥** Project **سدد ارتٝاز** setting Project Silverlight **ثِ اخرت** CTRL + Shift + **٢ًع اضػط ِث ,** Enable Application Out of Browser B **يبٓا٤ ايتطبٝل ثِ** S + Shift + CTRL **ذتفظ ٖرٙ اإلعدادات .** 

أغلق Blend ثم عد إلى Visual Studio ، قم بتشغيل التطبيق الآن لن تلاحظ شيء ، و لكن انقر على زر الفأرة الأيمن ستجد خيارا جديدا بعنوان Install Out of computer this in project browsers **, اْكس ٖرا ارتٝاز ضتخسز يو ْافر٠** التثبيت و هي النافذة التي سيراها المستخدم حدد Start menu و الخيار desktop ثم انقر OK، سيتم تثبيت البرنامج خارج المتصفح و سترى أيقونة التطبيق على سطح المكتب و ية قائمة ابدأ ، و سترى التطبيق أيضا ية قائمة البرامج **يف يٛس١ ايتشه.ِ**

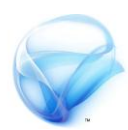

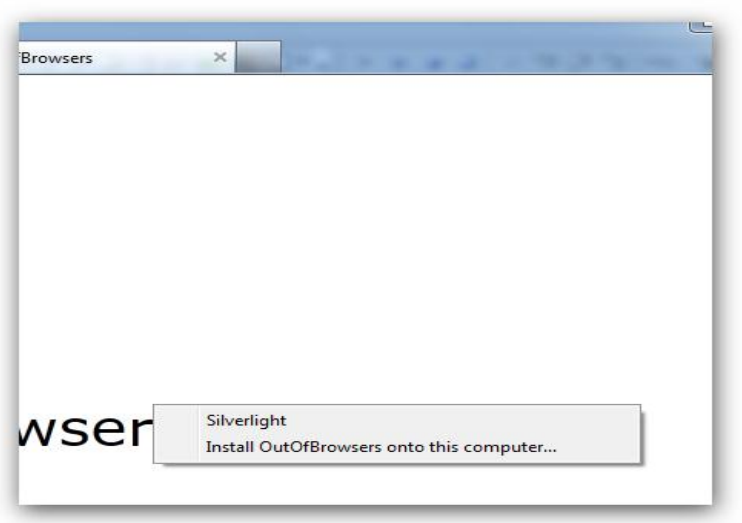

اذا قمت بتشغيل التطبيق سواء من المتصفح أو من سطح المكتب ستلاحظ تغيير الخيار install إلى remove ، تخصيص عملية التثبيت ليست صعبة ، بحكم أننا لم نتحدث حتى هذه اللحظة عن عملية التحديث فأرجو أن تقوم بإزالة التطبيق و حتى تقوم أيضا بتجرية الأمر ِ remove .

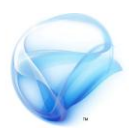

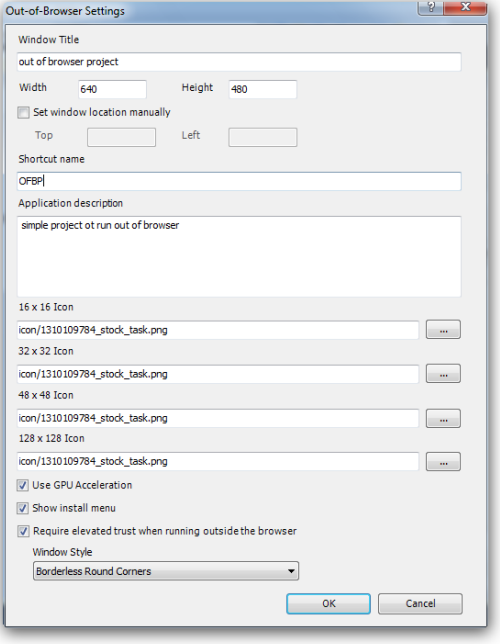

**تخصيص عملية التثبيت .**

**عد إىل** studio visual **ٚ سدد َشسٚع** Silverlight **ثِ اخرت األَس** Properties **سدد ايتبٜٛب** Silverlight **أضفٌ ايتبٜٛب اضػط ضتذد** out of browser setting **ايصز ٢ًع ْافر٠ إعدادات ايتطبٝل , َٔ ٖٓا ميهٓو تعدٌٜ** العديد من الخيارات ، مثل اسم الشاشة الرئيسية و **عسض ايٓافر٠ , ٚ اضِ شتتصس يًتطبٝل ٚ أٜضا تفصيل التطبيق الذي سيعرض ية قائمة البر**امج **يُّ لوحة التحكم ۖ وأيضا أيقونة البرنامج ، وشكل** إطار التطبيق ـ2ْ الأسفل ، هناك أسلوب متبع عند التعامل مع الأيقونات ، ية البداية يجب أن تكون

**األٜكْٛات َٔ ايٛٓع** png **ٚ يٝظ** icon **, ثاْٝا جيب إٔ تهٕٛ داخٌ زتًد ايتطبٝل ,**  الأسلوب المتبع هنا هو إنشاء مجلد جديد ية الشروع بعنوان İCON ووضع الأيقونات **ف٘ٝ , عدٍ خٝاز ايتطبٝل نُا حيًٛ يو ٚ يهٔ ال تكّٛ بتشدٜد ارتٝاز** Require **٤آبب ِق ,** elevated trust when running outside the browser **ايتطبٝل َٔ ددٜد ضٛا٤ باضتخداّ** 6F **أٚ** B + Shift + CTRL **أٚ َٔ قا١ُ٥** Build ، ثم قم بتشغيل التطبيق و حاول التثبيت و انظر إلى الأيقونة الجديدة للتطبيق .

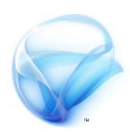

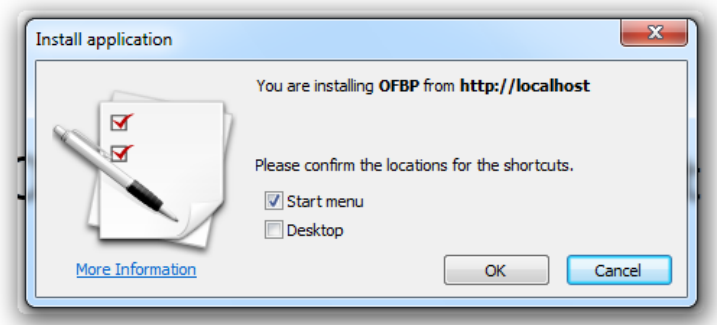

كما تلاحظ تغيرت الأيقونة و تغير أيضا معها اسم الشروع قم بتثبيت التطبيق على **ضطح املهتب, َٔ قا١ُ٥ ابدأ اْتكٌ إىل يٛس١ ايتشهِ ثِ ايرباَر ثِ إشاي١ ايرباَر ٚ السظ ايتطبٝل ٚقد مت تجبٝت٘ ع٢ً دٗاش املطتخدّ , نُا يف ايصٛز٠ :** 

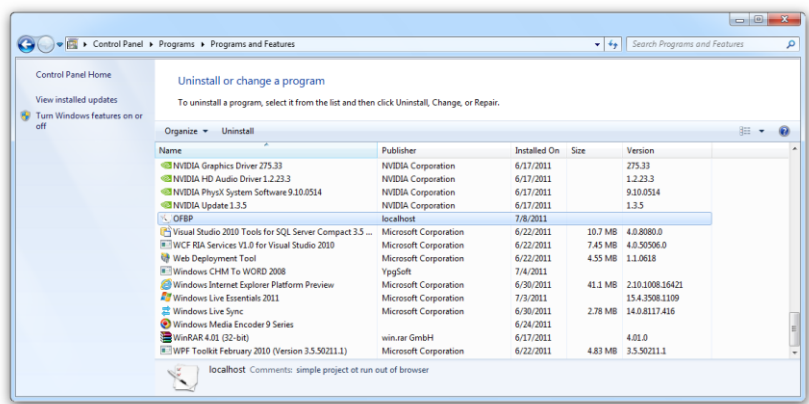

لننتقل الآن للخطوة التالية و هي عملية تحديث التطبيق ، أو إن صح التعبير إبقاء المستخدم مطلع على أخر التحديثات .

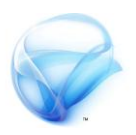

ما زالت لدينا مشكلة هنا ، كيف يعرف المستخدم أنه يمكنه تثبيت البرنامج على جهازه! لذلك يتطلب عليك إخباره بهذه الأمر ، لعمل ذلك سنضيف زر إلى الصفحة الرئيسية سنستخدم هذا الزر لعملية التثبيت انشأ حدث Click للأداة Button ، لتنفيذ هذه الفكرة يجب أولا أن نتأكد بأن التطبيق ليس مثبتا على **دٗاش ايعٌُٝ ٚ بايتايٞ عسض ايٓص** install **أَا إذا نإ َجبتا ضٓخفٞ ايصز نًٝا , يف املشٝد ايسٝ٥طٞ يًصفش١** mainpage **ضٓتشكل َٔ إٔ املطتخدّ مل ٜكِ بتجبٝت** التطبيق من قبل بالشكل التالي :

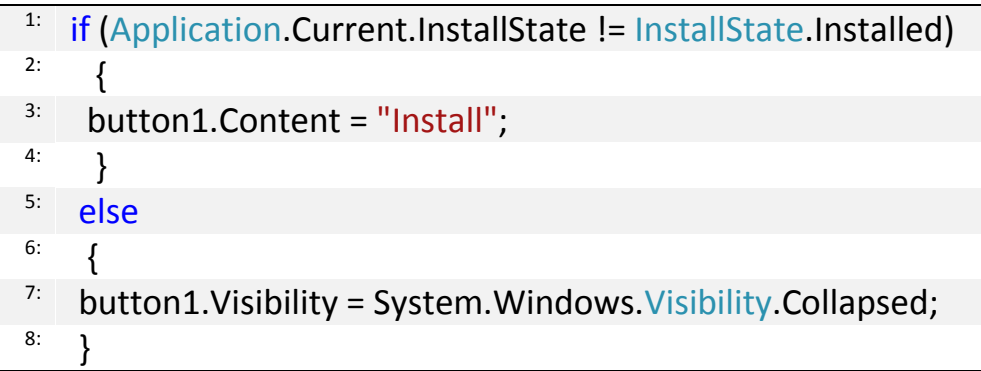

**أَا يف اذتدخ** Click **فطٓهتب أَس ايتجبٝت بٗرا ايشهٌ :** 

<sup>1:</sup> Application.Current.Install();

فقط ! قم ببناء التطبيق الآن و جرب إزالته ثم شغل التطبيق من جديد و جرب الزر .

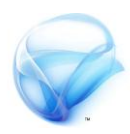

### **ابقاء المستخدم على أخر التحديثات في التطبيق**

أحد أهم الأُمور التي كانت تشكل أزمة نووية تقريبا لدى مطوري التطبيقات هي عملية تحديث التطبيقات التي يقومون بتطويرها لدى المستخدم و إبقاء المستخدم على أخر التحديثات ، لمالجة هذه الشكلة كان هناك العديد من الحلول ، من أشهر **ٖرٙ اذتًٍٛ ٖٛ نتاب١ ًَف ع٢ً ارتادّ ٚ قسا٤ت٘ ٚ بتػٝري زقِ اإلصداز يف املًف عٔ زقِ اإلصداز املجبت تتِ ع١ًُٝ ايتشدٜح .** 

**يف** Silverlight **األَس شتتًف تكسٜبا نًٝا , ٖٓا ال ٜٛدد ًَف بٌ إٔ أد٢ْ تػٝري يف تصُِٝ ايصفشات أٚ إضاف١ ًَفات ددٜد٠ ٜطًل َباشس٠ اذتدخ** Update **, يألضف** لا تتم العلمية بشكل تلقائي بل يجب عليك تفعيلها يدويا ، لعمل ذلك في البداية **ضٓتشاز يًتأند َٔ ٚدٛد حتدٜح يف املشٝد ايسٝ٥طٞ يًصفش١ , أضف ايشفس٠ ايتاي١ٝ :** 

#### <sup>1:</sup> Application.Current.CheckAndDownloadUpdateAsync();

أعتقد أنك قد أصبحت تعرف كيف تتعامل مع الطرق Async من خلال الفصول **ايطابك١ فٗرٙ ايطسم تطًل سدخ** Completed **, انتب :**

#### <sup>1:</sup> Application.Current.CheckAndDownloadUpdateCompleted+=

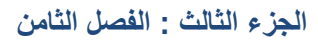

و انقر على زر tab مرتين من لوحة المفاتيح حتى يتم إنشاء الحدث بشكل تلقائي **داخٌ ٖرا اذتدخ ضٓخرب املطتخدّ َجال إذا ناْت ٖٓاى حتدٜجات ددٜد٠ أّ ال ٚ ذيو باضتخداّ املتػري** e **, ايشفس٠ :** 

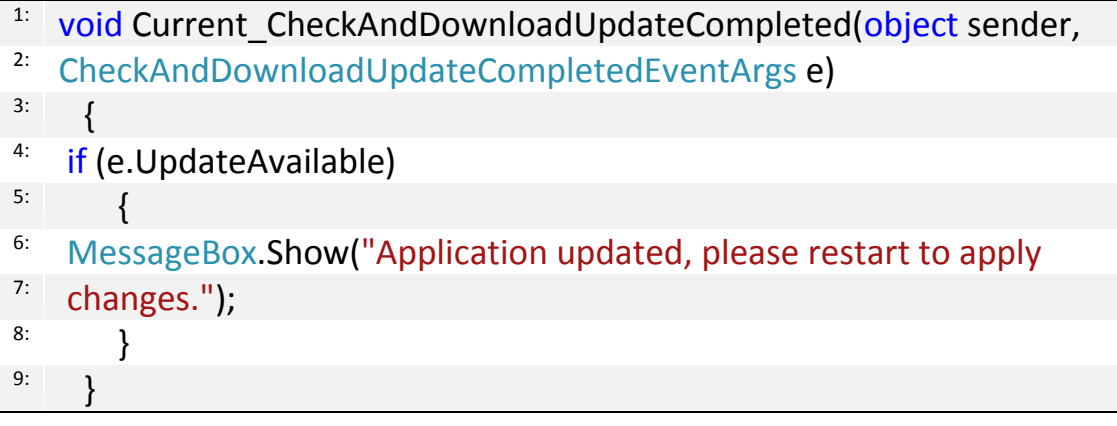

**يًتذسب١ قِ بتػٝري يٕٛ خًف١ٝ ايـ** grid **ايسٝ٥ط١ٝ يألضٛد ثِ قِ ببٓا٤ ايتطبٝل , عد** إلى أيقونة التطبيق المثبتة على سطح المكتب و قم بتشغيل التطبيق ( لاحظ النسخة المثبتة على سطح المكتب يجب أن تحتوي على الطريقة CheckUpdate قبل تغيير لون الـ grid ) ، سيخبرك التطبيق بوجود تحديثات ، لتنفيذ هذه التحديثات عليك إعادة تشغيل التطبيق ، أغلق التطبيق و سترى الشاشة السوداء أمامك الآن .

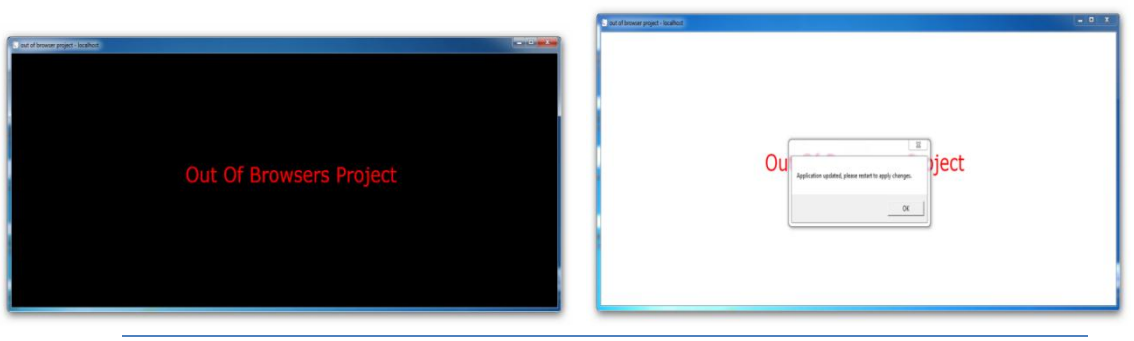

**118**

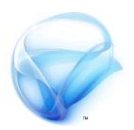

نقطة أخرى في التطبيقات الكبيرة و التي تحتوي على العديد من النماذج لابد **إٔ تهٕٛ ع١ًُٝ ايتأند َٔ ايتشدٜجات داخٌ املًف** xaml.app **ٚ بايتشدٜد يف .** Application\_Startup **اذتدخ**

### **الحصول على صالحيات أكبر من المستخدم**

رأينا ـ2ْ فصل " تخزين البيانات على جهاز المستخدم " كيف أنك محدود كليا **حبذِ 2 َٝذا , إذا أزدت َجال تطٜٛس تطبٝل ٜكّٛ بتطذٌ ًَفات فٝدٜٛ َجال فأْت حباد١ إىل َطاس١ أنرب َٔ 2 َٝذا , يًشصٍٛ ع٢ً صالسٝات أنرب ميهٓو فكط** Require elevated trust when running outside the **ازٝارت دٜحتد .** out of browser setting **٠افرْ َٔ** browser

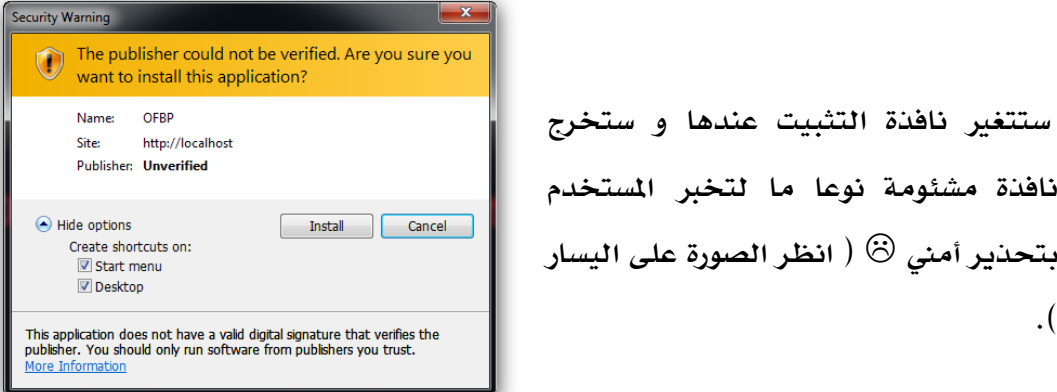

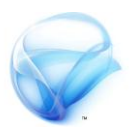

هناك مشكلة أخرى عند العمل خارج المتصفح ، ية التطبيقات التي تحتاج للاتصال بقاعدة البيانات عليك التأكد دائما بوجود اتصال متوفر بالإنترنت كي تكون متصل بقاعدة البيانات لعمل ذلك سنحتاج إلى فضاء الأسماء NetworkInformation **ايتابع يـ** net.System **ضأضٝف أداتني َٔ ايٛٓع** label إلى الصفحة الرئيسية بحيث تعرض حالة الاتصال بالإنترنت للمستخدم ، <u>ي</u>ُ المشيد الرئيسي للتطبيق سنطلق حدث NetWorkAccessChanges ، و ي<u>ة</u> هذا **اذتدخ ضٓعسض إَا** Connect **أٚ** Disconnect **. ايشفس٠ :** 

- $1:$  NetworkChange. NetworkAddressChanged += new
- <sup>2:</sup> NetworkAddressChangedEventHandler(NetworkChange
- $3:$  NetworkAddressChanged );

**ثِ يف اذتدخ** NetworkAddressChanged\_NetworkChange **انتب ايتايٞ :** 

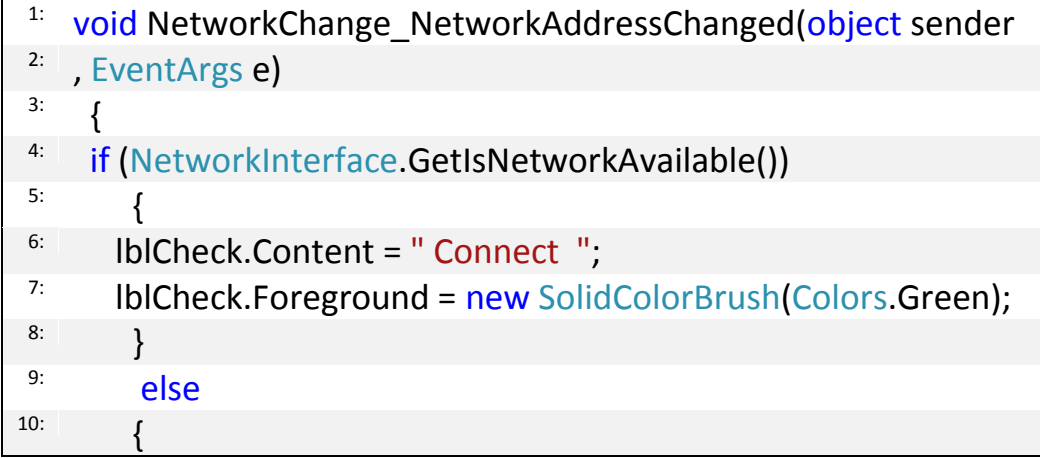

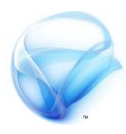

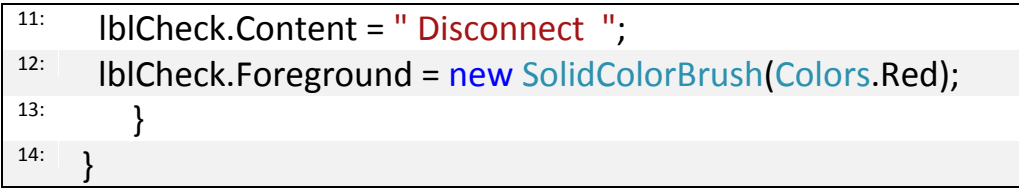

قم بتنفيذ التطبيق الآن لن يحدث *شيء* حتى تقطع الاتصال بالإنترنت ، بمعنى إذا قام المستخدم بتشغيل التطبيق وكانت الشبكة أصلا غير موجودة لن يحدث *شيء* ، **ملعادت١ ٖرٙ املشه١ً ميهٓو فكط ْطخ ستت٣ٛ اذتدخ** NetworkChange **إىل املشٝد ايسٝ٥طٞ يف ايصفش١** mainPage **.** 

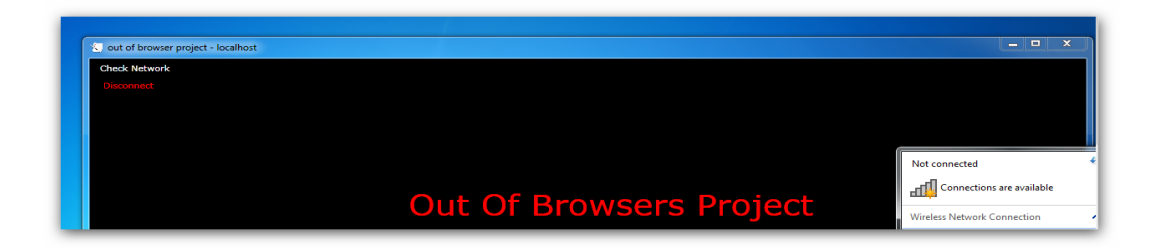

**إذاً زأٜٓا يف ٖرا ايفصٌ نٝف ٜتِ تٓفٝر تطبٝكات** Silverlight **خازز املتصفح** بشكل كامل تقريبا ، تطرقنا إلى عملية التثبيت و كيف يتم تخصيص عملية التطبيق ثم رأينا كيف تتم علمية تحديث التطبيق بدون استخدام أية ملفات أو ما **شاب٘ , أخريا زأٜٓا نٝفو ميهٓو َساقب١ االتصاٍ باإلْرتْت يف ساي١ نإ ايتطبٝل حيتاز إىل اتصاٍ االْرتْت .** 

# **الجزء الرابع التعامل مع الـThemes وأداة DeepZoom**

**يف هذا اجلزء ستتعزف على كيفية التعامل مع** Themes **, باإلضافة إىل استخدام أحد أهم األدوات اليت مت تطويزها لـ** Silverlight **وهي أداة** DeepZoom **اليت تشتخدم لعزض الصور** .

**بعد االنتواء من هذا اجلزء جيب أن يضاف إىل معزفتك التالي**:

- **التعامل مع الثيمات**
- **استخدام أداة** zoom Deep **.**

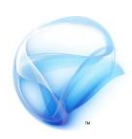

**الفصل التاسع :** 

## **التعامل مع الـ themes**

**إذا كٍت قادً وَ تطبٗكات** net.ASP **فىَ املؤكد أٌك قد تعاومت ًٕٖ وا وع وا ٖطىٜ بـ** CSS **ٔ غريِا وَ التكٍٗات ٔاألدٔات اليت تطتددً إلٌشاٞ تصىٗي وعني** بحيث يكون هذا التصميم عام على جميع أجزاء الشروع ، هنا يأتي دور ِ themes و **دٔز ومف** xaml.app **ٔ لكَ ِرٓ املسٚ ضٍتعاون وع** xaml **بدال وَ شفسٚ** sharp C **. أخريا ضٍسٝ كٗفٛٗ اضتدداً** themes **جاِصٚ بدال وَ إٌشاْٟ وَ الصفس .** 

بعد االنتهاء من هذا الفصل يجب أن يضاف إلى معرفتك التالي :

- **تعٗني الـ** theme **ألداٚ وعٍٛٗ ٔ جعمّا كىصدز يف الربٌاوج باضتدداً .** app.xaml
	- **.** Silverlight toolkit **بـ ٛارتاص** theme **ًاضتددا**
		- **اضتدداً** theme **جاِصٚ .**

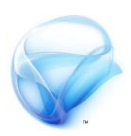

### **تعيين الـ theme ألداة معينة و جعلها كمصدر في البرنامج باستخدام xaml.app :**

**لٍبدأ بالعىن يف ِرٓ الٍكطٛ ٌسٖد أُ ٌكًٕ بتػري شكن األداٚ** button **باضتدداً** Blend **, افتح وشسٔع جدٖد يف** Silverlight **ثي افتح الصفخٛ السٟٗطٛٗ يف** Blend **, أضف يف الصفخٛ** button **أٔ شز , حدد** Button **ٔ اٌكس بصز الفأزٚ األميَ وَ أضفن الكاٟىٛ حدد ارتٗاز** Template Edit **ٔ وَ ثي حدد ارتٗاز** Copy Edit **ضتظّس أواوك ٌافرٚ** Resource Style Create **يف ِرٓ الٍافرٚ لدٖك خٗازا,ُ**

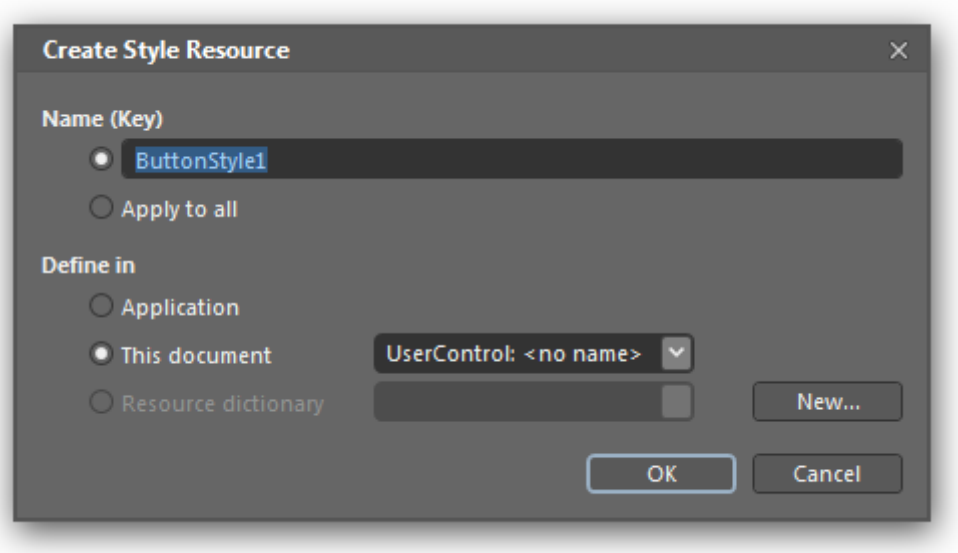

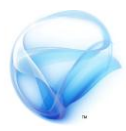

**إوا أُ تكًٕ بتعدٖن** Style **هلرا الصز داخن ِرٓ الصفخٛ فكط أٔ أُ تكًٕ بتعدٖن ارتٗاز إىل** Application **حبٗح تطتطٗع اضتدداوْ عمٜ كاون املشسٔع , حدد ارتٗاز** document This **اآلُ دع اضي الـ** style **كىا ِٕ ثي اٌكس عمٜ وٕافل .** 

**ضتخصن اآلُ عمٜ حتكي كاون بـ** style **ارتاص بّرا** الـButton **, ضتجد مجٗع** animation **يف ٌافرٚ** status **كىا زأٍٖا ضابكا يف الفصن األٔه , ٔ ضرتٝ مجٗع األجصاٞ اليت ٖتكُٕ وٍّا** button **داخن** OATL **لٍبدأ اآلُ بتعدٖن الـ**status **ارتاص بأداٚ** Button **.** 

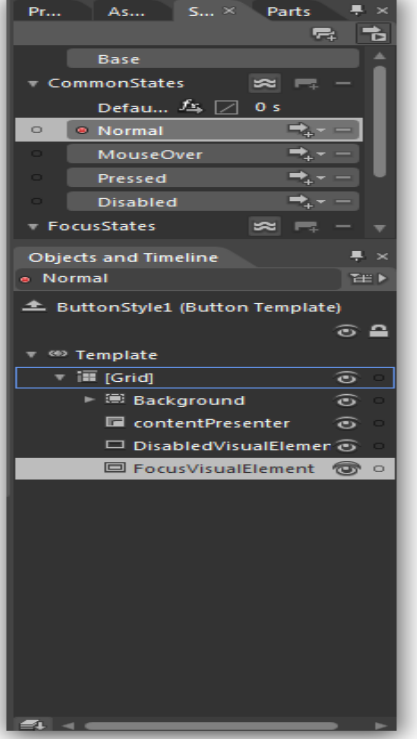

حدد Base قم بإجراء بعض التغييرات على الألوان

**كىا زأٍٖا يف الفصن األٔه , إذا قىت بتخدٖد العٍصس** Background **وَ** OATL **ضتالحظ عالوٛ صفساٞ يف جصٞ األلٕاُ يف أعمٜ جصٞ ارتصاٟص , ِرا ٖعين أٌك ال تطتطٗع تعدٖن ِرا ادتصٞ وَ ٍِا ٔ لكَ عمٗك إعادٚ بٍاْٟ وَ الصفس , لرلك اٌكس عمٜ الٍكطٛ الصفساٞ ٔ حدد ارتٗاز** rest **ٔ ابدأ بإعادٚ التصىٗي . الحظ أُ الصز لدْٖ العدٖد وَ اذتاالت لرلك زمبا تسٖد أٖطا تعدٖن كن ِرٓ اذتاالت .** 

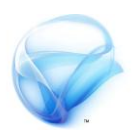

لَنِ أشرح أي شيء عن طريقة التصميم فقد تعاملنا معها من قبل <u>ي</u>ة الفصل الأول **عده وا تسٖد ٔ اوط٘ بعض الٕقت باضتكشاف أجصاٞ العٍصس** Button **بعد أُ تٍتّ٘ أٌاومك ارتالبٛ وَ التعدٖالت اليت تسغب بّا , اضػط عمٜ** S + CTRL **, أغمل** Templers **وَ أعمٜ وٍطكٛ التصىٗي .** 

افتح الصفحة mainPage مجددا من نافذة Projects ستلاحظ عندها بأن style **ادتدٖد قد مت تطبٗكْ عمٜ الـ** Button **املٕجٕد أصال , ٔ لكَ إُ أضفت** Button **أخس لَ تسٝ أٙ شٞ٘ ! جيب عمٗك حتدٖد** style **هلرا العٍصس وَ ارتاصٛٗ** style **كن أدٔات** Silverlight **تتىتع بّرٓ** الخاصية حدد الخاصية من شريط properties أو ابحث عنها من أعلى الشريط ، **اٌكس شز املسبع جباٌب ارتاصٛٗ , ثي حدد ارتٗاز** rescores local **ضتجد الـ** style **ادتدٖد حدد ارتٗاز ٔ ضرتٝ ِرا** style **قي بتطبٗكْ عمٜ الصز ادتدٖد .**

**إذا أَٖ مت حفظ ِرا الـ** style **, افتح ومف شفسٚ** XAML **لمصفخٛ السٟٗطٛٗ ٔ اٌظس إىل العٍصس ادتدٖد الرٙ مت اضافتْ , ٔ الرٙ ٖبدأ بالٕضي** .UserControls  **.** resources

الأن لننتقل إلى الجزءِ الأخير و هو استخدام الـ Style على مستوى المشروع هذه **املسٚ , إذا قىت بإضافٛ صفخٛ جدٖدٚ إىل املشسٔع ٔ أضفت شز إلّٗا ٔ حألت أُ تفعن** نفس الأمر لن تجد أي Style ، لنـلك يتم استخدام الملف app.xaml ، بمعنى إذا **كٍا يف البداٖٛ عٍد الٍافرٚ** resources style create **ارتٗاز** Application **فطٕف ٖتي حفظ الـ** style **داخن الٕضي** >Resources.Application >**بدال وَ**

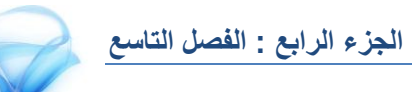

UserContorls **, افتح ومف** xaml.app **ٔ يف شفسٚ** XAML **أضف الشفسٚ التالٛٗ**

**إىل عكد** >Resources.Application>**:**

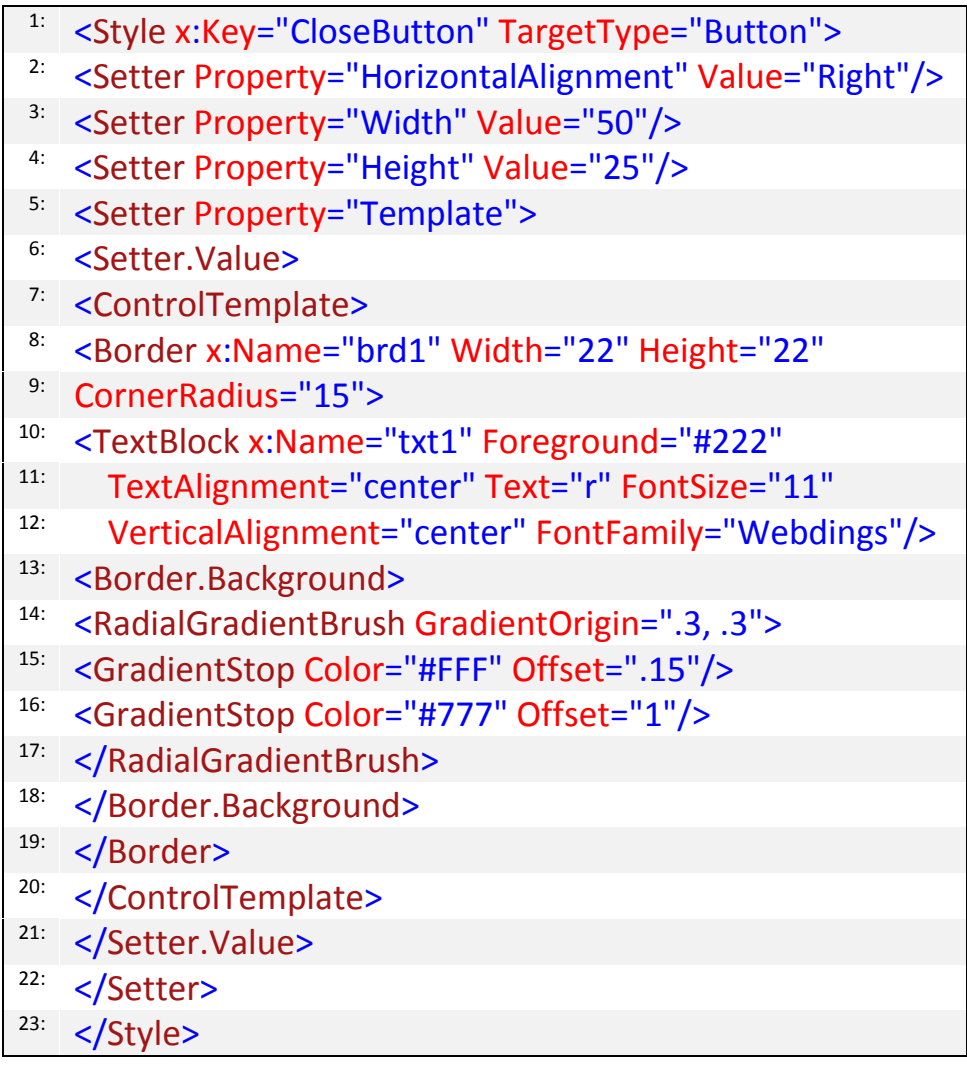

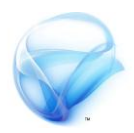

**ال تٍصعج وَ شفسٚ** XAMLفقد **قىت بعىمّا باضتدداً** Blend **ٔ لكَ أزٖد أُ حتصن عمٜ ٌفظ الـ** style **الرٙ قىت أٌا بإٌشاْٟ , اآلُ عد زتددا إىل اداٚ**  Button **يف الصفخٛ الجاٌٛٗ ٔ افعن ارتطٕات ذاتّا** عِنْد تغِيير الـ style لأداة Button الأولى هذه المرة **ضتجد ارتٗاز** CloseButton **, ميكٍك أٖطا اضتدداً ِرا الـ** style **يف أٙ جصٞ وَ أجصاٞ املشسٔع .** 

### **استخدام theme الخاصة بـ toolkit Silverlight**

أَنْتَمِنِي أن تكون قد تابعت الكتاب من المقدمة ، لقد طلبت منكـ في المقدمة أن تقوم **بتجبٗت أدأت** toolkit **ارتاصٛ بـ** Silverlight **,حتتٕٙ ِرٓ املكتبٛ عمٜ العدٖد وَ** themes **ادتاِصٚ لالضتدداً ,افتح وشسٔع جدٖد يف** Silverlight **, قي بتشػٗن األوجمٛ ألداٚ** Toolkit **ٔذلك وَ قاٟىٛ ابدأ يف زتمد** 4 Silverlight Microsoft 2010 April Toolkit **احبح عَ** Samples Toolkit **, ضتجد عٍصس حتت وطىٜ** theming **داخن ِر العٍصس ٍِاك تكسٖبا 21** themes **, ضٍأت٘ اآلُ لطسٖكٛ اضتدداً ِرٓ** themes **داخن وشازٖعك يف** Silverlight **.** 

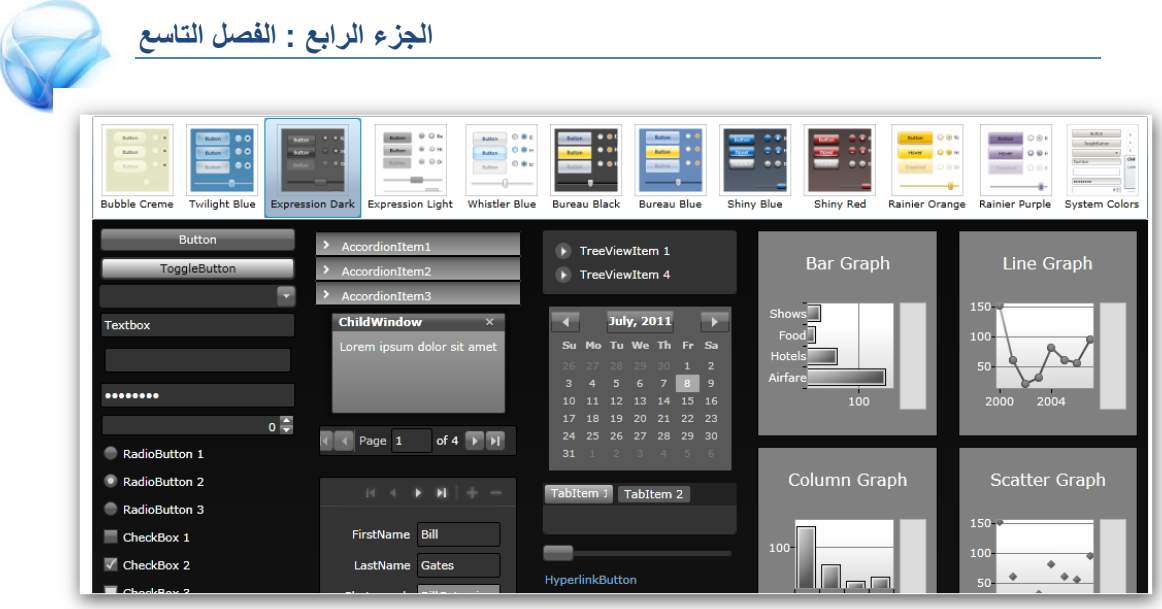

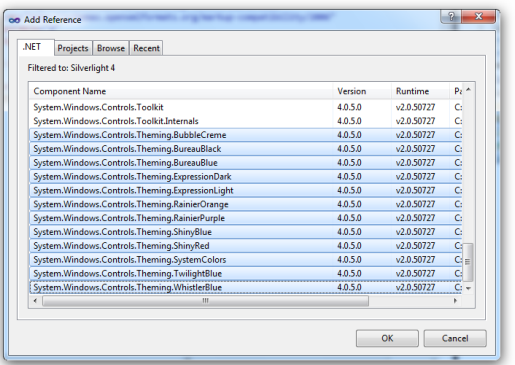

**إلضافٛ** themes **عمٗك أٔال اضافٛ املساجع ارتاصٛ بّا , يف زتمد** references **أضف املكتبات كىا يف الصٕزٚ عمٜ الٗطاز بعد اضافٛ املكتبات ارتاصٛ بـ** theming **ٌطتطٗع اآلُ أُ ٌطتددوّا وَ داخن** mainpage **بالشكن التال٘ :** 

- 1: xmlns:BlackTheming="clrnamespace:System.Windows.
- <sup>2:</sup> Controls.Theming;assembly=System.Windows.Controls.
- <sup>3:</sup> Theming.BureauBlack"

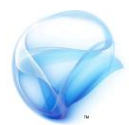

**بعد اضتدعاٞ فطاٞ األمساٞ لمـ** Theme BureauBlack **ميكٍك بكن بطاطٛ تطبٗكْ عمٜ الٍىٕذج باضتدداً اذتأٖات , حٗح أُ كن** Theme **ميتمك ِرٓ املٗصٚ , داخن الـ** Grid **ٔ يف** XAML **اكتب :** 

<Canvas> 1: <BlackTheming:BureauBlackTheme> 2: 3: </BlackTheming:BureauBlackTheme> 4: </Canvas> 5:

**ِرٓ ِ٘ اذتاٖٛٔ السٟٗطٛٗ لمـ** Theme **اآلُ كن شٞ٘ ضتكبتْ داخن ِرا اذتاٙٔ ضٗتىمك بشكن تمكاٟ٘ خصاٟص ِرا الـ**Theme **الحظ أٌْ ميكٍك أٖطا** الكتابة خارج هذا الحاوى ، في الصورة التي على **الٗىني لدٍٖا شزَٖ أحدِىا داخن اذتاٙٔ ٔ اآلخس**

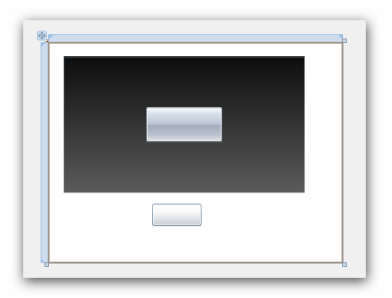

خارج الحاوي ، يمكنك تجربة Themes أخرى من خلال تغيير فضاء الأسماء إلى **الـ**Theme **الرٙ تسغب .** 

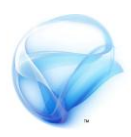

### **استخدام theme جاهزة**

**زأٍٖا يف الفكستني الطابكتني كٗف تكًٕ بإٌشاٞ** style **خاص بك ٔ اضتددوٍآ عمٜ** مستوى التطبيق أو على مستوى الصفحة ، ية هذه النقطة سنرى كيف تقوم بإنشاء theme **خاص بك ٔ اضتدداوْ يف تطبٗكات أخسٝ , ٔ اضتدداً** Themes **أخسٝ داخن وشسٔعك .** 

**لٍبدأ بالٍكطٛ األٔىل , افتح وشسٔع** Silverlight **جدٖد , ثي اٌشأ زتمد امسْ** Assets **حٗح جست العادٚ عمٜ أُ ومفات** themes **تٕضع يف ِرا اجملمد , داخن اجملمد أضف عٍصس جدٖد وَ الٍٕع** Dictionary Resource Silverlight **مس٘ املمف وجال** style **.** 

عند إعداد الثيمات هناك بعض الملميات المتفق عليها أولا Corestyles و يستخدم **لتعدٖن ثٗىات املكٌٕات السٟٗطٛٗ لـ** Silverlight **, ثي** toolkitstyles **ٔ ٍِا تطع ثٗىات األدٔات** Toolkit **وجن أدأت التكٗٗي ٔ الكٕاٟي ٔأداٚ اإلكىاه التمكاٟ٘ ضٍتعسف الحكا عمٜ أدٔات** toolkit **, ثي لدٍٖا** sdkstyles **ٔ ِ٘ أدٔات** SDK **وجن** grid Data **ٔ** DataPager **ٔ** ChildWindow **, ثي لدٍٖا** fonts **ٔ فْٗ ٖتي** إعلان الخطوط المستخدمة في التطبيق ، ثم لدينا brushes و يستخدم لتخزين **األشكاه ٔ األلٕاُ اليت تطتددوّا يف تصىٗي** الـTheme **, أخريا لدٍٖا** styles **ٔ ِرا األخري تكًٕ بْ يف ختصَٖ أٖٛ إجساٞات تكًٕ بتعدٖن شكن األداٚ كىا زأٍٖا وع أداٚ**  Button **ضابكا .** 

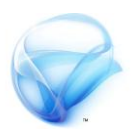

**ضأضتددً الشفسٚ اليت يف األعمٜ )شفسٚ** CloseButton **) لتػٗري شكن أدٔات**  Button **, فكط اٌطذ الشفسٚ ٔ الصكّا داخن الٕضي** ResourceDictionary **, ارتطٕٚ التالٛٗ ِ٘ إخباز التطبٗل بأُ لدٍٖا** Style **خمصص** للـButtons **داخن ومف** xaml.app **, بّرا الشكن :** 

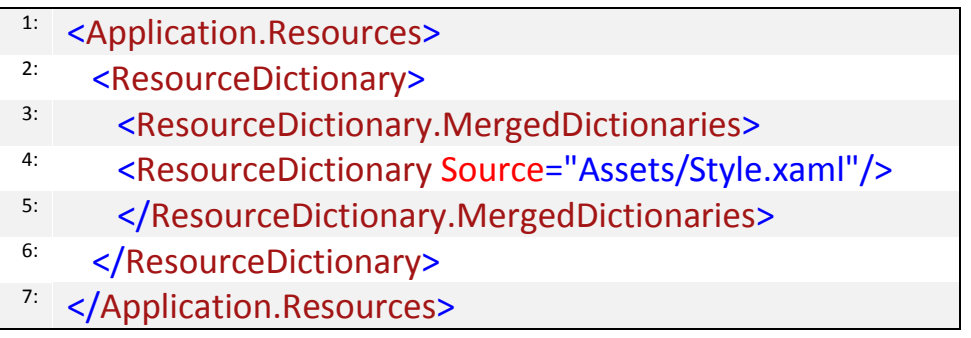

**فكط , اآلُ اٌتكن إىل الٍىٕذج السٟٗط٘ ٔ أضف شز ثي وَ ارتاصٛٗ** style **لمعٍصس ادتدٖد , اآلُ أصبح لدٖك ومف** style **ميكٍك إعادٚ اضتدداوْ يف أكجس وَ تطبيق .** 

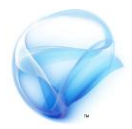

-<sup>1</sup>System.Windows.Browser -<sup>1</sup> System.Windows.Controls - System.Windows.Controls.Data - System.Windows.Controls.Data.DataForm.Toolkit - System.Windows.Controls.Data.Input - System.Windows.Controls.Data.Toolkit - System.Windows.Controls.DataVisualization.Toolkit - System.Windows.Controls.Input - System.Windows.Controls.Input.Toolkit - System.Windows.Controls.Layout.Toolkit - System.Windows.Controls.Navigation - System.Windows.Controls.Toolkit - System.Windows.Controls.Toolkit.Internals - System.Xml

**حطٍا واذا عَ الجٗىات ادتاِصٚ ! , كىا أضمفت ذكسٓ ضابكا كن** Theme **ال بد أُ حيتٕٙ عمٜ ومف ٔاحد أٔ أكجس وَ املمفات التي يفخ الأعلى، هيڤ المرفقات مع المشروع لدٖك أزبعٛ** Themes **أكجس وَ زاٟعٛ ميكٍك اضتددوّا وع تطبٗكاتك بشكن وباشس حالٗا احرف الـ**Button **ٔ احرف**

**ومف** Style **, افتح اجملمد** themes **يف وسفكات املشسٔع ضتجد زتمد بعٍٕاُ** JetPack **داخمْ زتمد بعٍٕاُ** assets **داخن اجملمد االخري تٕجد ومفات الـ**Theme **, قي بإضافٛ مجٗع املمفات إىل زتمد** assets **يف وشسٔعك , إذا حألت تٍفٗر املشسٔع اآلُ ضتتفاجأ بكي ِاٟن وَ األخطاٞ ِرٓ األخطاٞ فكط ٌتٗجٛ عدً ٔجٕد وكتبات** Toolkit **الالشوٛ , حدد املكتبات املطمٕبٛ وَ ٌافرٚ األخطاٞ ٔ قي بإضافتّا** إلى الشروع ، انظر إلى الصورةِ ـ2 الأعلى ، إذا حاولت الآن أن تقوم بإضافة أي عنصر **إىل أٙ صفخٛ يف التطبٗل ضتجد وباشسٚ أُ ِرٓ األداٚ قد حصمت عمٜ الـ** Them **ادتدٖد هلا . ال تٍطٜ أُ تكًٕ بإضافٛ املمفات األخسٝ املٕجٕدٚ داخن زتمد** assets **إىل املمف** xaml.app **كىا زأٖت وع املمف** xaml.Style **ٔ لٗصبح ومف** xaml **بّرا الشكن :** 

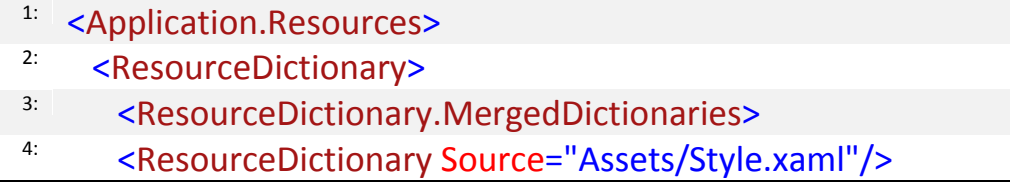

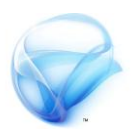

- SI <ResourceDictionary Source="Assets/CoreStyles.xaml"/>
- <sup>6:</sup><br>
<ResourceDictionary Source="Assets/SDKStyles.xaml"/>
- <ResourceDictionary Source="Assets/ToolkitStyles.xaml"/>
- </ResourceDictionary.MergedDictionaries> 8:
- </ResourceDictionary> 9:
- </Application.Resources> 10:

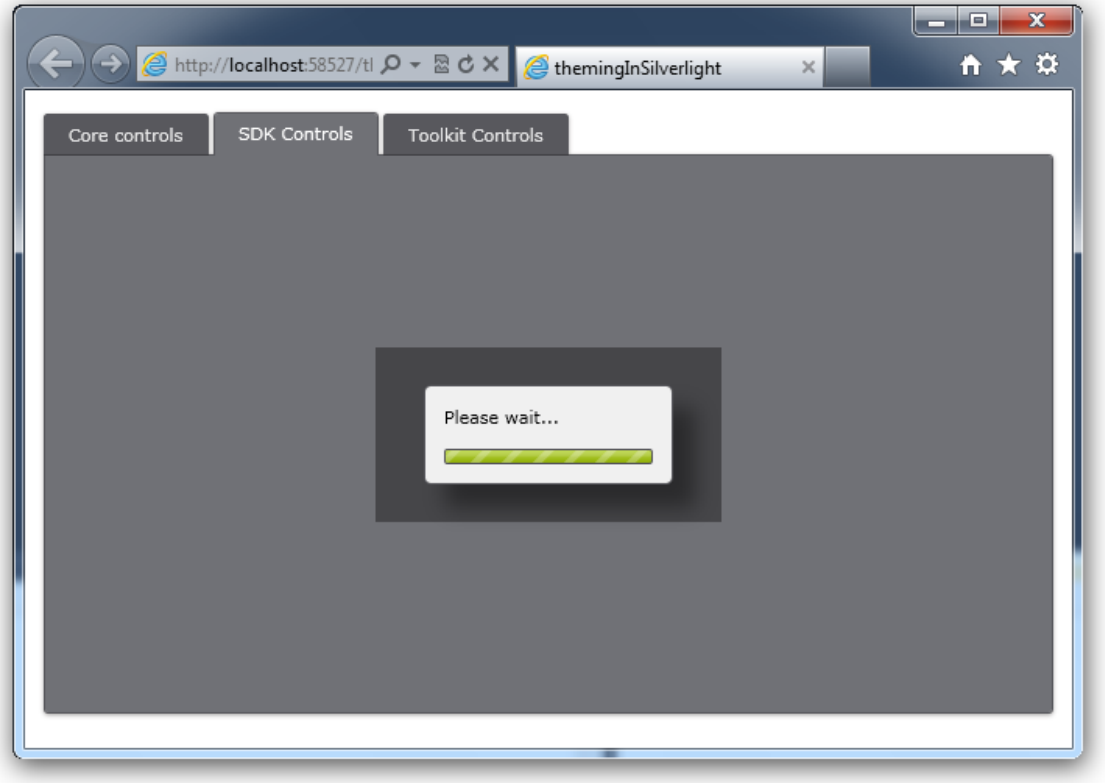

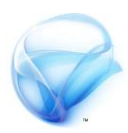

**إىل ٍِا ٌكُٕ قد اٌتٍّٗا وَ ِرا الفصن , زأٍٖا فْٗ كٗف ٖتي تعدٖن** Themes الأدوات الجاهزة و كيف يتم استخدام هذه التعديلات على مستوى النموذج أو على **وطتٕٝ التطبٗل بالكاون , كىا زأٍٖا كٗف ٖتي إٌشاٞ** Theme **خاص بك ٔ** استخدامه ي تطبيقات أخرى ، تطرقنا للملف app.xaml و رأينا كيف أن هذا **املمف ٖمعب دٔزا وّىا يف وشازكٛ املصادز بني أجصاٞ املشسٔع املدتمفٛ , أخريا زأٍٖا أجصاٞ الـ**Themes **املدتمفٛ ٔ زأٍٖا** Themes **الـ** toolkit **. يف الٍّاٖٛ تصىٗي تطبٗكات** Silverlight **وَ األوٕز املىتعٛ جدا عٍد اذتدٖح عَ اضتدداً** Blend **ٔ لكٍّا وَ األوٕز الكٗ٠بٛ عٍد اضتدداً** XAML **فكط .** 

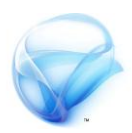

# **الفصل العاشر : التعامل مع DeepZoom**

**تْفس أداٗ** Zoom Deep **طسٓك٘ جٔدٗ لعسض الصْز بدق٘ عال٘ٔ ّ بطسٓك٘ أكجس قسبا لتطبٔكات** Silverlight **مً اضتخداو أداٗ** Image **العاد٘ٓ , ميكيك زؤ٘ٓ تطبٔل مباشس ألداٗ** DoopZoom **علٙ مْقع** [Rock hard](http://memorabilia.hardrock.com/) **, ضيسٚ يف ٍرا الفصل كٔف ميكيك اضتخداو األداٗ بدٌّ كتاب٘ ضطس ّاحد مً الشفسٗ , ّ ضتعسف حكا معيٙ أٌ تصبح مطْز** Silverlight **.** 

بعد الانتهاء من هذا الفصل يجب أن يضاف إلى معر فتك التالي : **اضتخداو أداٗ** DeepZome **.**

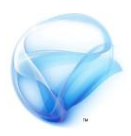

### **استخدام أداة DeepZoom**

**لكد ذكست يف املكدم٘ زابط احلصْل علٙ** DeepZoom **, لرلك ضأفرتض ٍيا أىك قنت بتجبٔت ٍرِ األداٗ مطبكا , مً قاٜن٘ ابدأ حدد الربىامج** Zoom Deep Composer **, قه بإىشاٛ مشسّع جدٓد ّ لٔكً** SilverlightDeepZoom **, ضتجد ىفطك اآلٌ يف ب٘ٝٔ التطْٓس اخلاص٘ بـ** DeepZoom **.** 

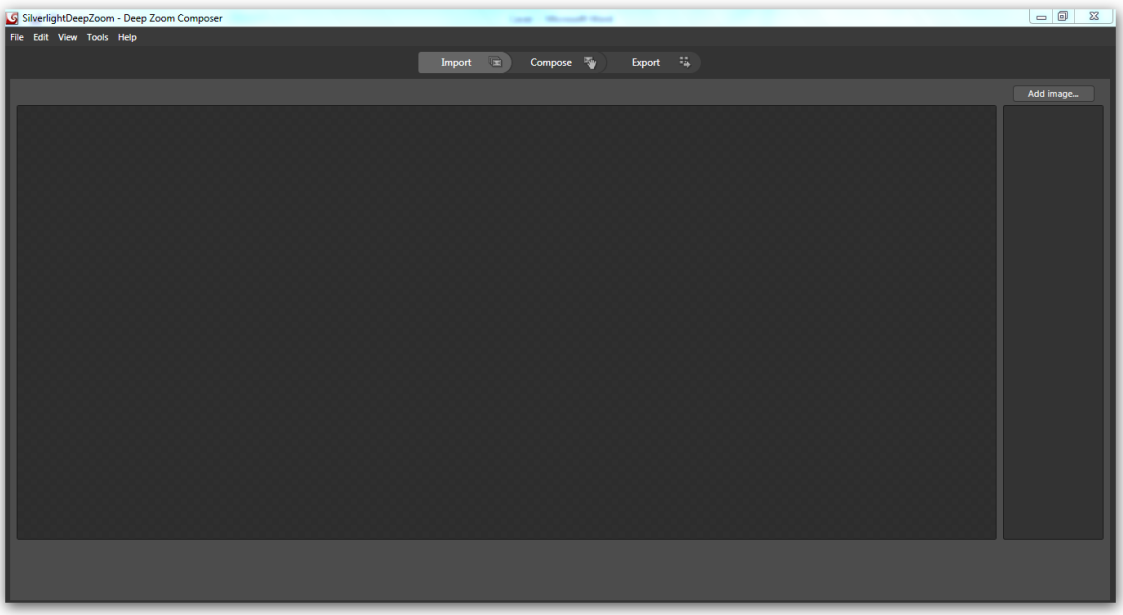

ا**لجزء الرابع : الفصل العاش** 

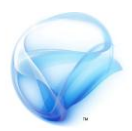

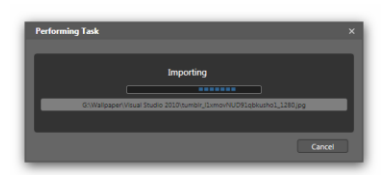

**اضػط علٙ شز** Images Add **ّ أضف الصْز اليت تسٓدٍا , ضٔبدٛ املعاجل مباشسٗ ظلب الصْز ّ جعلَا كنصدز للربىامج )الصْزٗ علٙ الٔطاز ( اآلٌ اخلطْٗ التال٘ٔ ٍٕ**

إنشاء شكل معين لعرض الصور ، حدد الخيار Compose من الأعلى ، ستجد الآن **شسٓط الصْز يف األضفل , يف اجلَ٘ الٔنيٙ ضتجد شسٓط** layers **أّ الطبكات ,**  حيث أن كل صورة تشكل طبقة مستقلة بذاتها ، على اليسار سترى أدوات التنسيق **مً ذلاذاٗ الصْز ّ التكبري ّ التصػري ّ خالفُ , أخريا يف ميتصف ميطك٘ العنل , اآلٌ زكص قلٔال ابدأ بطحب أٖ صْزٗ مً شسٓط الصْز ّ زمَٔا علٙ ميطك٘** التصميم ، أثناء عملية الرمي سترى الحدود الحمراء بين كل صورة وأخرى .

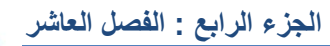

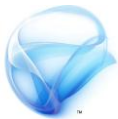

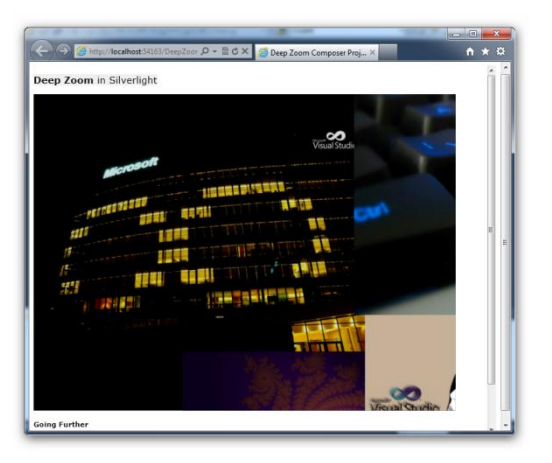

**بعد أٌ حتدد الصْز اليت تسغب بعسضَا , اىتكل للخطْٗ األخريٗ** Export **, حدد** Export **مً األعلٙ , ضٔظَس لك شسٓط علٙ الٔطاز, لدٓك أّال اخلٔازات** output type **ّ ميَا ميكيك حتدٓد ىْع امللف الرٖ تسٓد عنل** Export **لُ حٔح ميكيك**

**اخساجَا علٙ شكل صْز أّ علٙ شكل تطبٔل** Silverlight **حدد** Silverlight **, ثه مً خٔازات** Option Export **يف اخلٔاز** Templates **ميكيك حتدٓد دلنْع٘ مً اخلٔازات ما َٓنيا اآلٌ ٍْ اخلٔاز** Source + 4 Blend Expression **حدد اخلٔاز , ثه غري اضه املشسّع إىل** DeepZomeEx **اضػط علٙ** Export **للبدٛ بعنل٘ٔ التصدٓس , اىتظس للحظات حتٙ تيتَٕ العنل٘ٔ . ّ لييتكل إىل اضتخدامَا مً** Blend **, اىكس علٙ اخلٔاز** Browser in Preview **(ضٔظَس ٍرا اخلٔاز بعد عنل٘ٔ التصدٓس ( . افتح املشسّع الصادز ضْاٛ بـ** VS **أّ** Blend **ّ ابدأ بتيفٔر املشسّع مباشسٗ , فكط .** 

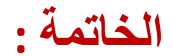

**كىا تطزقت يف بدايُ الكتًب , هديف الزئًضٌ يف هذا الكتًب هى بناء وعزفتك حىه األوىر الزئًضًُ يف** Silverlight **, كبدايُ يف هذا العامل أعتقد أن هذا يكفٌ , وا ساه هناك املشيد ون األوىر املتقدوُ لذلك أرجى ونك سيارَ هذه املصادر لكٌ تبقِ وتابعا أوال بأوه عىا يدور , و حتصن عمِ آخز األخبار و األدوات و الشزوحات و خالفه املتعمقُ يف** Silverlight **:**

- **خالصات املىاقع الزئًضًُ :**
- Silverlight Cream.
- [Silverlight Community .](http://www.silverlight.net/rss/community.ashx)
- Silverlight Show.
- **خالصات ودونات وطىرٍ** Microsoft **:**
- [Jesse Liberty](http://feeds.feedburner.com/JesseLiberty-SilverlightGeek)
- [Tim Heuer](http://feeds.timheuer.com/timheuer)
- [Jeff Wilcox](http://feeds.feedburner.com/JeffWilcox/Silverlight/)
- [Christian Schormann](http://electricbeach.org/?feed=rss2)
- [Jaime Rodriguez](http://blogs.msdn.com/jaimer/rss.xml)
- [Mike Taulty](http://mtaulty.com/CommunityServer/blogs/mike_taultys_blog/rss.aspx?CategoryID=1015)
- [Peter Torr](http://blogs.msdn.com/b/ptorr/rss.aspx)
- [Corrina Barber](http://blogs.msdn.com/b/corrinab/rss.aspx)
- [John Papa](http://feeds.johnpapa.net/JohnPapa)
- **[Pete Brown's Client Roundup](http://feeds.feedburner.com/PeteBrown)**

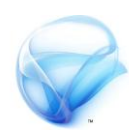

**خالصات فًديى و بزودكاصت :** 

- [Silverlight TV](http://channel9.msdn.com/shows/SilverlightTV/RSS/)
- [Inside Windows Phone](http://channel9.msdn.com/shows/Inside+Windows+Phone/RSS/)
- [This Week in Silverlight](http://feeds.sparklingclient.com/SparklingClient)
- **خالصات املدونات الزمسًُ :**
- **[Windows Phone Developer Blog](http://windowsteamblog.com/blogs/wpdev/rss.aspx)**
- [Silverlight Blogs](http://www.silverlight.net/rss/microsoft.ashx)
- **خالصات أهي جمتىعات** Silverlight **:**
- [Dan Wahlin](http://weblogs.asp.net/dwahlin/rss.aspx)
- [Shawn Wildermuth](http://feeds.feedburner.com/ShawnWildermuth)
- [Adam Kinney](http://adamkinney.com/blog/feed/)
- [Brian Noyes](http://www.softinsight.com/bnoyes/SyndicationService.asmx/GetRss)
- [Jeremy Likness](http://feeds.feedburner.com/csharperimage/)
- [La Liga Silverlight](http://feeds.feedburner.com/LaLigaSilverlight)
- [Michael Crump](http://michaelcrump.net/Rss.aspx)
- [Victor Gaudioso](http://www.windowspresentationfoundation.com/?feed=rss2)
- [WCF Silverlight team](http://blogs.msdn.com/b/silverlightws/rss.aspx)
- [Alex van Beek](http://blogs.infosupport.com/blogs/alexb/rss.aspx)
- [Timmy Kokke](http://feeds2.feedburner.com/~r/TKokke/~6/1)
- [Roboblob](http://blog.roboblob.com/feed/)

### **فهرط احملتويات**

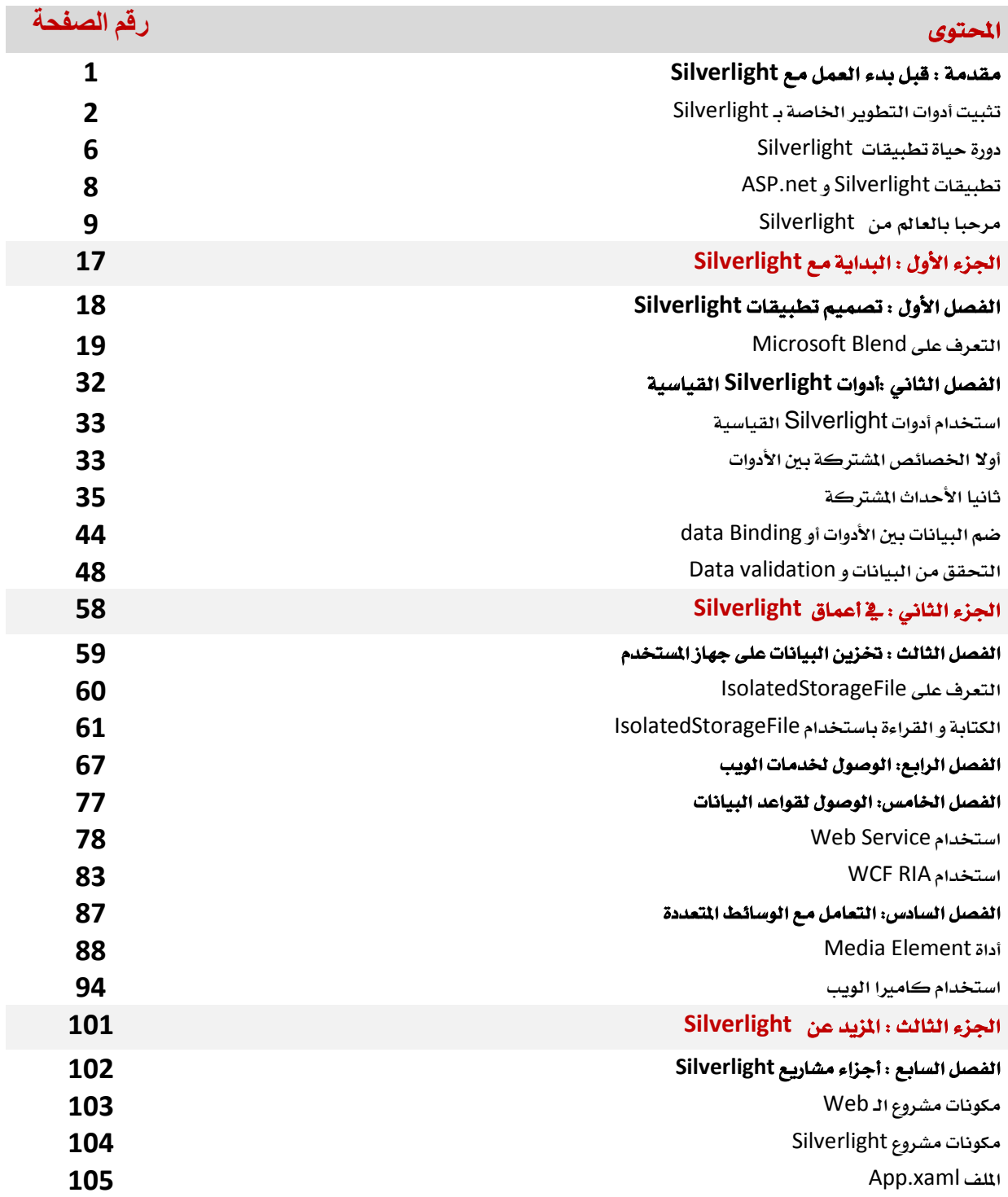
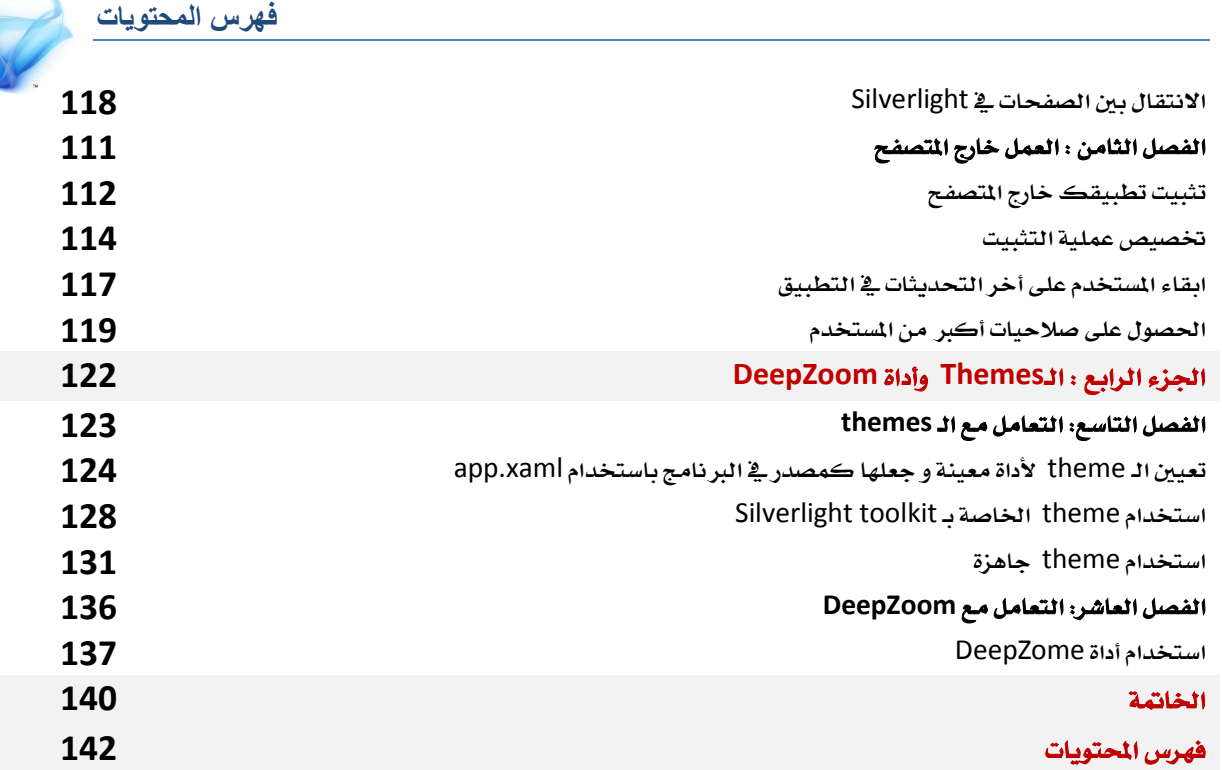